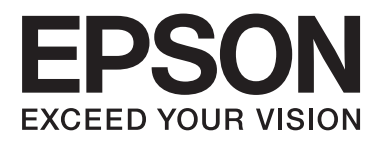

# **Používateľská príručka**

NPD4737-00 SK

### <span id="page-1-0"></span>**Autorské práva a obchodné značky**

## **Autorské práva a obchodné značky**

Bez predchádzajúceho písomného súhlasu spoločnosti Seiko Epson Corporation nie je možné žiadnu časť tejto publikácie kopírovať, uchovávať v načítavacom systéme alebo prenášať v akejkoľvek forme alebo akýmikoľvek prostriedkami, či už elektronickými, mechanickými, kopírovaním, zaznamenávaním alebo inak. V súvislosti s použitím tu obsiahnutých informácií sa neprijíma žiadna zodpovednosť za porušenie patentu. Žiadna zodpovednosť sa neprijíma ani za škody spôsobené použitím tu uvedených informácií. Informácie uvedené v tejto dokumentácii sú určené iba na použitie s týmto zariadením Epson. Spoločnosť Epson nie je zodpovedná za akékoľvek použitie týchto informácii pri aplikovaní na iných zariadeniach.

Spoločnosť Seiko Epson Corporation ani jej sesterské organizácie nepreberajú zodpovednosť voči kupcovi tohto produktu ani tretím stranám za poškodenia, straty, náklady alebo výdavky, ktoré kupcovi alebo tretím stranám vznikli pri nehode, nesprávnom používaní alebo zneužití tohto produktu alebo pri neoprávnených modifikáciách, opravách alebo zmenách tohto produktu, alebo (mimo USA) nedodržaní pokynov o prevádzke a údržbe od spoločnosti Seiko Epson Corporation.

Spoločnosť Seiko Epson Corporation alebo jej sesterské organizácie nie sú zodpovedné za žiadne poškodenia alebo problémy vyplývajúce z použitia akéhokoľvek príslušenstva alebo akýchkoľvek spotrebných produktov, ako sú tie, ktoré sú určené ako originálne produkty Epson alebo schválené produkty Epson spoločnosťou Seiko Epson Corporation.

Spoločnosť Seiko Epson Corporation nenesie zodpovednosť za akékoľvek poškodenie zapríčinené elektromagnetickým rušením, ktoré sa vyskytuje pri používaní niektorých káblov rozhrania iných ako sú tie, ktoré sú určené ako schválené produkty Epson spoločnosťou Seiko Epson Corporation.

EPSON® je registrovaná ochranná známka a EPSON EXCEED YOUR VISION alebo EXCEED YOUR VISION je ochranná známka spoločnosti Seiko Epson Corporation.

Intel® je registrovaná ochranná známka spoločnosti Intel Corporation.

PowerPC® je registrovaná ochranná známka spoločnosti International Business Machines Corporation.

Microsoft®, Windows®, and Windows Vista® are registered trademarks of Microsoft Corporation.

Apple®, Macintosh®, Mac OS®, and OS  $X^{\circledast}$  are registered trademarks of Apple Inc.

Adobe, Adobe Reader, Acrobat, and Photoshop are trademarks of Adobe systems Incorporated, which may be registered in certain jurisdictions.

*Všeobecné upozornenie: Iné názvy produktov, ktoré sa používajú v tomto dokumente, sú len z dôvodu identifikácie a sú obchodnými značkami svojich príslušných vlastníkov. Spoločnosť Epson odmieta akékoľvek a všetky práva na tieto značky.*

Copyright © 2012 Seiko Epson Corporation. All rights reserved.

### **Obsah**

### **[Autorské práva a obchodné značky](#page-1-0)**

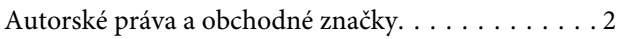

### **[Úvod](#page-4-0)**

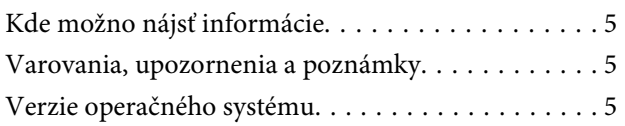

### **[Dôležité pokyny](#page-6-0)**

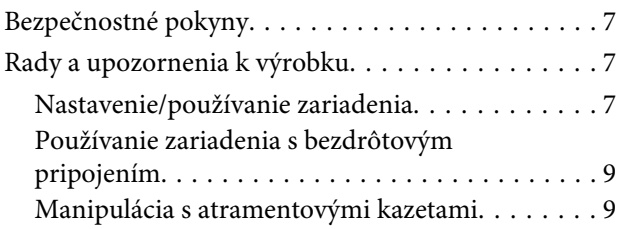

### **[Oboznámenie sa so zariadením](#page-9-0)**

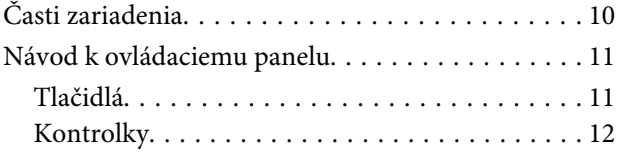

### **[Manipulácia s papierom a médiami](#page-12-0)**

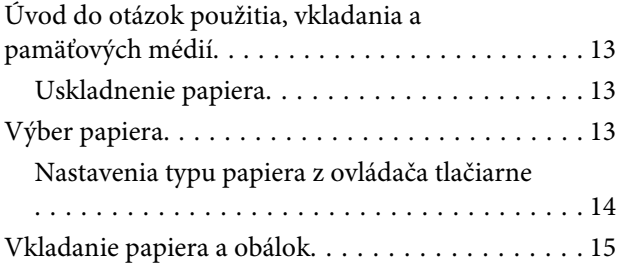

### **[Tlač](#page-16-0)**

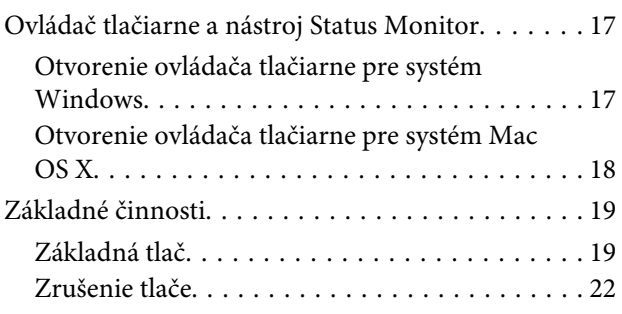

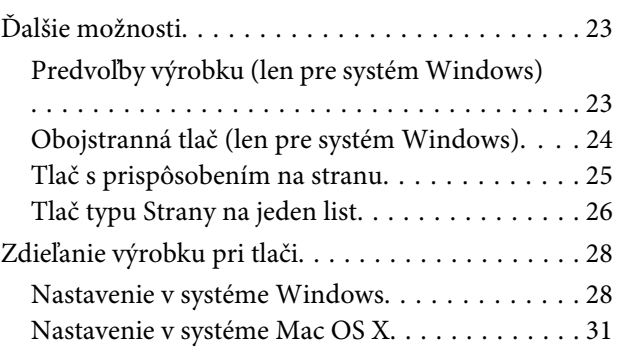

### **[Dopĺňanie atramentu](#page-31-0)**

[Bezpečnostné pokyny k nádobke s atramentom,](#page-31-0) [Preventívne opatrenia a Technické údaje. . . . . . . . 32](#page-31-0) [Bezpečnostné pokyny. . . . . . . . . . . . . . . . . . . . 32](#page-31-0) [Preventívne opatrenia pri dopĺňaní atramentu](#page-31-0) [. . . . . . . . . . . . . . . . . . . . . . . . . . . . . . . . . . . . 32](#page-31-0) [Technické údaje nádobky s atramentom. . . . . . . 33](#page-32-0) [Kontrola hladiny atramentu. . . . . . . . . . . . . . . . . 33](#page-32-0) [Dopĺňanie zásobníka atramentu. . . . . . . . . . . . . . . 33](#page-32-0)

### **[Údržba výrobku a softvéru](#page-36-0)**

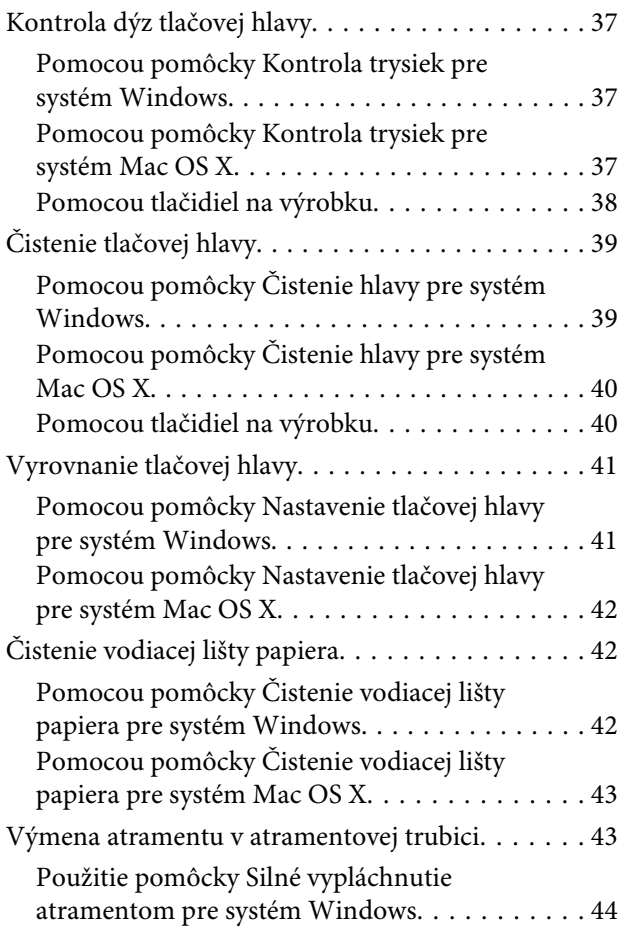

#### **Obsah**

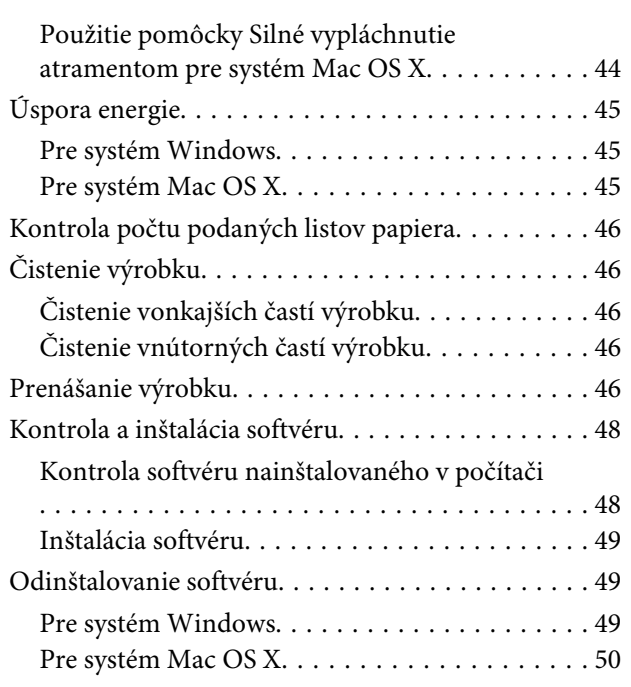

### **[Riešenie problémov s tlačou](#page-51-0)**

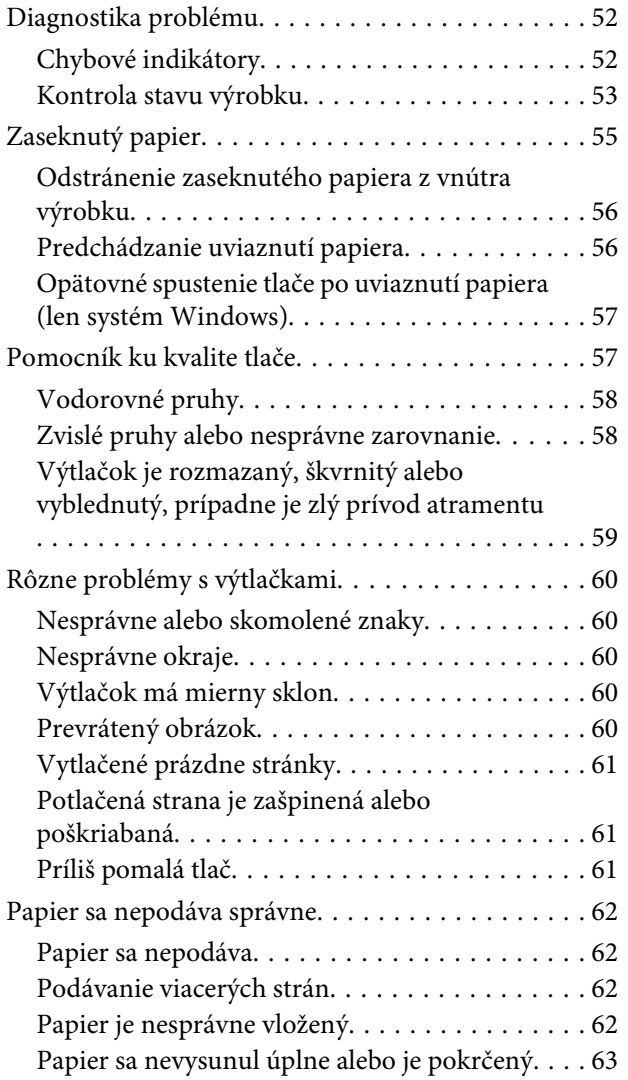

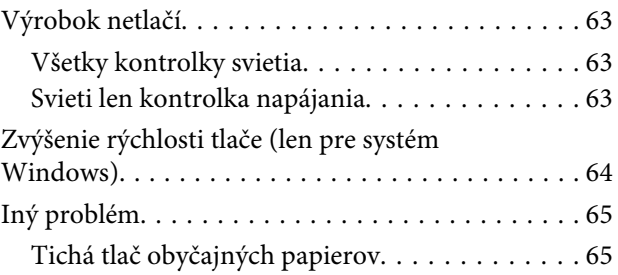

### **[Informácie o výrobku](#page-65-0)**

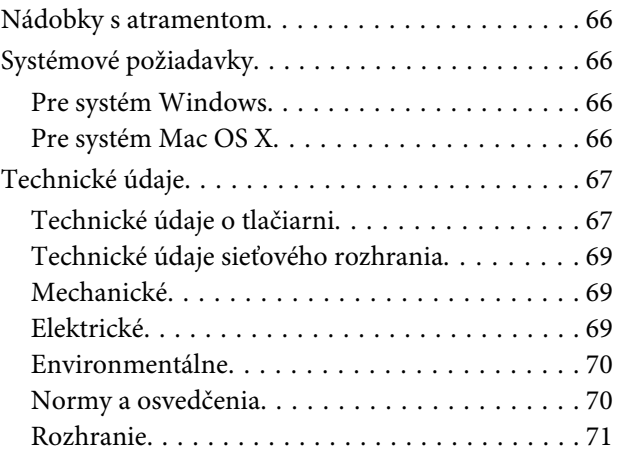

### **[Kde získať pomoc](#page-71-0)**

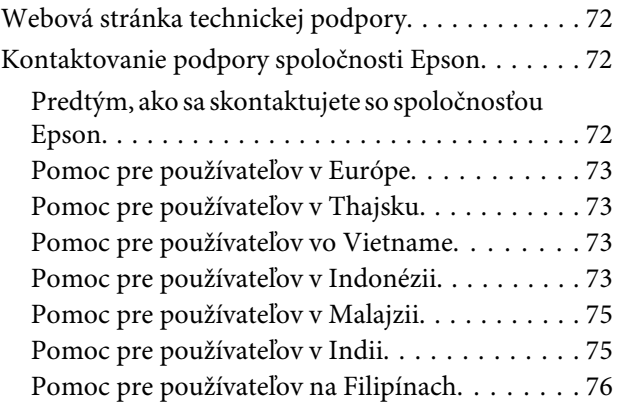

### **[Register](#page-77-0)**

### <span id="page-4-0"></span>**Úvod**

## **Kde možno nájsť informácie**

Najnovšia verzia nasledovných príručiek je k dispozícii na webovej stránke podpory Epson. <http://www.epson.eu/Support> (Európa) <http://support.epson.net/> (mimo Európy)

#### ❏ **Prvé kroky (tlačené):**

Poskytuje vám informácie o nainštalovaní zariadenia a softvéru.

#### ❏ **Používateľská príručka (PDF):**

Poskytne vám podrobné pokyny na prevádzku, bezpečnosť a riešenie problémov. Pozrite túto príručku, ak používate výrobok s počítačom. Ak chcete zobraziť príručku vo formáte PDF, je potrebný program Adobe Acrobat Reader 5.0 alebo novší, prípadne program Adobe Reader.

#### ❏ **Sprievodca sieťou (HTML):**

Poskytuje správcom siete informácie o nastaveniach ovládača tlačiarne aj siete.

## **Varovania, upozornenia a poznámky**

Varovania, upozornenia a poznámky sú v tejto príručke uvedené podľa nižšie popísaných charakteristík a majú nasledujúci význam.

!*Varovanie sa musia dôsledne dodržiavať, aby sa predišlo poškodeniu zdravia.*

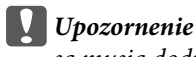

*sa musia dodržiavať, aby sa predišlo poškodeniu zariadenia.*

#### *Poznámka*

*obsahuje užitočné tipy a obmedzenia činnosti výrobku.*

## **Verzie operačného systému**

V tejto príručke sa používajú nasledujúce skratky.

❏ Windows 7 označuje operačné systémy Windows 7 Home Basic, Windows 7 Home Premium, Windows 7 Professional a Windows 7 Ultimate.

#### **Úvod**

- ❏ Windows Vista sa vzťahuje na systém Windows Vista Home Basic Edition, Windows Vista Home Premium Edition, Windows Vista Business Edition, Windows Vista Enterprise Edition a Windows Vista Ultimate Edition.
- ❏ Windows XP sa vzťahuje na systém Windows XP Home Edition, Windows XP Professional x64 Edition a Windows XP Professional.
- ❏ Mac OS X odkazuje na Mac OS X 10.5.8 alebo novší.

## <span id="page-6-0"></span>**Dôležité pokyny**

## **Bezpečnostné pokyny**

V rámci zaistenia bezpečnosti pri používaní výrobku si prečítajte a dodržiavajte tieto pokyny. Nezabudnite si do budúcnosti uschovať túto príručku. Takisto dodržiavajte všetky upozornenia a pokyny vyznačené na zariadení.

- ❏ Používajte len napájací kábel dodaný spolu s výrobkom a nepoužívajte kábel so žiadnym iným zariadením. Pri používaní iných káblov s výrobkom, prípadne pri používaní dodaného napájacieho kábla s iným zariadením, môže dôjsť k požiaru alebo úrazu elektrickým prúdom.
- ❏ Skontrolujte, či napájací kábel na striedavý prúd spĺňa príslušnú miestnu bezpečnostnú normu.
- ❏ Napájací kábel, zástrčku, tlačiareň, ani príslušenstvo nerozoberajte, neupravujte ani sa nepokúšajte opravovať sami, pokiaľ nie je postup výslovne vysvetlený v príručkách k výrobku.
- ❏ V nasledujúcich prípadoch odpojte zariadenie a servisným zásahom poverte kvalifikovaného servisného pracovníka: Napájací kábel alebo prípojka sú poškodené, do zariadenia vnikla tekutina, zariadenie spadlo alebo došlo k

poškodeniu krytu, zariadenie nefunguje obvyklým spôsobom alebo dochádza k zjavnej zmene jeho výkonu. Neupravujte ovládacie prvky, ktoré nie sú spomínané v prevádzkových pokynoch.

- ❏ Zariadenie umiestnite v blízkosti zásuvky v stene, z ktorej možno zástrčku jednoducho odpojiť.
- ❏ Zariadenie neumiestňujte ani neskladujte vonku, pri nadmernom znečistení alebo prachu, pri vode, pri tepelných zdrojoch alebo na miestach vystavených otrasom, vibráciám, vysokej teplote alebo vlhkosti.
- ❏ Dbajte na to, aby sa na výrobok nevyliala žiadna tekutina a nemanipulujte výrobkom s mokrými rukami.
- ❏ Medzi týmto výrobkom a kardiostimulátormi musí byť vzdialenosť minimálne 22 cm. Rádiové vlny vyžarované týmto výrobkom môžu negatívne ovplyvniť činnosť kardiostimulátorov.

#### *Poznámka:*

*Nasledujú bezpečnostné pokyny pre atrament.* & *["Dopĺňanie atramentu" na strane 32](#page-31-0)*

## **Rady a upozornenia k výrobku**

Prečítajte si a dodržiavajte tieto pokyny, aby ste sa vyhli poškodeniu výrobku alebo svojho majetku. Nezabudnite si do budúcnosti uschovať túto príručku.

### **Nastavenie/používanie zariadenia**

- ❏ Nezablokujte ani nezakryte prieduchy a otvory v zariadení.
- ❏ Používajte iba zdroj napájania typu vyznačeného na štítku zariadenia.
- ❏ Zamedzte používaniu zásuviek v rovnakom okruhu, v ktorom sú zapojené fotokopírky alebo klimatizačné systémy, ktoré sa pravidelne zapínajú a vypínajú.
- ❏ Zamedzte používaniu elektrických zásuviek, ktoré sa ovládajú nástennými vypínačmi alebo automatickými časovačmi.
- ❏ Celý počítačový systém držte mimo potenciálnych zdrojov elektromagnetickej interferencie, ako napríklad reproduktorov alebo základní bezdrôtových telefónov.
- ❏ Napájacie káble musia byť umiestnené tak, aby sa zamedzilo odieraniu, prerezaniu, treniu, vlneniu a zalomeniu. Na napájacie káble neklaďte žiadne predmety a káble veďte tak, aby sa na ne nestúpalo a aby sa neprekračovali. Mimoriadnu pozornosť venujte tomu, aby napájacie káble boli vyrovnané na konci a vo vstupných a výstupných bodoch z transformátora.
- ❏ Ak zariadenie používate s predlžovacím káblom, skontrolujte, či celkový menovitý prúd zariadení napojených na predlžovací kábel neprevyšuje menovitý prúd tohto kábla. Takisto skontrolujte, či celkový menovitý prúd všetkých zariadení zapojených do stenovej zásuvky neprevyšuje menovitý prúd danej stenovej zásuvky.
- ❏ Ak zariadenie plánujete používať v Nemecku, inštalácia v budove musí byť chránená 10-ampérovým alebo 16-ampérovým ističom, ktorý poskytuje primeranú ochranu pred skratom a ochranu zariadenia pred nadprúdom.
- ❏ V prípade pripojenia zariadenia k počítaču alebo inému zariadeniu pomocou kábla skontrolujte správnu orientáciu konektorov. Každý konektor má len jednu správnu orientáciu. Zapojenie konektora v nesprávnej orientácii môže poškodiť obidve zariadenia spojené káblom.
- ❏ Zariadenie umiestnite na rovnú stabilnú plochu, ktorá vo všetkých smeroch prečnieva za základňu zariadenia. Ak zariadenie umiestnite k stene, medzi zadnou časťou zariadenia a stenou nechajte viac ako 10 cm priestor. Zariadenie nebude fungovať správne, ak je naklonené v uhle.
- ❏ Pri skladovaní alebo preprave zariadenie nenakláňajte a ani ho neumiestňujte do zvislej alebo obrátenej polohy. V opačnom prípade môže dôjsť k úniku atramentu.
- ❏ Za zariadením nechajte miesto na káble a nad zariadením nechajte priestor na to, aby sa dal úplne zdvihnúť kryt tlačiarne.
- ❏ Nechajte dostatok miesta pred zariadením, aby sa mohol papier úplne vysunúť.
- ❏ Vyhýbajte sa miestam, kde dochádza k rýchlym zmenám teploty a vlhkosti. Zariadenie okrem toho prechovávajte mimo priameho slnečného svetla, silného svetla alebo tepelných zdrojov.
- ❏ Cez otvory v zariadení nevkladajte žiadne predmety.
- ❏ Počas tlače do zariadenia nevkladajte ruky.
- ❏ Nedotýkajte sa bieleho plochého kábla a atramentovej trubice vo vnútri výrobku.
- ❏ V zariadení ani v blízkosti zariadenia nepoužívajte aerosólové produkty, ktoré obsahujú horľavé plyny. Mohlo by to spôsobiť požiar.
- ❏ Neposúvajte tlačovú hlavu rukou môžete tým poškodiť zariadenie.
- ❏ Výrobok vždy vypínajte pomocou tlačidla P. Neodpájajte výrobok ani nevypínajte napájanie zásuvky, kým neprestane blikať kontrolka  $\circlearrowleft$ .
- <span id="page-8-0"></span>❏ Pred prepravou zariadenia skontrolujte, či je tlačová hlava v základnej polohe (úplne vpravo).
- ❏ Ak je hladina atramentu pod spodným limitom na zásobníku atramentu, čo najskôr naplňte atramentom. Ak budete výrobok používať, keď je hladina atramentu nižšia než spodný limit na zásobníku, výrobok sa môže poškodiť.
- ❏ Ak zariadenie nebudete dlhší čas používať, napájací kábel vyberte z elektrickej zásuvky.
- ❏ Počas životnosti výrobku môže byť potrebné vymeniť podušku na nadbytočný atrament, keď sa naplní. Či to bude potrebné, a ako často, to závisí od počtu vytlačených strán, typu materiálu, na ktorý tlačíte, a počtu čistiacich cyklov, ktoré výrobok vykoná. Keď bude potrebná výmena tejto súčasti, bude vám to navrhnuté programom Epson Status Monitor alebo kontrolkami. Potreba vymeniť podušku neznamená, že výrobok prestane fungovať v súlade s jeho technickými parametrami. Výmena tejto súčasti je časťou bežnej servisnej činnosti výrobku v rámci technických parametrov výrobku a nejde o problém vyžadujúci opravu. Záruka od spoločnosti Epson sa teda netýka nákladov na túto výmenu. Ak výrobok vyžaduje výmenu podložky, môžete ju vykonať vy alebo ktorýkoľvek overený poskytovateľ servisu spoločnosti Epson. Nejde o používateľom opraviteľnú súčasť.

### **Používanie zariadenia s bezdrôtovým pripojením**

#### *Poznámka:*

*Dostupnosť tejto funkcie sa líši v závislosti od výrobku.*

- ❏ Tento výrobok nepoužívajte v zdravotníckych zariadeniach ani v blízkosti lekárskych prístrojov. Rádiové vlny vyžarované týmto výrobkom môžu negatívne ovplyvniť činnosť elektrických lekárskych prístrojov.
- ❏ Nepoužívajte výrobok v blízkosti automaticky ovládaných zariadení, akými sú automatické dvere alebo požiarne hlásiče. Rádiové vlny vyžarované týmto výrobkom môžu negatívne ovplyvniť tieto zariadenia a spôsobiť nehody v dôsledku poruchy.

### **Manipulácia s atramentovými kazetami**

 $\rightarrow$  <sub>"</sub>Doplnanie atramentu" na strane 32

## <span id="page-9-0"></span>**Oboznámenie sa so zariadením**

## **Časti zariadenia**

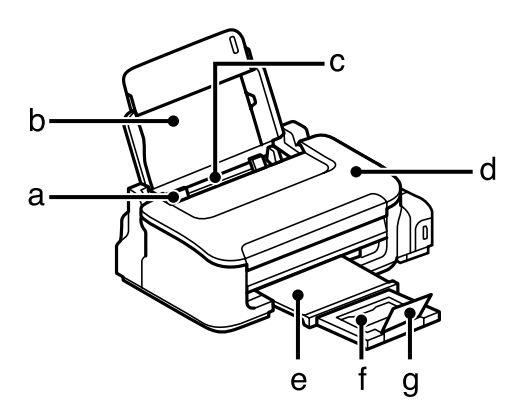

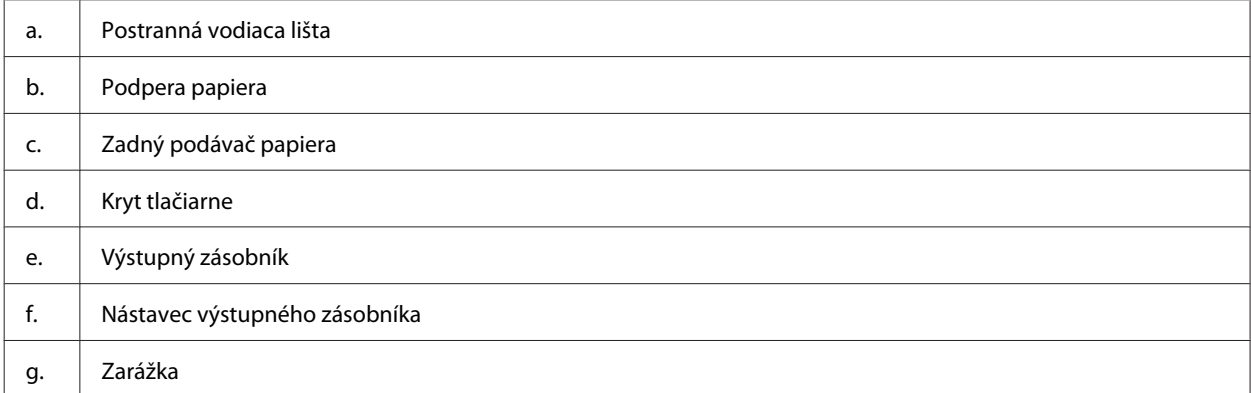

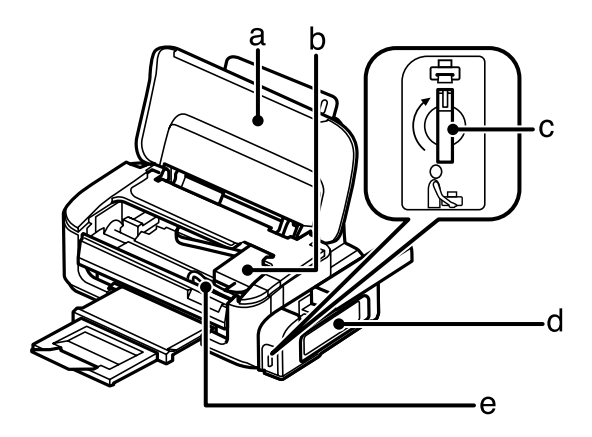

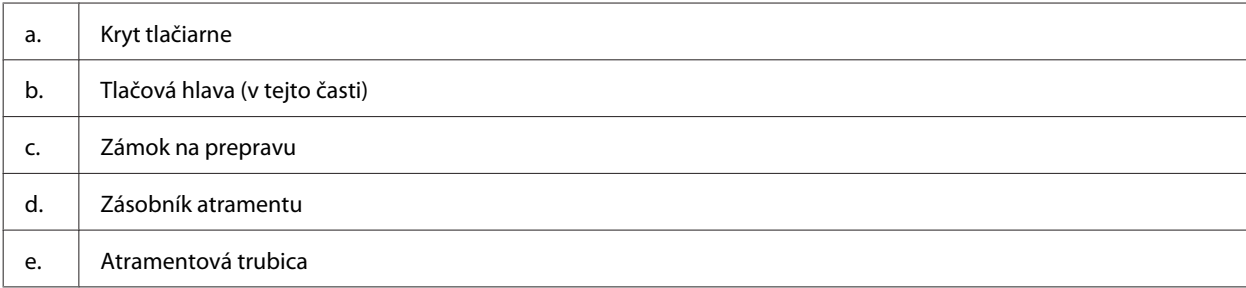

<span id="page-10-0"></span>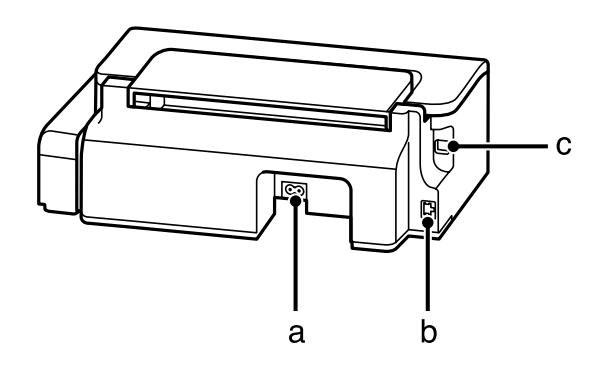

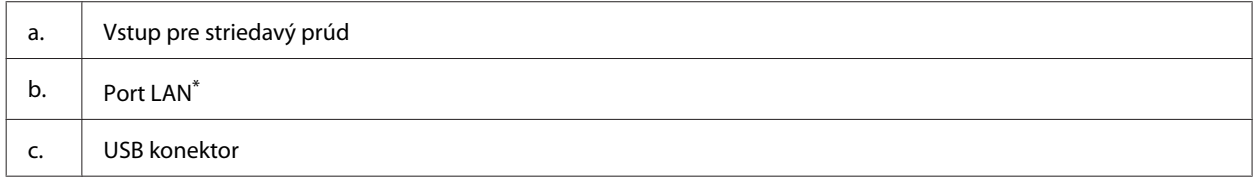

\* Dostupnosť tejto súčasti sa líši v závislosti od výrobku.

## **Návod k ovládaciemu panelu**

#### *Poznámka:*

*Hoci vzhľad ovládacieho panela sa môže od skutočného výrobku mierne líšiť, spôsob používania je rovnaký.*

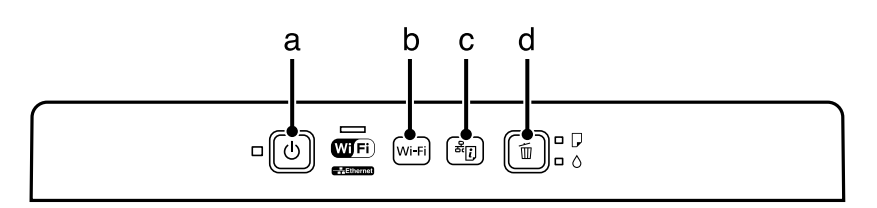

### **Tlačidlá**

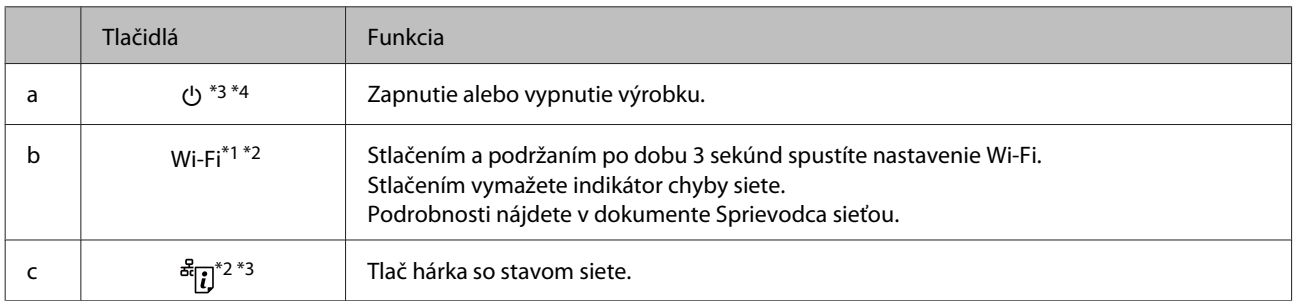

#### **Oboznámenie sa so zariadením**

<span id="page-11-0"></span>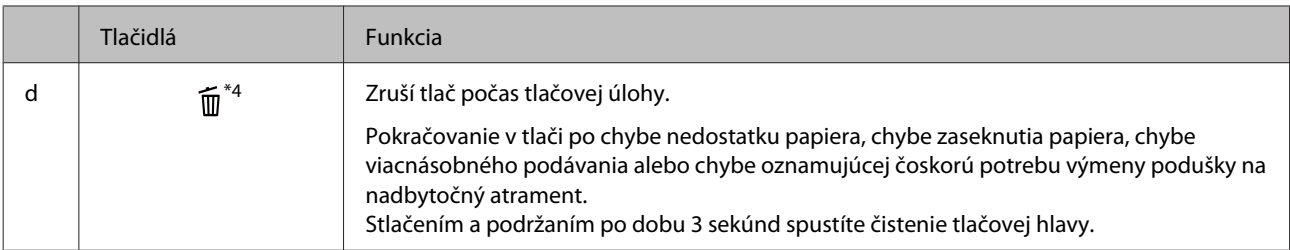

\*1 Dostupnosť tejto súčasti sa líši v závislosti od výrobku.

\*2 Súčasným stlačením tlačidiel **Wi-Fi** a nastavíte Wi-Fi pomocou kódu PIN. Podrobnosti nájdete v dokumente Sprievodca sieťou.

\*3 Pri súčasnom stlačení <sup>a d</sup>i a zapnutí výrobku vrátite nastavenia siete na predvolené hodnoty.

\*4 Pri súčasnom stlačení  $\widehat{m}$  a zapnutí výrobku vytlačíte kontrolu trysiek.  $\blacktriangleright$  ["Kontrola dýz tlačovej hlavy" na strane 37](#page-36-0).

### **Kontrolky**

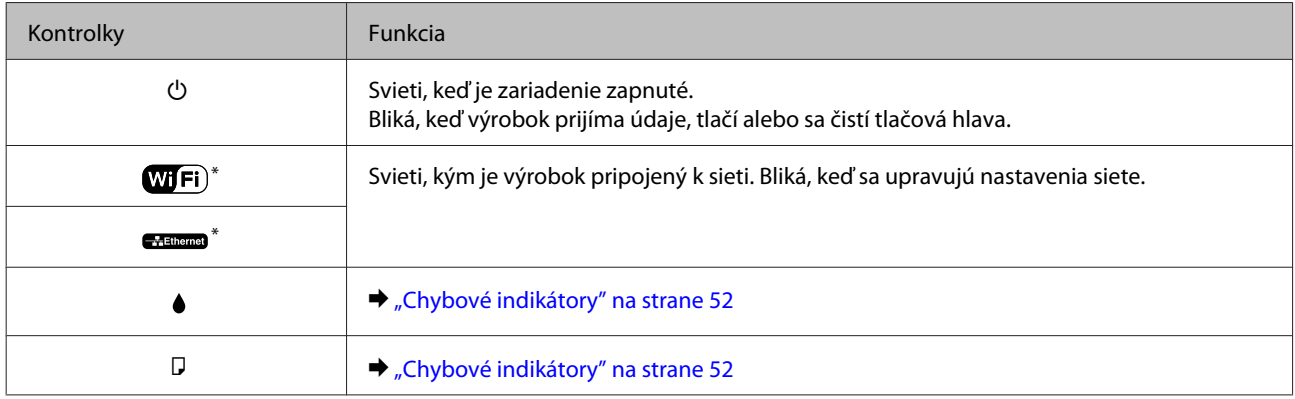

\* Dostupnosť tejto súčasti sa líši v závislosti od výrobku.

# <span id="page-12-0"></span>**Manipulácia s papierom a médiami**

## **Úvod do otázok použitia, vkladania a pamäťových médií**

Dobré výsledky môžete dosiahnuť takmer s každým typom štandardného kancelárskeho papiera. Spoločnosť Epson poskytuje špeciálne papiere, ktoré sú určené na použitie v atramentových výrobkoch Epson a odporúčame používanie týchto papierov pre dosiahnutie výsledkov vysokej kvality.

Pri vkladaní špeciálneho papiera, distribuovaného spoločnosťou Epson, si najprv prečítajte listy s pokynmi, ktoré sú balené s papierom a dodržiavajte nasledujúce pokyny.

#### *Poznámka:*

- ❏ *Vložte papier do zadného podávača papiera tak, aby bola tlačová strana smerom nahor. Strana určená na tlač je zvyčajne belšia. Viac informácií nájdete na listoch s pokynmi, ktoré sú zabalené s papierom. Niektoré typy papierov majú zostrihnuté rohy, aby bolo možné identifikovať správny smer vloženia papiera.*
- ❏ *Ak je papier skrútený, pred vložením ho vyrovnajte alebo jemne skrúťte opačným smerom. Ak budete tlačiť na skrútený papier, atrament sa môže na výtlačku rozmazať. Nepoužívajte skrútený, zvlnený ani roztrhaný papier.*

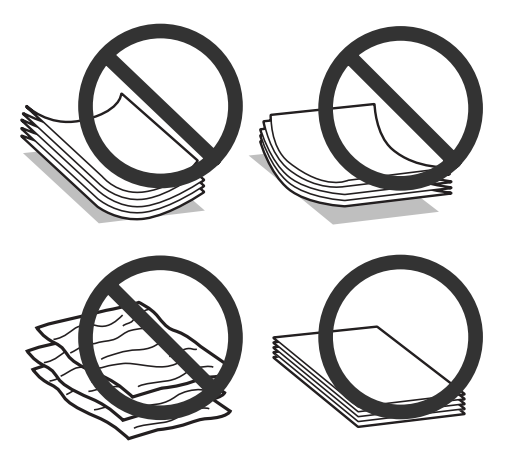

### **Uskladnenie papiera**

Hneď po skončení tlače vráťte nepoužitý papier do pôvodného balenia. Nevystavujte nepoužitý papier a výtlačky vysokej teplote, vlhkosti a priamemu slnečnému žiareniu.

## **Výber papiera**

Informácie o kapacitách vkladania papiera a iných médií nájdete v nižšie uvedenej tabuľke.

#### **Manipulácia s papierom a médiami**

<span id="page-13-0"></span>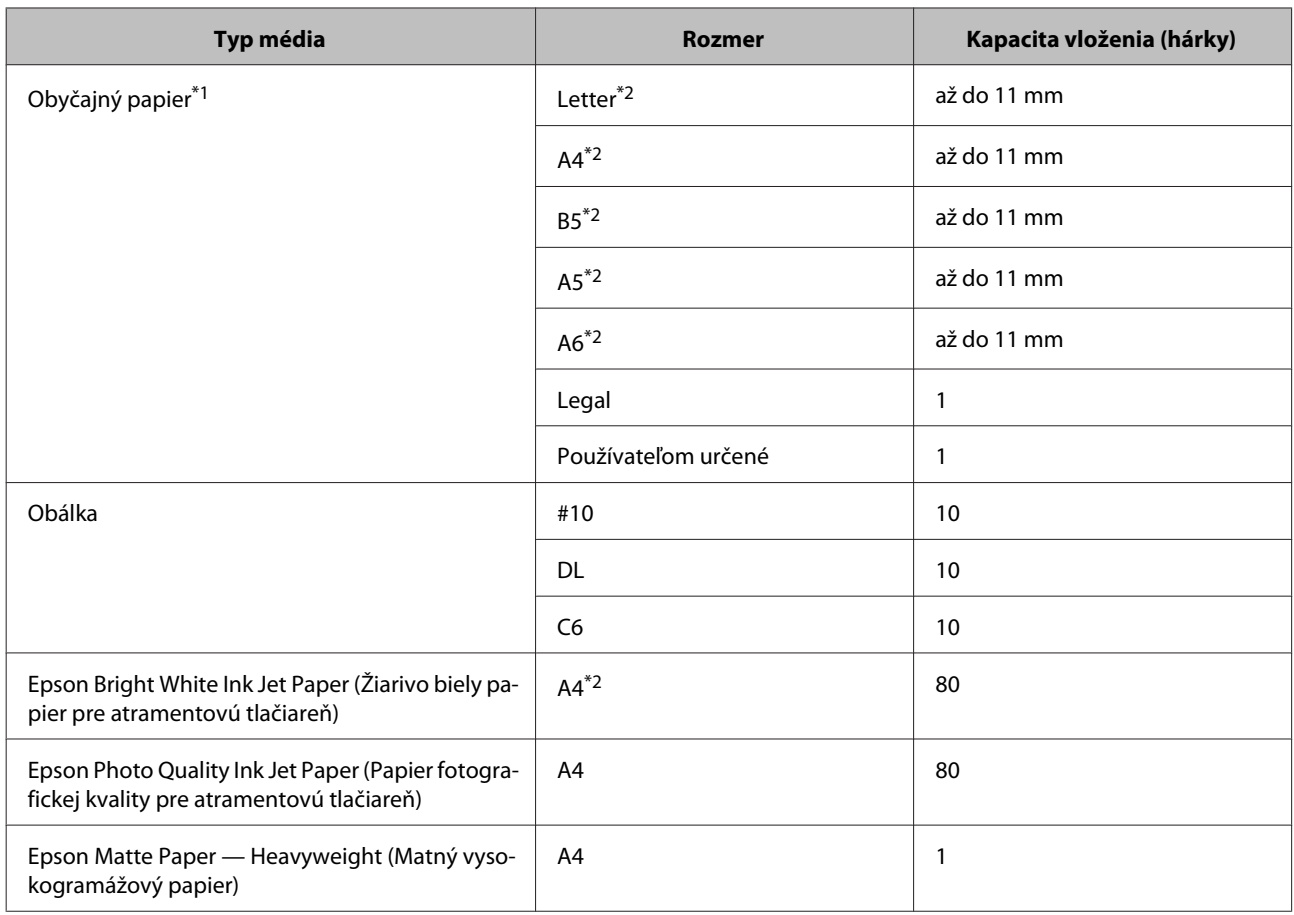

 $*1$  Papier s hmotnosťou 64 g/m<sup>2</sup> (17 lb) až 90 g/m<sup>2</sup> (24 lb).

\*2 Kapacita vkladania pri ručnej obojstrannej tlači je 30 listov.

#### *Poznámka:*

*Dostupnosť papiera sa líši podľa umiestnenia.*

### **Nastavenia typu papiera z ovládača tlačiarne**

Výrobok sa automaticky nastaví pre typ papiera, ktorý vyberiete v nastaveniach tlače. Z toho dôvodu je nastavenie typu papiera veľmi dôležité. Informuje výrobok, aký druh papiera používate a podľa toho nastaví pokrytie atramentom. Nižšie uvedená tabuľka uvádza nastavenia, ktoré by ste mali vybrať pre váš papier.

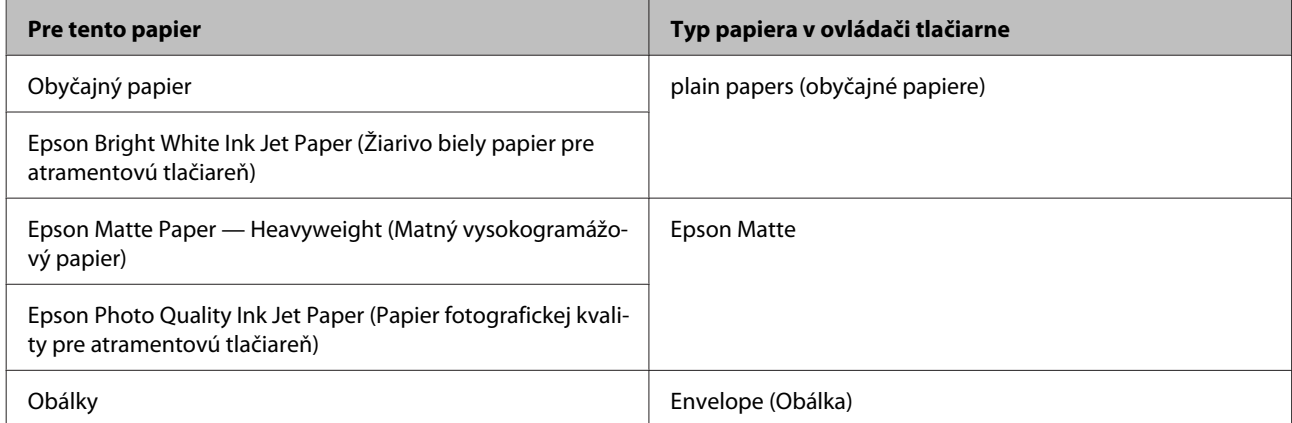

#### <span id="page-14-0"></span>*Poznámka:*

*Dostupnosť špeciálneho média sa líši podľa umiestnenia. Najnovšie informácie o dostupnosti médií vo vašej oblasti vám poskytne podpora spoločnosti Epson.*

& *["Webová stránka technickej podpory" na strane 72](#page-71-0)*

## **Vkladanie papiera a obálok**

Pri vkladaní papiera postupujte nasledovne:

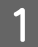

A Otvorte podperu papiera a výstupný zásobník a potom uvoľnite zarážku.

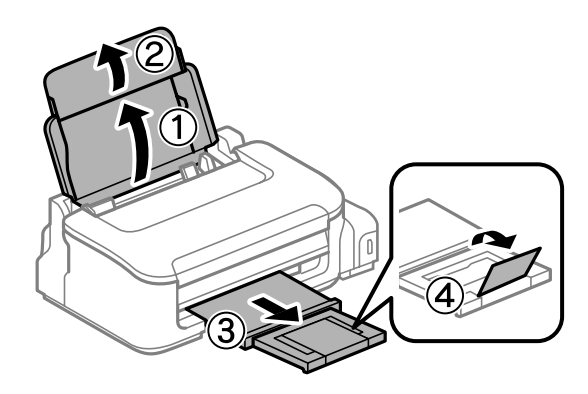

#### *Poznámka:*

*Nechajte dostatok miesta pred zariadením, aby sa mohol papier úplne vysunúť.*

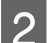

2 Posuňte vodiacu lištu doľava.

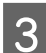

C Papier vložte tlačovou stranou nahor na pravú stranu zadného podávača papiera.

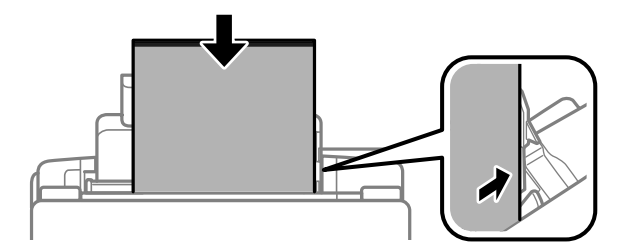

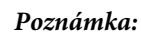

- ❏ *Pred vložením papier prefúknite a zarovnajte jeho okraje.*
- ❏ *Strana určená na tlač je zvyčajne belšia než druhá strana.*
- ❏ *Papier vkladajte do zadného podávača papiera vždy najprv kratšou stranou a to aj v prípade, že tlačíte obrázky orientované na šírku.*
- ❏ *Môžete používať nasledovné veľkosti papiera s otvormi na zošitie: A4, A5, A6, Legal, Letter. Vkladajte len po 1 hárku papiera.*
- ❏ *Keď vkladáte obálky, vložte najprv kratšou stranou a uzáverom obálky smerom nadol.*

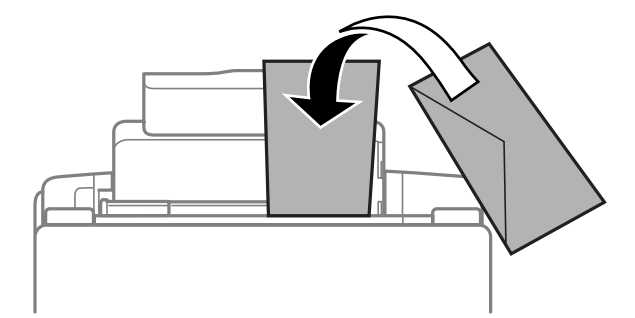

- ❏ *Nepoužívajte skrútené, preložené, lepivé obálky a obálky s plastovými okienkami.*
- ❏ *Pred vložením vyrovnajte tú časť obálky, kde sa uzatvára.*

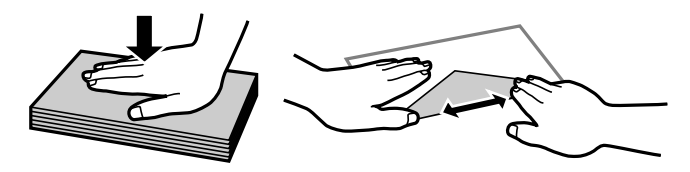

- ❏ *Pred vložením vyrovnajte hlavný okraj obálky.*
- ❏ *Nepoužívajte príliš tenké obálky, pretože sa môžu pri tlači krútiť.*

Posuňte postrannú vodiacu lištu ku ľavému kraju papiera, ale nie príliš tesne.

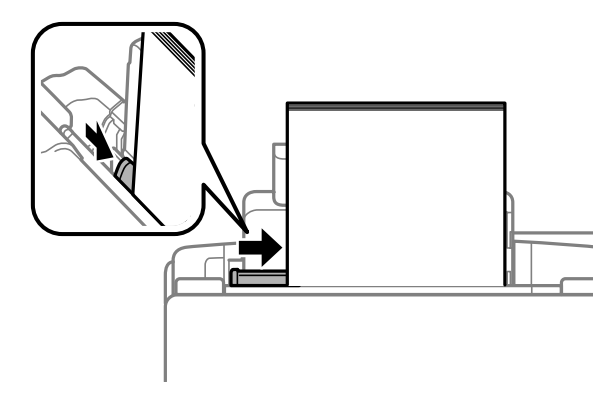

#### *Poznámka:*

*Obyčajný papier nevkladajte nad značku so šípkou* H *nachádzajúcu sa na vnútornej časti vodiacej lišty. Pri špeciálnych médiách Epson sa uistite, že počet listov je menší ako maximálna hodnota stanovená pre dané médium.*

& *["Výber papiera" na strane 13](#page-12-0)*

# <span id="page-16-0"></span>**Tlač**

## **Ovládač tlačiarne a nástroj Status Monitor**

Ovládač tlačiarne umožňuje výber zo širokej škály nastavení pre dosiahnutie najlepších možných výsledkov tlače. Aplikácia Status Monitor a programy tlačiarne pomáhajú kontrolovať výrobok a udržiavať ho v bezchybnom prevádzkovom stave.

#### *Poznámka pre používateľov systému Windows:*

- ❏ *Ovládač tlačiarne automaticky vyhľadá a nainštaluje najnovšiu verziu ovládača tlačiarne z webovej lokality spoločnosti Epson. Kliknite na tlačidlo Software Update (Aktualizácia softvéru) v okne Maintenance (Údržba) ovládača tlačiarne a postupujte podľa pokynov na obrazovke. Ak sa tlačidlo nezobrazí v okne Maintenance (Údržba), myšou ukážte na položku All Programs (Všetky programy) alebo Programs (Programy) v ponuke Start (Štart) systému Windows a potom prejdite do priečinka EPSON.*
- ❏ *Ak chcete zmeniť jazyk ovládača, v okne Maintenance (Údržba) ovládača tlačiarne vyberte v nastavení Language (Jazyk) jazyk, ktorý chcete použiť. V závislosti od umiestnenia nemusí byť táto funkcia k dispozícii.*

### **Otvorenie ovládača tlačiarne pre systém Windows**

Ovládač tlačiarne môžete otvoriť z väčšiny aplikácií systému Windows, ponuky systému Windows Start (Štart) alebo cez taskbar (panel úloh).

Ak chcete použiť nastavenia iba pre aplikáciu, ktorú používate, prejdite k ovládaču tlačiarne z danej aplikácie.

Ak chcete vytvoriť nastavenia, ktoré sa vzťahujú na všetky aplikácie v systéme Windows, prejdite na ovládač tlačiarne z ponuky Start (Štart) alebo cez taskbar (panel úloh).

Prístup k ovládaču tlačiarne nájdete v nasledujúcich častiach.

#### *Poznámka:*

*Snímky obrazovky okien ovládača tlačiarne v tejto Používateľskej príručke sú zo systému Windows 7.*

### **Z aplikácií systému Windows**

A Kliknite na **Print (Tlačiť)** alebo **Print Setup (Nastavenie tlače)** v ponuke File (Súbor).

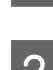

V okne, ktoré sa objaví, kliknite na Printer (Tlačiareň), Setup (Inštalácia), Options (Možnosti),<br>Preferences (Preferencie) alebo Properties (Vlastnosti). (V závislosti od aplikácie, budete musieť kliknút na jedno tlačidlo alebo na kombináciu týchto tlačidiel.)

### **Z ponuky Štart**

#### ❏ **Windows 7:**

Kliknite na tlačidlo Štart a vyberte položku **Devices and Printers (Zariadenia a tlačiarne)**. Potom kliknite pravým tlačidlom myši na výrobok a vyberte možnosť **Printing preferences (Predvoľby tlače)**.

<span id="page-17-0"></span>❏ **Windows Vista:**

Kliknite na tlačidlo Štart, vyberte položku **Control Panel (Ovládací panel)** a potom vyberte položku **Printer (Tlačiareň)** v kategórii **Hardware and Sound (Hardvér a zvuk)**. Potom vyberte výrobok a kliknite na **Select printing preferences (Vybrať predvoľby tlače)**.

#### ❏ **Windows XP:**

Kliknite na **Start (Štart)**, **Control Panel (Ovládací panel)**, (**Printers and Other Hardware (Tlačiarne a iný hardvér)**,) potom **Printers and Faxes (Tlačiarne a faxy)**. Vyberte výrobok, potom kliknite na **Printing Preferences (Predvoľby tlače)** v ponuke File (Súbor).

### **Pomocou ikony odkazu cez panel úloh**

Cez taskbar (panel úloh) kliknite pravým tlačidlom myši na ikonu a potom vyberte položku **Printer Settings (Nastavenia tlačiarne)**.

Ak chcete pridať odkaz na Windows taskbar (panel úloh), najskôr otvorte ovládač tlačiarne z ponuky Start (Štart) podľa vyššie uvedených pokynov. Potom kliknite na kartu **Maintenance (Údržba)**, potom na tlačidlo **Monitoring Preferences (Preferencie monitorovania)**. V okne Monitoring Preferences (Preferencie monitorovania) začiarknite políčko **Shortcut Icon (Ikona odkazu)**.

### **Získavanie informácií pomocou on-line pomocníka**

V okne ovládača tlačiarne skúste jeden z nasledujúcich postupov.

- ❏ Kliknite pravým tlačidlom myši na položku a potom kliknite na **Help (Pomocník)**.
- ❏ Kliknite na tlačidlo v pravom hornom rohu okna a potom kliknite na položku (len pre systém Windows XP).

### **Otvorenie ovládača tlačiarne pre systém Mac OS X**

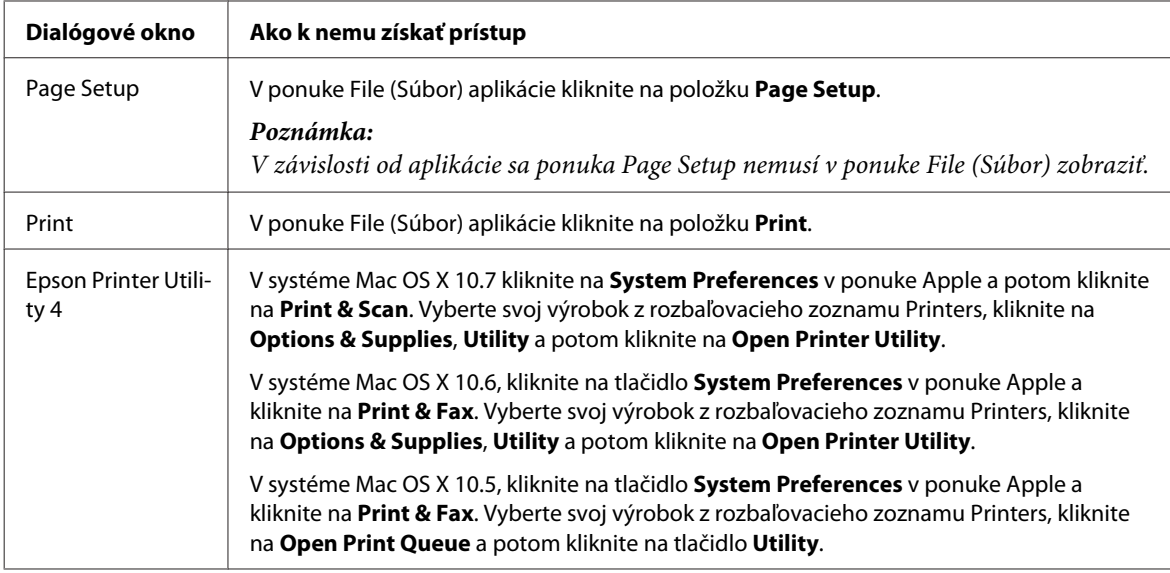

Nižšie uvedená tabuľka popisuje spôsob prístupu k dialógovému oknu ovládača tlačiarne.

### <span id="page-18-0"></span>**Získavanie informácií pomocou on-line pomocníka**

Kliknite na tlačidlo <sup>(?)</sup> Help (Pomocník) v dialógovom okne Print (Tlačiť).

## **Základné činnosti**

### **Základná tlač**

#### *Poznámka:*

- ❏ *Snímky znázornené v tejto časti sa môžu líšiť v závislosti od modelu.*
- ❏ *Pred tlačou vložte správne papier.* & *["Vkladanie papiera a obálok" na strane 15](#page-14-0)*
- ❏ *Informácie o oblasti tlače nájdete v nižšie uvedenej časti.* & *["Oblasť tlače" na strane 68](#page-67-0)*
- ❏ *Po dokončení nastavení vytlačte jednu skúšobnú kópiu a pred tlačou celej úlohy skontrolujte výsledky.*

### **Základné nastavenia výrobku pre systém Windows**

Otvorte súbor, ktorý chcete tlačiť.

Prejdite k nastaveniam tlačiarne.

& ["Otvorenie ovládača tlačiarne pre systém Windows" na strane 17](#page-16-0)

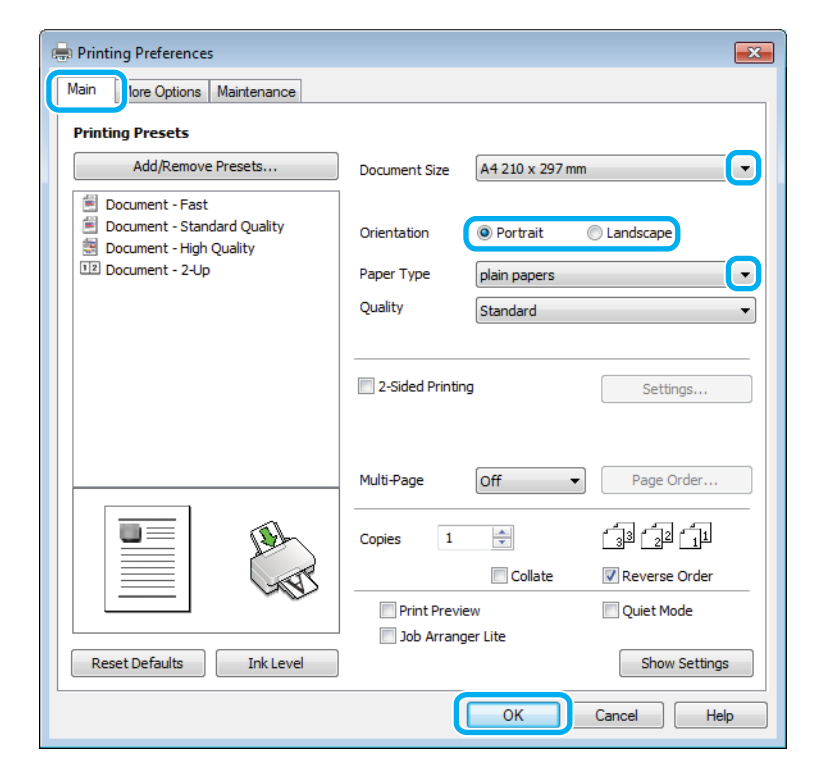

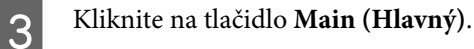

**Tlač**

D Vyberte príslušné nastavenie položky Document Size (Veľkosť dokumentu). Môžete zadať aj vlastnú veľkosť papiera. Podrobnosti nájdete v on-line pomocníkovi. E Orientáciu výtlačku môžete zmeniť výberom možnosti **Portrait (Na výšku)** alebo **Landscape (Na šírku)**. *Poznámka: Vyberte možnosť Landscape (Na šírku) pri tlači obálok.* F Vyberte príslušné nastavenie položky Paper Type (Typ papiera). & ["Nastavenia typu papiera z ovládača tlačiarne" na strane 14](#page-13-0) *Poznámka: Kvalita tlače sa automaticky prispôsobí vybratej položke Paper Type (Typ papiera).* G Kliknutím na tlačidlo **OK** zatvorte okno nastavení tlačiarne. *Poznámka: Pri zmenách rozšírených nastavení si prečítajte príslušnú kapitolu.* 8 Vytlačte súbor.

### **Základné nastavenia výrobku pre systém Mac OS X**

#### *Poznámka:*

*Snímky okien ovládača tlačiarne znázornené v tejto časti sú zo systému Mac OS X 10.7.*

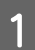

Otvorte súbor, ktorý chcete tlačiť.

**Tlač**

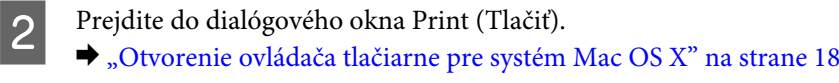

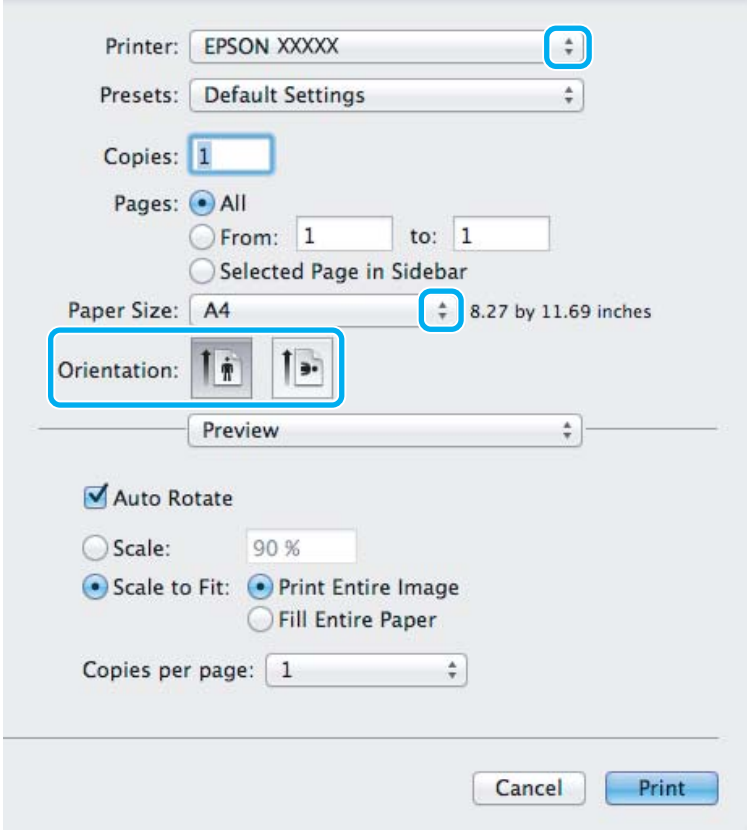

#### *Poznámka:*

*Ak je zobrazené zjednodušené dialógové okno, kliknite na tlačidlo Show Details (pre systém Mac OS X 10.7) alebo tlačidlo* d *(pre systém Mac OS X 10.6 alebo 10.5), čím rozšírite toto dialógové okno.*

C Vyberte výrobok, ktorú používate pre nastavenie položky Printer.

#### *Poznámka:*

*V závislosti od aplikácie sa niektoré položky v dialógovom okne nemusia dať vybrať. V takom prípade kliknite na položku Page Setup v ponuke File (Súbor) v používanej aplikácii a vykonajte vhodné nastavenia.*

D Vyberte príslušné nastavenie položky Paper Size (Veľkosť papiera).

E Vyberte príslušné nastavenie položky Orientation.

#### *Poznámka:*

*Keď tlačíte obálky, vyberte orientáciu na šírku.*

<span id="page-21-0"></span>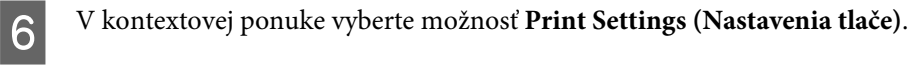

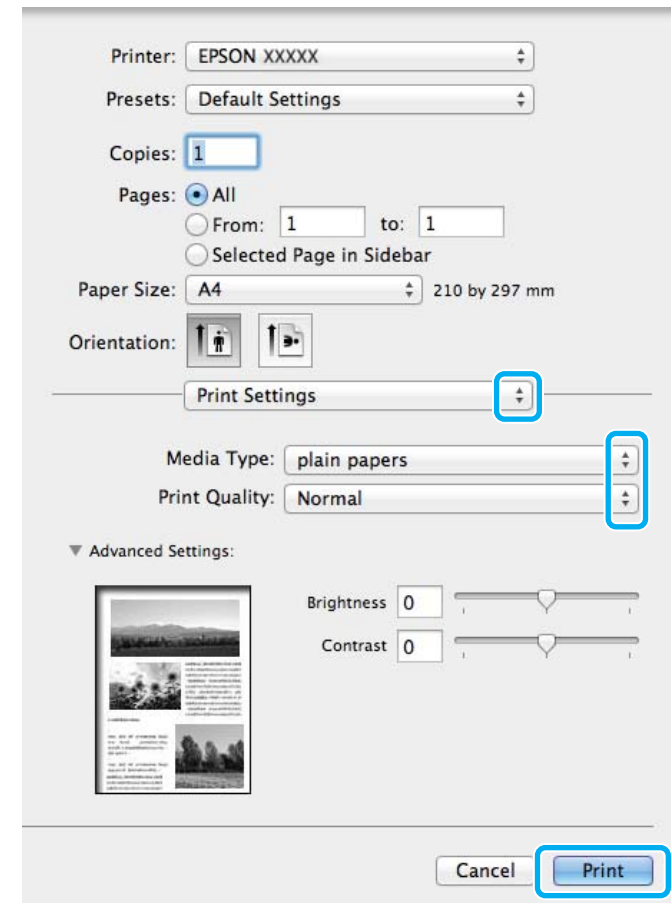

- G Vyberte príslušné nastavenie položky Media Type (Typ média). & ["Nastavenia typu papiera z ovládača tlačiarne" na strane 14](#page-13-0)
- H Tlač spustíte kliknutím na **Print (Tlačiť)**.

### **Zrušenie tlače**

Ak chcete zrušiť tlač, postupujte podľa pokynov, ktoré sú uvedené v príslušnej časti nižšie.

### **Pomocou tlačidla na výrobku**

Stlačením tlačidla  $\overline{1}$  sa zruší prebiehajúca tlačová úloha.

### **Pre systém Windows**

#### *Poznámka:*

*Nemôžete zrušiť tlačovú úlohu, ktorá už bola kompletne odoslaná do výrobku. V takom prípade zrušte tlačovú úlohu pomocou výrobku.*

<span id="page-22-0"></span>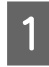

**1** Otvorte EPSON Status Monitor 3.  $\rightarrow$  <sub>"</sub>Pre systém Windows" na strane 53

B Kliknite na tlačidlo **Print Queue (Tlačový front)**. Objaví sa Windows Spooler.

C Kliknite pravým tlačidlom na úlohu, ktorú chcete zrušiť, a potom vyberte príkaz **Cancel (Zrušiť)**.

### **Pre systém Mac OS X**

Tlačovú úlohu zrušíte podľa nižšie uvedených krokov.

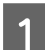

**1** Kliknite na ikonu výrobku v Dock.

Zo zoznamu Document Name (Názov dokumentu) vyberte dokument, ktorý sa tlačí.

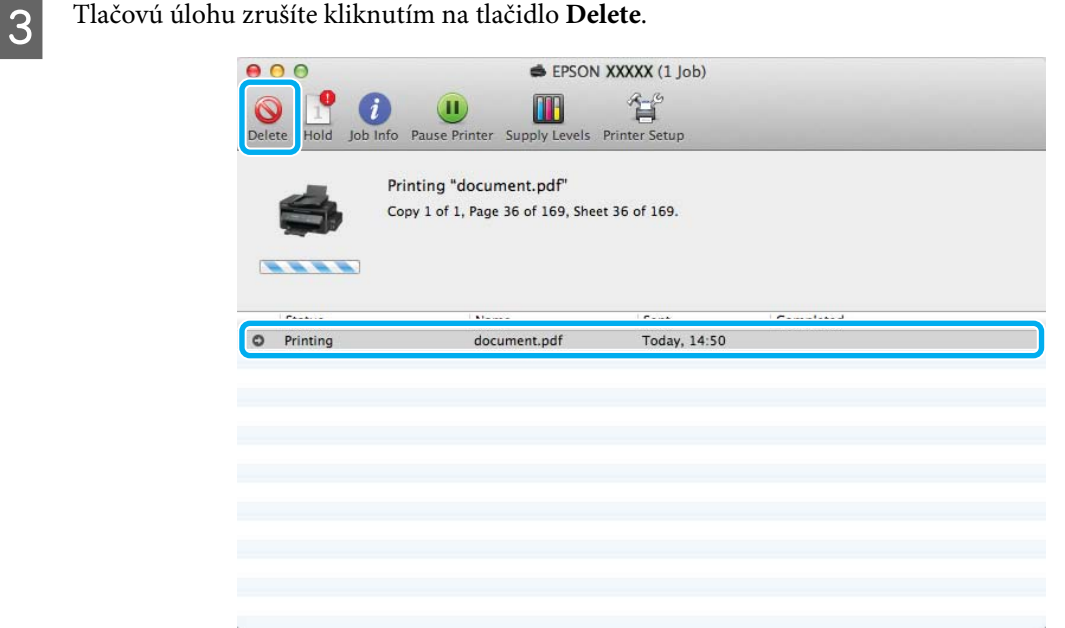

## **Ďalšie možnosti**

### **Predvoľby výrobku (len pre systém Windows)**

Predvoľby ovládača tlačiarne urýchľujú tlač. Môžete vytvoriť aj svoje vlastné predvoľby.

### **Nastavenia výrobku pre systém Windows**

A Prejdite k nastaveniam tlačiarne. & ["Otvorenie ovládača tlačiarne pre systém Windows" na strane 17](#page-16-0)

<span id="page-23-0"></span>

B Vyberte položku Printing Presets (Predvoľby tlače) na karte Main (Hlavný). Nastavenia výrobku sú automaticky nastavené na hodnoty zobrazené v kontextovom okne.

### **Obojstranná tlač (len pre systém Windows)**

Pomocou ovládača tlačiarne tlačte na obidve strany papiera.

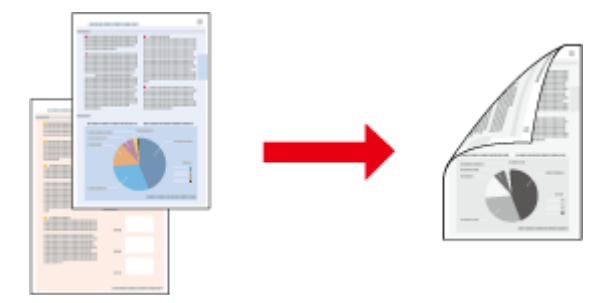

K dispozícii sú dve možnosti obojstrannej tlače: štandardná a zložená brožúra.

Funkcia obojstrannej tlače je k dispozícii len pre nasledujúce typy papiera a veľkosti.

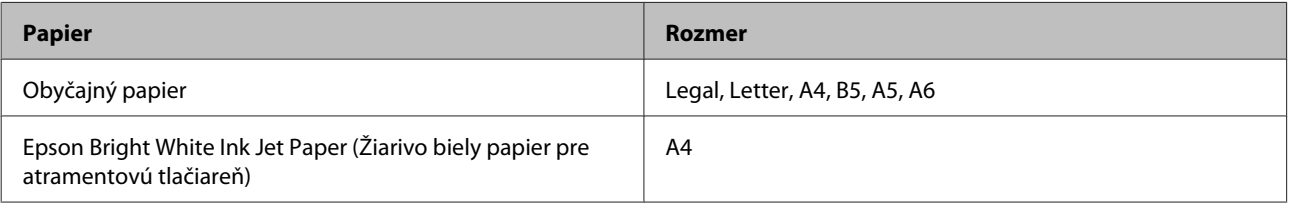

#### *Poznámka:*

- ❏ *Táto funkcia nie je k dispozícii v systéme Mac OS X.*
- ❏ *Funkcia nemusí byť v niektorých nastaveniach k dispozícii.*
- ❏ *Táto funkcia nemusí byť k dispozícii, ak sa výrobok používa cez sieť alebo sa používa ako zdieľaná tlačiareň.*
- ❏ *Kapacita vkladania pri obojstrannej tlači sa líši.* & *["Výber papiera" na strane 13](#page-12-0)*
- ❏ *Používajte iba papiere, ktoré sú vhodné na obojstrannú tlač. V opačnom prípade sa môže zhoršiť kvalita výtlačku.*
- ❏ *V závislosti od papiera a množstva použitého atramentu pri tlači textu a obrázkov môže atrament presiaknuť na druhú stranu papiera.*
- ❏ *Povrch papiera sa môže počas obojstrannej tlače rozmazať.*
- ❏ *Funkcia je k dispozícii len vtedy, ak je zapnutá funkcia EPSON Status Monitor 3. Ak chcete zapnúť monitor stavu, otvorte ovládač tlačiarne, kliknite na kartu Maintenance (Údržba) a potom na tlačidlo Extended Settings (Rozšírené nastavenia). V okne Extended Settings (Rozšírené nastavenia) zrušte začiarknutie políčka Enable EPSON Status Monitor 3 (Zapnúť EPSON Status Monitor 3).*

### **Nastavenia výrobku pre systém Windows**

A Prejdite k nastaveniam tlačiarne. & ["Otvorenie ovládača tlačiarne pre systém Windows" na strane 17](#page-16-0) **Tlač**

<span id="page-24-0"></span>B Označte začiarkavacie políčko **2-Sided Printing (Obojstranná tlač)**.

C Kliknite na **Settings (Nastavenia)** a urobte príslušné nastavenia.

#### *Poznámka:*

*A chcete tlačiť skladanú brožúru, vyberte možnosť Booklet (Brožúra).*

**4** Skontrolujte ostatné nastavenia a vytlačte.

#### *Poznámka:*

- ❏ *V závislosti od aplikácie sa môže skutočný okraj väzby líšiť od zadaného nastavenia. Skôr ako vykonáte tlač celej úlohy, vyskúšajte tlač na pár listov, aby ste videli skutočný výsledok.*
- ❏ *Pred opätovným vložením papiera sa uistite, či je atrament úplne zaschnutý.*

### **Tlač s prispôsobením na stranu**

Umožňuje automaticky zväčšiť alebo zmenšiť veľkosť dokumentu, čím sa prispôsobí veľkosti papiera vybratého v ovládači tlačiarne.

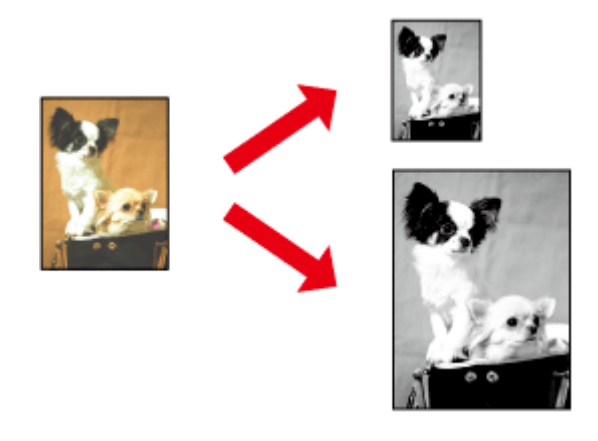

#### *Poznámka: Funkcia nemusí byť v niektorých nastaveniach k dispozícii.*

### **Nastavenia výrobku pre systém Windows**

- A Prejdite k nastaveniam tlačiarne. & ["Otvorenie ovládača tlačiarne pre systém Windows" na strane 17](#page-16-0)
- B Vyberte položky **Reduce/Enlarge Document (Zmenšiť/Zväčšiť dokument)** a **Fit to Page (Upraviť na stránku)** na karte More Options (Viac možností) a potom vyberte cez položku Output Paper (Výstupný papier) veľkosť používaného papiera.

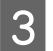

Skontrolujte ostatné nastavenia a vytlačte.

**Tlač**

### <span id="page-25-0"></span>**Nastavenia výrobku pre systém Mac OS X**

A Prejdite do dialógového okna Print (Tlačiť). & ["Otvorenie ovládača tlačiarne pre systém Mac OS X" na strane 18](#page-17-0)

B Vyberte možnosť **Scale to fit paper size** pre položku Destination Paper Size v okne Paper Handling a z kontextovej ponuky vyberte veľkosť papiera.

Skontrolujte ostatné nastavenia a vytlačte.

### **Tlač typu Strany na jeden list**

Umožňuje použiť ovládač tlačiarne na tlač dvoch alebo štyroch strán na jeden list papiera.

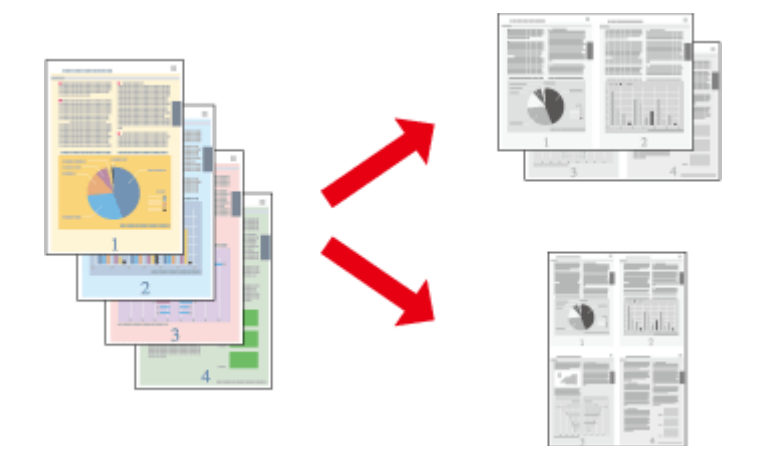

*Poznámka:*

*Funkcia nemusí byť v niektorých nastaveniach k dispozícii.*

### **Nastavenia výrobku pre systém Windows**

- A Prejdite k nastaveniam tlačiarne. & ["Otvorenie ovládača tlačiarne pre systém Windows" na strane 17](#page-16-0)
- B Vyberte možnosť **2-Up (2 str. na hárok)** alebo **4-Up (4 str. na hárok)** pre položku Multi-Page (Viacstránkové) na karte Main (Hlavný).
- C Kliknite na **Page Order (Poradie strán)** a urobte príslušné nastavenia.
- A Skontrolujte ostatné nastavenia a vytlačte.

### **Nastavenia výrobku pre systém Mac OS X**

A Prejdite do dialógového okna Print (Tlačiť). & ["Otvorenie ovládača tlačiarne pre systém Mac OS X" na strane 18](#page-17-0) B Vyberte požadované číslo pre položku Pages per Sheet a Layout Direction (poradie strán) v okne Layout.

Skontrolujte ostatné nastavenia a vytlačte.

## <span id="page-27-0"></span>**Zdieľanie výrobku pri tlači**

### **Nastavenie v systéme Windows**

Tieto pokyny opisujú nastavenie výrobku s možnosťou zdieľania s inými používateľmi v sieti.

Najprv nastavte výrobok ako zdieľanú tlačiareň na počítači, ktorý je k nej priamo pripojený. Potom pridáte výrobok na každom sieťovom počítači, ktorý k nej získa prístup.

#### *Poznámka:*

- ❏ *Tieto pokyny sú určené iba pre malé siete. Ak chcete zdieľať výrobok vo veľkej sieti, obráťte sa na svojho administrátora siete.*
- ❏ *Snímky znázornené v nasledujúcej časti pochádzajú zo systému Windows 7.*

### **Nastavenie výrobku ako zdieľanej tlačiarne**

#### *Poznámka:*

- ❏ *Ak chcete nastaviť výrobok ako zdieľanú tlačiareň v systéme Windows 7 alebo Vista, je potrebné konto s právami administrátora, prípadne heslo, ak ste prihlásení ako bežný používateľ.*
- ❏ *Ak chcete výrobok nastaviť ako zdieľanú tlačiareň v systéme Windows XP, je potrebné prihlásiť sa na konto Computer Administrator (Správca počítača).*

Postupujte podľa nižšie uvedených krokov na počítači, ktorý je priamo pripojený k tlačiarni:

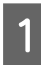

A **Windows 7:** Kliknite na tlačidlo Štart a vyberte položku **Devices and Printers (Zariadenia a tlačiarne)**.

#### **Windows Vista:**

Kliknite na tlačidlo Štart, vyberte položku **Control Panel (Ovládací panel)** a potom vyberte položku **Printer (Tlačiareň)** v kategórii **Hardware and Sound (Hardvér a zvuk)**.

#### **Windows XP:**

Kliknite na tlačidlo **Start (Štart)** a vyberte položku **Control Panel (Ovládací panel)**, potom v skupine **Printers and Other Hardware (Tlačiarne a iný hardvér)** kliknite na položku **Printers and Faxes (Tlačiarne a faxy)**.

### B **Windows 7:**

Kliknite pravým tlačidlom myši na ikonu výrobku, kliknite na položku **Printer properties (Vlastnosti tlačiarne)** a potom kliknite na **Sharing (Zdieľanie)**. Potom kliknite na tlačidlo **Change Sharing Options (Zmeniť možnosti zdieľania)**.

#### **Windows Vista:**

Kliknite pravým tlačidlom myši na ikonu výrobku a potom kliknite na **Sharing (Zdieľanie)**. Kliknite na tlačidlo **Change sharing options (Zmeniť možnosti zdieľania)** a potom kliknite na tlačidlo **Continue (Pokračovať)**.

#### **Windows XP:**

Kliknite pravým tlačidlom myši na ikonu výrobku, potom kliknite na **Sharing (Zdieľanie)**.

C Vyberte možnosť **Share this printer (Zdieľať tlačiareň)** a zadajte názov zdieľania.

#### *Poznámka:*

*V názve zdieľania nepoužívajte medzery alebo spojovníky.*

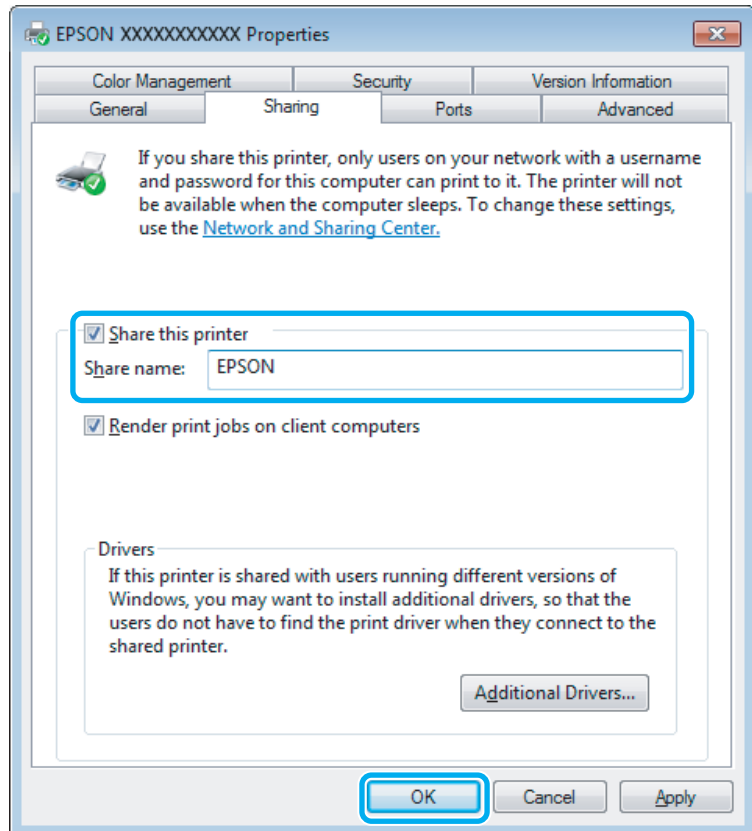

Ak chcete automaticky prevziať ovládače tlačiarne pre počítače s odlišnou verziou operačného systému Windows, kliknite na možnosť **Additional Drivers (Doplnkové ovládače)** a vyberte prostredie a operačné systémy ďalších počítačov. Kliknite na **OK**, potom vložte disk so softvérom k výrobku.

D Kliknite na tlačidlo **OK** alebo **Close (Zavrieť)** (ak ste nainštalovali ďalšie ovládače).

### **Pridanie výrobku na iných počítačoch v sieti**

Pomocou týchto krokov pridajte výrobok na každom sieťovom počítači, ktorý k nej získa prístup.

#### *Poznámka:*

*Predtým, ako získate prístup k výrobku z iného počítača, musí byť výrobok nastavený ako zdieľaná tlačiareň na počítači, ku ktorému je pripojená.*

& *["Nastavenie výrobku ako zdieľanej tlačiarne" na strane 28.](#page-27-0)*

A **Windows 7:** Kliknite na tlačidlo Štart a vyberte položku **Devices and Printers (Zariadenia a tlačiarne)**.

#### **Windows Vista:**

Kliknite na tlačidlo Štart, vyberte položku **Control Panel (Ovládací panel)** a potom vyberte položku **Printer (Tlačiareň)** v kategórii **Hardware and Sound (Hardvér a zvuk)**.

#### **Windows XP:**

Kliknite na tlačidlo **Start (Štart)** a vyberte položku **Control Panel (Ovládací panel)**, potom v skupine **Printers and Other Hardware (Tlačiarne a iný hardvér)** kliknite na položku **Printers and Faxes (Tlačiarne a faxy)**.

### B **Windows 7 <sup>a</sup> Vista:**

Kliknite na tlačidlo **Add a printer (Pridať tlačiareň)**.

#### **Windows XP:**

Kliknite na tlačidlo **Add a printer (Pridať tlačiareň)**. Zobrazí sa okno Add Printer Wizard (Sprievodca pridaním tlačiarne). Kliknite na tlačidlo **Next (Ďalej)**.

C **Windows 7 <sup>a</sup> Vista:** Kliknite na možnosť **Add a network, wireless or Bluetooth printer (Pridať sieťovú, bezdrôtovú alebo Bluetooth tlačiareň)** a kliknite na tlačidlo **Next (Ďalej)**.

#### **Windows XP:**

Vyberte možnosť **A network printer, or a printer attached to another computer (Sieťová tlačiareň alebo tlačiareň pripojená k inému počítaču)** a kliknite na tlačidlo **Next (Ďalej)**.

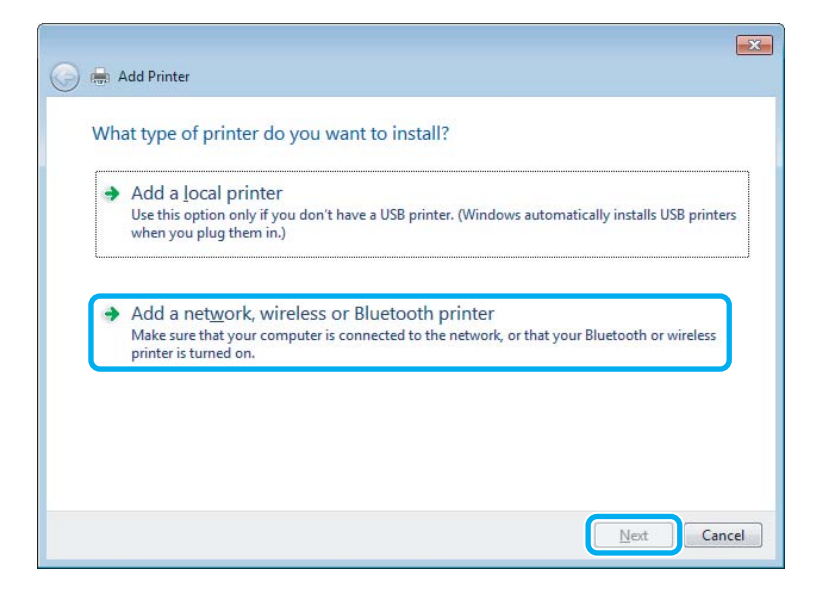

D Vyberte podľa zobrazených pokynov výrobok, ktorý chcete používať.

#### *Poznámka:*

*V závislosti od operačného systému a konfigurácie počítača, ku ktorému je výrobok pripojený, vás môže sprievodca Add Printer Wizard (Sprievodca pridaním tlačiarne) vyzvať na nainštalovanie ovládača tlačiarne z disku so softvérom k výrobku. Kliknite na tlačidlo Have Disk (Z diskety) a postupujte podľa pokynov na obrazovke.*

## <span id="page-30-0"></span>**Nastavenie v systéme Mac OS X**

Ak chcete nastaviť svoj výrobok v sieti počítačov Mac OS X, použite nastavenie Printer Sharing. Podrobnosti nájdete v dokumentácii k počítaču Macintosh.

# <span id="page-31-0"></span>**Dopĺňanie atramentu**

## **Bezpečnostné pokyny k nádobke s atramentom, Preventívne opatrenia a Technické údaje**

### **Bezpečnostné pokyny**

Pri manipulácii s atramentom sa riaďte nasledujúcimi odporúčaniami:

- ❏ Nádobky a kazety s atramentom uschovajte mimo dosah detí. Nedovoľte deťom napiť sa z nádobky s atramentom ani manipulovať s nimi a s viečkom nádobky.
- ❏ Po odstránení tesnenia nenakláňajte ani netraste nádobku s atramentom, v opačnom prípade môže dôjsť k úniku.
- ❏ Buďte opatrní a nedotýkajte sa atramentu pri manipulácii so zásobníkom atramentu, uzáverom zásobníka a otvorenými nádobkami s atramentom alebo ich uzávermi. Ak sa atrament dostane na pokožku, dôkladne si toto miesto očistite vodou a mydlom. Ak sa atrament dostane do očí, ihneď ich prepláchnite vodou. Ak po dôkladnom prepláchnutí máte stále problémy s videním, ihneď navštívte svojho lekára. Ak sa vám atrament dostane do úst, okamžite ho vypľujte a ihneď vyhľadajte lekára.

### **Preventívne opatrenia pri dopĺňaní atramentu**

Pred doplnením atramentu si prečítajte všetky pokyny v tejto časti.

- ❏ Používajte nádobky s atramentom so správnym číslom výrobku pre toto zariadenie.  $\blacktriangleright$  ["Nádobky s atramentom" na strane 66](#page-65-0)
- ❏ Spoločnosť Epson odporúča používať originálne nádobky s atramentom Epson. Spoločnosť Epson neručí za kvalitu alebo spoľahlivosť neoriginálneho atramentu. Používanie neoriginálneho atramentu môže spôsobiť škodu, na ktorú sa nevzťahuje záruka spoločnosti Epson a za určitých okolností môže spôsobiť chybu v činnosti výrobku.
- ❏ Iné produkty, ktoré nie sú vyrobené spoločnosťou Epson, môžu spôsobiť škodu, na ktorú sa nevzťahuje záruka spoločnosti Epson a za určitých okolností môže spôsobiť chybu v činnosti zariadenia.
- ❏ Tento výrobok vyžaduje opatrné zaobchádzanie s atramentom. Pri napĺňaní zásobníka atramentom môže dôjsť k poliatiu. Ak sa atrament dostane na odev alebo osobné veci, nemusí sa z nich dať odstrániť.
- ❏ Ak chcete uchovať optimálny výkon tlačovej hlavy, nejaké množstvo atramentu sa spotrebuje nielen počas tlače, ale aj počas činností údržby, ako je napríklad čistenie tlačovej hlavy.
- ❏ Neotvárajte balíček s nádobkou s atramentom, kým nie ste pripravení na naplnenie kazety atramentom. Kazeta je vákuovo zabalená pre zachovanie spoľahlivosti. Ak nádobku s atramentom pred použitím necháte dlhý čas vybalenú, môže to znemožniť normálnu tlač.
- <span id="page-32-0"></span>❏ Ak je hladina atramentu pod spodným limitom na zásobníku atramentu, čo najskôr naplňte atramentom. Ak budete výrobok používať, keď je hladina atramentu nižšia než spodný limit na zásobníku, výrobok sa môže poškodiť.
- ❏ Keď nádobku s atramentom prinesiete z chladného miesta uskladnenia, pred použitím ju nechajte najmenej tri hodiny zohriať pri izbovej teplote.
- ❏ Nádobky s atramentom skladujte na chladnom tmavom mieste.
- ❏ Nádobky sa atramentom uchovávajte v rovnakom prostredí ako výrobok. Ak ukladáte alebo prenášate nádobku s atramentom po otvorení pečate, nenakláňajte ju ani ju nevystavujte nárazom či zmenám teploty. V opačnom prípade môže dôjsť k úniku atramentu, aj keď je kryt nádobky s atramentom bezpečne utiahnutý. Pri zaťahovaní uzáveru držte nádobku s atramentom v zvislej polohe a podniknite opatrenia na to, aby ste zabránili úniku atramentu pre prenášaní nádobky.

### **Technické údaje nádobky s atramentom**

- ❏ Spoločnosť Epson odporúča spotrebovať nádobku s atramentom pred dátumom vytlačeným na jej obale.
- ❏ Určité množstvo atramentu sa spotrebuje pri prvotnom napĺňaní. Tlačová hlava vo výrobku sa kompletne naplní atramentom, aby sa vytvorili výtlačky vysokej kvality.
- ❏ Stanovené hodnoty sa môže líšiť v závislosti od obrázkov, ktoré tlačíte, typu papiera, ktorý používate, častosti tlače a podmienok prostredia, ako napr. teploty.
- ❏ Nádobky s atramentom môžu obsahovať recyklovaný materiál, to však neovplyvňuje funkciu ani prevádzku zariadenia.

## **Kontrola hladiny atramentu**

Ak chcete skontrolovať skutočné množstvo zostávajúceho atramentu, vizuálne skontrolujte hladinu atramentu v zásobníku atramentu zariadenia.

### **UPO***LUpozornenie:*

*Ak hladina atramentu klesne pod spodný indikátor v zásobníku atramentu, doplňte atrament po horný indikátor zásobníka. Ak budete výrobok používať, keď je hladina atramentu nižšia než spodný limit na zásobníku, výrobok sa môže poškodiť.*

## **Dopĺňanie zásobníka atramentu**

Zásobník je možné doplniť kedykoľvek.

Otvorte kryt jednotky zásobníkov atramentov a odoberte uzáver zásobníka. Po odstránení uzávera položte, ako je znázornené na obrázku dole.

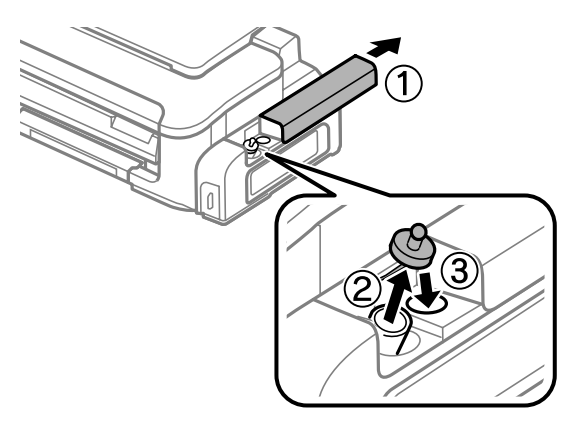

*Poznámka: Nerozlejte atrament.*

Odlomte hornú časť uzáveru, odoberte uzáver z nádobky s atramentom, odoberte tesnenie z nádobky a nemostuite uzáver namontujte uzáver.

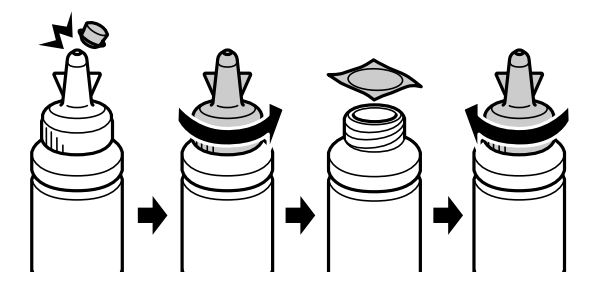

#### c*Upozornenie:*

*Uzáver nádobky s atramentom dotiahnite, v opačnom prípade môže dôjsť k úniku atramentu.*

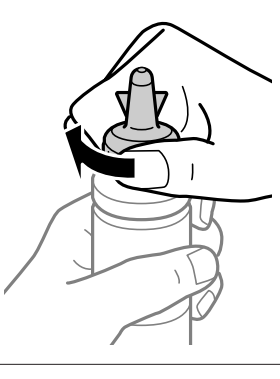

#### *Poznámka:*

*Nezahadzujte vrchnú časť uzáveru. Ak po naplnení zásobníka ostane v nádobke nejaký atrament, pomocou vrchnej časti uzáveru zalepte kryt nádobky s atramentom.*

C Doplňte zásobník atramentu po vrchnú čiaru na zásobníku atramentu.

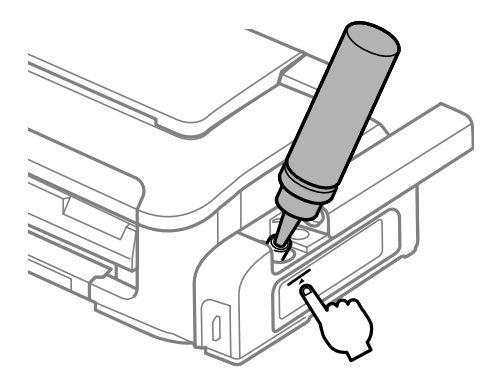

#### *Poznámka:*

*Ak po doplnení zásobníka atramentu k hornému indikátoru zostane nejaký atrament v nádobke, namontujte bezpečne uzáver a uskladnite nádobku s atramentom v zvislej polohe na neskoršie použitie.*

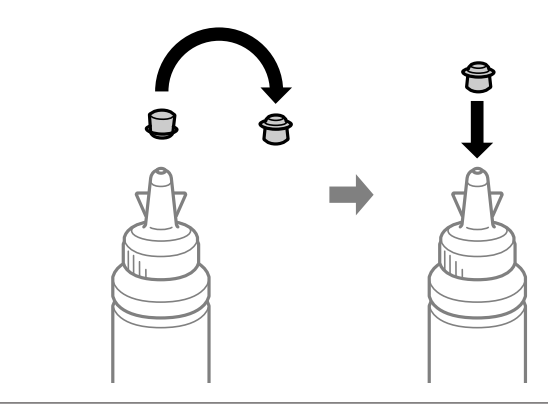

**4** Bezpečne namontujte uzáver na zásobník atramentu.

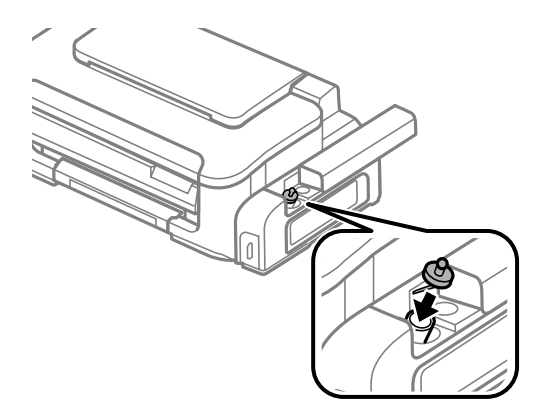

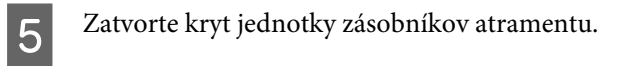

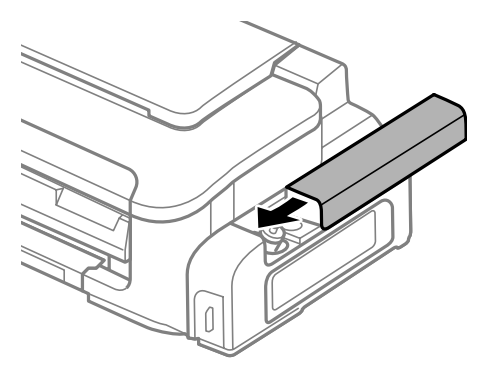
# <span id="page-36-0"></span>**Údržba výrobku a softvéru**

## **Kontrola dýz tlačovej hlavy**

Ak zistíte, že výtlačok je nečakane bledý alebo chýbajú body, problém môžete identifikovať kontrolou trysiek tlačovej hlavy.

Trysky tlačovej hlavy môžete skontrolovať z počítača pomocou pomôcky Nozzle Check (Kontrola trysiek) alebo z výrobku pomocou tlačidiel.

### **Pomocou pomôcky Kontrola trysiek pre systém Windows**

Pri používaní pomôcky Nozzle Check (Kontrola trysiek) postupujte podľa krokov uvedených nižšie.

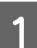

Presvedčte sa, či na ovládacom paneli nie sú zobrazené žiadne varovania ani chyby.

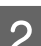

B Presvedčte sa, či je v zadnom podávači papiera vložený papier veľkosti A4.

C Cez taskbar (panel úloh) kliknite pravým tlačidlom myši na ikonu a potom vyberte položku **Nozzle Check (Kontrola trysiek)**.

Ak sa ikona výrobku nezobrazí, pozrite si nasledujúcu časť o pridaní ikony. & ["Pomocou ikony odkazu cez panel úloh" na strane 18](#page-17-0)

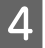

**4** Postupujte podľa pokynov na obrazovke.

### **Pomocou pomôcky Kontrola trysiek pre systém Mac OS X**

Pri používaní pomôcky Nozzle Check (Kontrola trysiek) postupujte podľa krokov uvedených nižšie.

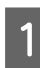

A Presvedčte sa, či na ovládacom paneli nie sú zobrazené žiadne varovania ani chyby.

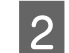

**2** Presvedčte sa, či je v zadnom podávači papiera vložený papier veľkosti A4.

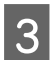

S Otvorte Epson Printer Utility 4. & ["Otvorenie ovládača tlačiarne pre systém Mac OS X" na strane 18](#page-17-0)

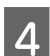

D Kliknite na ikonu **Nozzle Check (Kontrola trysiek)**.

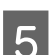

E Postupujte podľa pokynov na obrazovke.

### **Pomocou tlačidiel na výrobku**

Ak chcete skontrolovať trysky tlačových hláv pomocou tlačidiel na výrobku, postupujte podľa nižšie uvedených krokov.

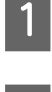

A Presvedčte sa, či na ovládacom paneli nie sú zobrazené žiadne varovania ani chyby.

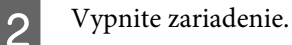

C Presvedčte sa, či je v zadnom podávači papiera vložený papier veľkosti A4.

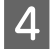

 $\overline{A}$  Podržte stlačené tlačidlo  $\overline{w}$  a stlačením tlačidla  $\overline{w}$  zapnite výrobok.

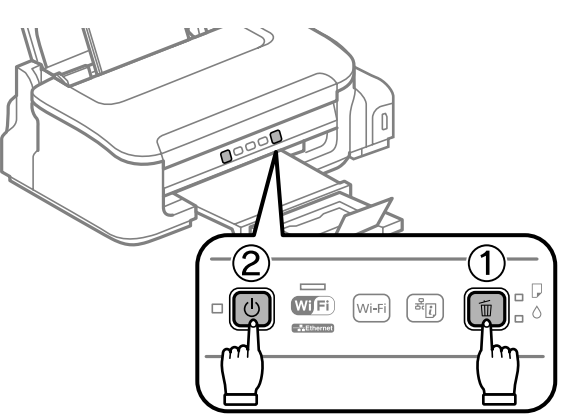

E Keď sa výrobok zapne, uvoľnite obidve tlačidlá. Výrobok vytlačí vzorku pre kontrolu trysiek.

Nižšie nájdete dve ukážky vzoriek pre kontrolu trysiek.

Porovnajte kvalitu vytlačenej kontrolnej strany s nasledujúcou ukážkou. Ak neobjavíte problémy s kvalitou tlače, napríklad prázdne miesta alebo chýbajúce segmenty v testovacích čiarach, tlačová hlava je v priadku.

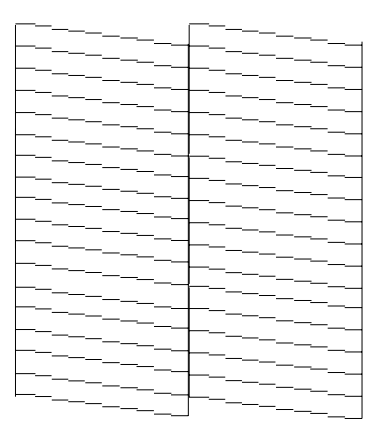

<span id="page-38-0"></span>Ak chýba ktorýkoľvek segment v testovacích čiarach ako napríklad na nasledujúcej ukážke, môže to znamenať upchatú atramentovú trysku alebo nesprávne zarovnanú tlačovú hlavu.

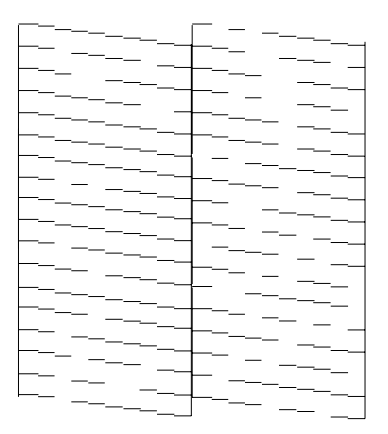

- & "Čistenie tlačovej hlavy" na strane 39
- & ["Vyrovnanie tlačovej hlavy" na strane 41](#page-40-0)

## **Čistenie tlačovej hlavy**

Ak zistíte, že výtlačok je nečakane bledý alebo chýbajú body, tieto problémy môžete vyriešiť vyčistením tlačovej hlavy, čo zaručí, že trysky dodajú atrament správne.

Tlačovú hlavu môžete vyčistiť z počítača použitím pomôcky Head Cleaning (Čistenie hlavy) v ovládači tlačiarne alebo z výrobku pomocou tlačidiel.

#### c*Upozornenie:*

*Počas čistenia tlačovej hlavy neotvárajte kryt tlačiarne ani nevypínajte výrobok. Ak čistenie hlavy nebude úplné, je možné, že nebudete môcť tlačiť.*

#### *Poznámka:*

- ❏ *Pretože pri čistení sa spotrebuje určité množstvo atramentu, čistite tlačovú hlavu len vtedy, ak sa znížila kvalita; napríklad ak je výtlačok rozmazaný alebo vyblednutý.*
- ❏ *Pomocou pomôcky Nozzle Check (Kontrola trysiek) najprv overte, či je potrebné vyčistiť tlačovú hlavu. Takto ušetríte atrament.*
- ❏ *Ak máte nedostatok atramentu, nebudete môcť vyčistiť tlačovú hlavu. Doplňte najprv zásobník atramentu.*
- ❏ *Ak sa kvalita tlače nezlepšila ani po trojnásobnom opakovaní tohto postupu, použite pomôcku Power Ink Flushing (Silné vypláchnutie atramentom).*

& *["Výmena atramentu v atramentovej trubici" na strane 43](#page-42-0)*

❏ *Ak chcete uchovať dobrú kvalitu tlače, odporúčame pravidelne tlačiť niekoľko strán.*

#### **Pomocou pomôcky Čistenie hlavy pre systém Windows**

Ak chcete vyčistiť tlačovú hlavu pomocou pomôcky Head Cleaning (Čistenie hlavy), postupujte podľa nižšie uvedených krokov.

Skontrolujte, či je zámok na prepravu v odomknutej polohe (Tlač).

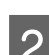

Presvedčte sa, či na ovládacom paneli nie sú zobrazené žiadne varovania ani chyby.

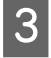

Cez taskbar (panel úloh) kliknite pravým tlačidlom myši na ikonu a potom vyberte položku **Head Cleaning (Čistenie hlavy)**.

Ak sa ikona výrobku nezobrazí, pozrite si nasledujúcu časť o pridaní ikony. & ["Pomocou ikony odkazu cez panel úloh" na strane 18](#page-17-0)

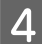

**4** Postupujte podľa pokynov na obrazovke.

### **Pomocou pomôcky Čistenie hlavy pre systém Mac OS X**

Ak chcete vyčistiť tlačovú hlavu pomocou pomôcky Head Cleaning (Čistenie hlavy), postupujte podľa nižšie uvedených krokov.

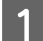

Skontrolujte, či je zámok na prepravu v odomknutej polohe (Tlač).

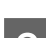

Presvedčte sa, či na ovládacom paneli nie sú zobrazené žiadne varovania ani chyby.

 $\begin{array}{|c|c|c|}\n\hline\n3 & \text{Otvorte Epson Printer Utility 4.}\n\hline\n\end{array}$ 

& ["Otvorenie ovládača tlačiarne pre systém Mac OS X" na strane 18](#page-17-0)

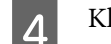

Kliknite na ikonu **Head Cleaning (Čistenie hlavy)**.

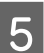

E Postupujte podľa pokynov na obrazovke.

### **Pomocou tlačidiel na výrobku**

Ak chcete vyčistiť tlačovú hlavu pomocou tlačidiel na výrobku, postupujte podľa nižšie uvedených krokov.

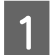

Skontrolujte, či je zámok na prepravu v odomknutej polohe (Tlač).

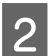

B Presvedčte sa, či na ovládacom paneli nie sú zobrazené žiadne varovania ani chyby.

<span id="page-40-0"></span>Po dobu troch sekúnd podržte stlačené tlačidlo  $\mathbb{I}$ , kým nezačne blikať kontrolka  $\mathbb{O}$ .

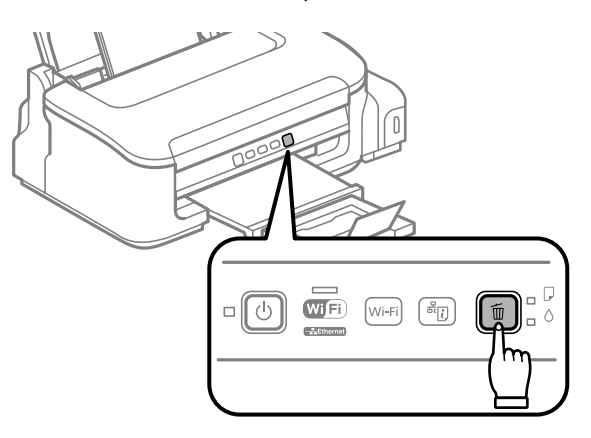

Výrobok začne čistiť tlačovú hlavu.

#### c*Upozornenie:*

*Nikdy nevypínajte výrobok, kým kontrolka* P *bliká. Týmto by ste mohli poškodiť výrobok.*

Keď kontrolka  $\circled{1}$  prestane blikať, vytlačte vzorku pre kontrolu trysky a presvedčte sa, že je hlava čistá. & ["Kontrola dýz tlačovej hlavy" na strane 37](#page-36-0)

## **Vyrovnanie tlačovej hlavy**

Ak spozorujete nesprávne zarovnanie zvislých čiar alebo vodorovné pruhy, môžete tento problém vyriešiť pomocou pomôcky Print Head Alignment (Nastavenie tlačovej hlavy) v ovládači tlačiarne.

Pozrite si príslušnú časť nižšie.

#### *Poznámka:*

*Nestláčajte tlačidlo* + *a nezastavujte tlač počas tlačenia testovacej vzorky prostredníctvom pomôcky Print Head Alignment (Nastavenie tlačovej hlavy).*

### **Pomocou pomôcky Nastavenie tlačovej hlavy pre systém Windows**

Ak chcete zarovnať tlačovú hlavu pomocou pomôcky Print Head Alignment (Nastavenie tlačovej hlavy), postupujte podľa nižšie uvedených krokov.

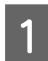

A Presvedčte sa, či na ovládacom paneli nie sú zobrazené žiadne varovania ani chyby.

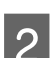

B Presvedčte sa, či je v zadnom podávači papiera vložený papier veľkosti A4.

<span id="page-41-0"></span>Cez taskbar (panel úloh) kliknite pravým tlačidlom myši na ikonu a potom vyberte položku Print Head **Alignment (Nastavenie tlačovej hlavy)**.

Ak sa ikona výrobku nezobrazí, pozrite si nasledujúcu časť o pridaní ikony.  $\rightarrow$  ["Pomocou ikony odkazu cez panel úloh" na strane 18](#page-17-0)

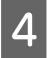

D Tlačovú hlavu zarovnajte podľa pokynov na obrazovke.

#### **Pomocou pomôcky Nastavenie tlačovej hlavy pre systém Mac OS X**

Ak chcete zarovnať tlačovú hlavu pomocou pomôcky Print Head Alignment (Nastavenie tlačovej hlavy), postupujte podľa nižšie uvedených krokov.

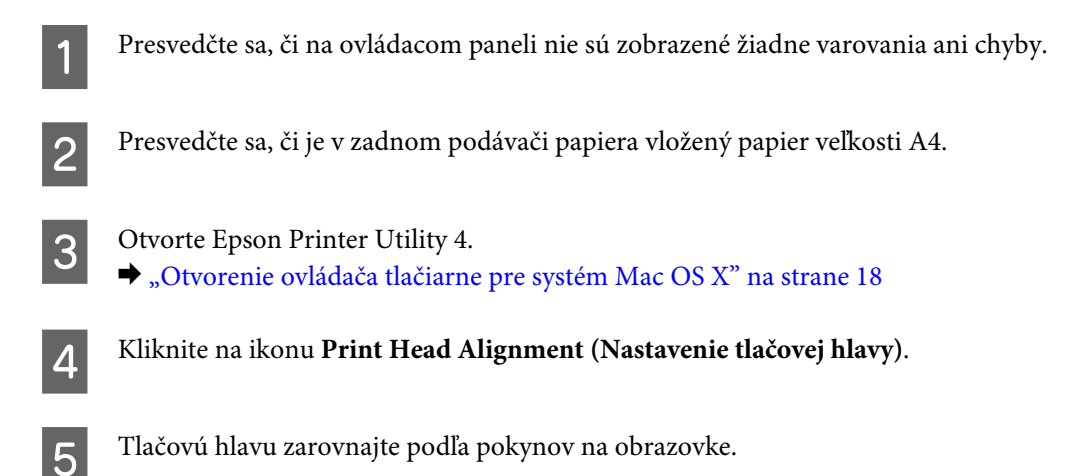

## **Čistenie vodiacej lišty papiera**

Ak sa na vodiacej lište papiera nachádza nadbytočný atrament, na zadnej strane výtlačku spozorujete šmuhy. Vodiaca lišta papiera je tmavý plastový pásik vo vnútri výrobku. V takom prípade môžete vyriešiť problém cez pomôcku Paper Guide Cleaning (Čistenie vodiacej lišty papiera) v ovládači tlačiarne.

Pozrite si príslušnú časť nižšie.

*Poznámka:*

*Opakujte postup, kým sa vnútro výrobku nevyčistí.*

#### **Pomocou pomôcky Čistenie vodiacej lišty papiera pre systém Windows**

Ak chcete vyčistiť vodiacu lištu papiera pomocou pomôcky Paper Guide Cleaning (Čistenie vodiacej lišty papiera), postupujte podľa nižšie uvedených krokov.

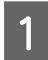

Presvedčte sa, či na ovládacom paneli nie sú zobrazené žiadne varovania ani chyby.

<span id="page-42-0"></span>**2** Presvedčte sa, či je v zadnom podávači papiera vložený papier veľkosti A4.

- C Otvorte ovládač tlačiarne, kliknite na kartu **Maintenance (Údržba)**, potom kliknite na tlačidlo **Paper Guide Cleaning (Čistenie vodiacej lišty papiera)**.
	- & ["Otvorenie ovládača tlačiarne pre systém Windows" na strane 17.](#page-16-0)

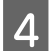

D Vyčistite vodiacu lištu papiera podľa pokynov na obrazovke.

### **Pomocou pomôcky Čistenie vodiacej lišty papiera pre systém Mac OS X**

Ak chcete vyčistiť vodiacu lištu papiera pomocou pomôcky Paper Guide Cleaning, postupujte podľa nižšie uvedených krokov.

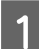

Presvedčte sa, či na ovládacom paneli nie sú zobrazené žiadne varovania ani chyby.

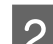

Presvedčte sa, či je v zadnom podávači papiera vložený papier veľkosti A4.

Otvorte dialógové okno Epson Printer Utility 4.

& ["Otvorenie ovládača tlačiarne pre systém Mac OS X" na strane 18.](#page-17-0)

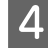

D Kliknite na ikonu **Paper Guide Cleaning (Čistenie vodiacej lišty papiera)**.

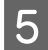

E Vyčistite vodiacu lištu papiera podľa pokynov na obrazovke.

## **Výmena atramentu v atramentovej trubici**

Ak sa kvalita tlače nezlepšila ani po viacnásobnom spustení funkcie Čistenie hlavy, možno bude pre vyriešenie problému potrebné vymeniť atrament v atramentovej trubici.

Pomôcka Power Ink Flushing (Silné vypláchnutie atramentom) umožňuje vymeniť všetok atrament v atramentovej trubici.

#### c*Upozornenie:*

*Táto funkcia vyžaduje množstvo atramentu. Pred použitím tejto funkcie sa uistite, či je v zásobníku s atramentom vo výrobku dostatok atramentu. Ak nie je dostatok atramentu, doplňte zásobník atramentu.*

#### *Poznámka:*

- ❏ *Táto funkcia vyžaduje množstvo atramentu. Odporúčame používať túto funkciu len po niekoľkonásobnom spustení funkcie Čistenie hlavy.*
- ❏ *Táto funkcia má vplyv na životnosť podložiek na zachytávanie atramentu. Keď je táto funkcia v činnosti, podložky na zachytávanie atramentu skôr dosiahnu koniec životnosti. Ak potrebujete vymeniť podušky na atrament ešte pred skončením servisnej životnosti, obráťte sa podporu spoločnosti Epson. Keď uplynie životnosť podušiek na nadbytočný atrament, výrobok sa zastaví a na pokračovanie v tlači e potrebný zásah podpory spoločnosti Epson.*
- ❏ *Po použití pomôcky Power Ink Flushing (Silné vypláchnutie atramentom), v prípade potreby spustite znova kontrolu trysiek a opakujte čistenie hlavy. Ak sa kvalita tlače stále nezlepšuje, nechajte výrobok vypnutý a počkajte aspoň šesť hodín. Ak ani po vyskúšaní všetkých hore uvedených spôsobov stále nemôžete vyriešiť problém, obráťte sa na podporu spoločnosti Epson.*

#### **Použitie pomôcky Silné vypláchnutie atramentom pre systém Windows**

Pri používaní pomôcky Power Ink Flushing (Silné vypláchnutie atramentom) postupujte podľa krokov uvedených nižšie.

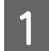

Skontrolujte, či je zámok na prepravu v odomknutej polohe (Tlač).

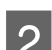

Presvedčte sa, či na ovládacom paneli nie sú zobrazené žiadne varovania ani chyby.

■ Otvorte ovládač tlačiarne.<br>
→ "Otvorenie ovládača tlačiarne pre systém Windows" na strane 29

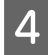

D Kliknite na kartu **Maintenance (Údržba)** a potom kliknite na tlačidlo **Power Ink Flushing (Silné vypláchnutie atramentom)**.

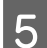

E Postupujte podľa pokynov na obrazovke.

#### **Použitie pomôcky Silné vypláchnutie atramentom pre systém Mac OS X**

Pri používaní pomôcky Power Ink Flushing (Silné vypláchnutie atramentom) postupujte podľa krokov uvedených nižšie.

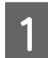

Skontrolujte, či je zámok na prepravu v odomknutej polohe (Tlač).

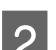

Presvedčte sa, či na ovládacom paneli nie sú zobrazené žiadne varovania ani chyby.

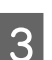

C Otvorte Epson Printer Utility 4.

 $\rightarrow$  "Otvorenie ovládača tlačiarne pre systém Mac OS X" na strane 30

D Kliknite na ikonu **Power Ink Flushing (Silné vypláchnutie atramentom)**.

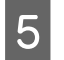

E Postupujte podľa pokynov na obrazovke.

# **Úspora energie**

Výrobok prejde do režimu spánku alebo sa automaticky vypne, ako po určenú dobu nie je vykonávaná žiadna činnosť.

Je možné upraviť čas pred spustením správy napájania. Zvýšenie hodnôt bude mať vplyv na spotrebu energie zariadenia. Prosíme, pred zmenou nastavení berte ohľad na životné prostredie.

Čas môžete nastaviť podľa nasledujúcich krokov.

#### **Pre systém Windows**

A Prejdite k nastaveniam tlačiarne. & ["Otvorenie ovládača tlačiarne pre systém Windows" na strane 17](#page-16-0)

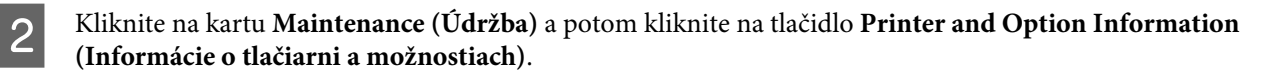

C Vyberte **Off (Vypnuté)**, **30 minutes (30 minút)**, **1 hour (1 hodina)**, **2 hours (2 hodiny)**, **4 hours (4 hodiny)**, **8 hours (8 hodín)** alebo **12 hours (12 hodín)** ako nastavenie Power Off Timer (Časovač vypnutia). Potom kliknite na tlačidlo **Odoslať**.

D Vyberte **3 minutes (3 minúty)**, **5 minutes (5 minút)** alebo **10 minutes (10 minút)** ako nastavenie Sleep Timer (Časovač spánku). Potom kliknite na tlačidlo **Odoslať**.

E Kliknite na tlačidlo **OK**.

#### **Pre systém Mac OS X**

A Otvorte Epson Printer Utility 4. & ["Otvorenie ovládača tlačiarne pre systém Mac OS X" na strane 18](#page-17-0)

B Kliknite na tlačidlo **Printer Settings (Nastavenia tlačiarne)**. Zobrazí sa obrazovka Printer Settings (Nastavenia tlačiarne).

C Vyberte **Off (Vypnuté)**, **30 minutes (30 minút)**, **1 hour (1 hodina)**, **2 hours (2 hodiny)**, **4 hours (4 hodiny)**, **8 hours (8 hodín)** alebo **12 hours (12 hodín)** ako nastavenie Power Off Timer (Časovač vypnutia).

D Vyberte **3 minutes (3 minúty)**, **5 minutes (5 minút)** alebo **10 minutes (10 minút)** ako nastavenie Sleep Timer (Časovač spánku).

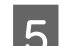

E Kliknite na tlačidlo **Apply (Použiť)**.

## <span id="page-45-0"></span>**Kontrola počtu podaných listov papiera**

Počet podaných listov papiera môžete kontrolovať v ovládači tlačiarne.

Kliknite na tlačidlo **Printer and Option Information (Informácie o tlačiarni a možnostiach)** v okne ovládača tlačiarne Maintenance (Údržba) (pre systém Windows) alebo v okne Epson Printer Utility 4 (pre systém Mac OS  $X$ ).

## **Čistenie výrobku**

### **Čistenie vonkajších častí výrobku**

Aby váš výrobok fungoval čo najlepšie, dôkladne ho čistite niekoľkokrát v roku pomocou nasledujúcich pokynov.

#### c*Upozornenie:*

*Na čistenie výrobku nepoužívajte nikdy alkohol ani riedidlo. Tieto chemikálie môžu poškodiť výrobok.*

*Poznámka:*

*Keď nepoužívate výrobok, zatvorte podperu papiera a výstupný zásobník, aby bol výrobok chránený pred prachom.*

### **Čistenie vnútorných častí výrobku**

Aby ste udržali čo najlepšiu kvalitu tlače, očistite valec vo vnútri nasledovne.

!*Upozornenie: Dávajte pozor, aby ste sa nedotkli súčastí vo vnútri výrobku.*

#### c*Upozornenie:*

- ❏ *Buďte opatrní, aby sa voda nedostala k elektronickým komponentom.*
- ❏ *Nerozstrekujte vo vnútri výrobku mazivá.*
- ❏ *Nevhodné oleje môžu poškodiť mechanizmus. Ak je potrebné mazanie, obráťte sa na predajcu alebo kvalifikovaného servisného pracovníka.*

Aby ste udržali výtlačky v čo najlepšom stave, vyčistite valec vo vnútri pomocou pomôcky Paper Guide Cleaning (Čistenie vodiacej lišty papiera).

& ["Čistenie vodiacej lišty papiera" na strane 42](#page-41-0)

## **Prenášanie výrobku**

Ak budete prepravovať výrobok na istú vzdialenosť, musíte ho pripraviť na prepravu do pôvodnej škatule alebo škatule podobnej veľkosti.

## **Upozornenie:**<br>□ Pri sklade

- ❏ *Pri skladovaní alebo preprave zariadenie nenakláňajte a ani ho neumiestňujte do zvislej alebo obrátenej polohy. V opačnom prípade môže dôjsť k úniku atramentu.*
- ❏ *Ak ukladáte alebo prenášate nádobku s atramentom po otvorení pečate, nenakláňajte ju ani ju nevystavujte nárazom či zmenám teploty. V opačnom prípade môže dôjsť k úniku atramentu, aj keď je kryt nádobky s atramentom bezpečne utiahnutý. Pri zaťahovaní uzáveru držte nádobku s atramentom v zvislej polohe a podniknite opatrenia na to, aby ste zabránili úniku atramentu pre prenášaní nádobky.*
- A Vytiahnite všetok papier zo zadného podávača papiera a uistite sa, či je výrobok vypnutý.
- 

Zatvorte podperu papiera a výstupný zásobník.

S Otvorte kryt tlačiarne a skontrolujte, či je tlačová hlava v základnej polohe vpravo.

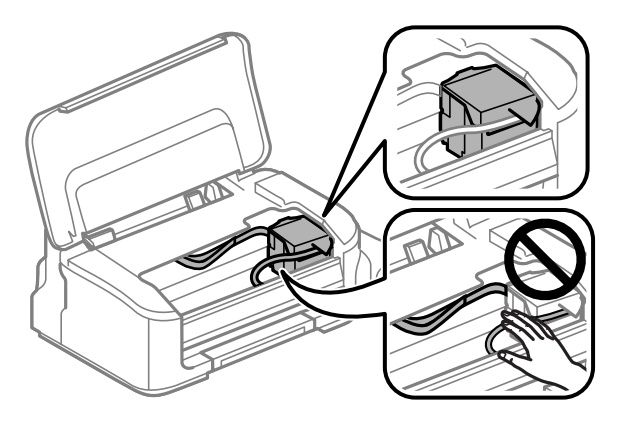

#### *Poznámka:*

*Ak tlačová hlava nie je v základnej polohe vpravo, výrobok zapnite a počkajte, kým sa tlačová hlava zaistí v polohe úplne vpravo. Potom výrobok vypnite.*

- D Napájací kábel vytiahnite zo zásuvky a potom z výrobku odpojte všetky káble.
- E Uchyťte tlačovú hlavu páskou o kryt, ako je znázornené na obrázku, potom zatvorte kryt tlačiarne.

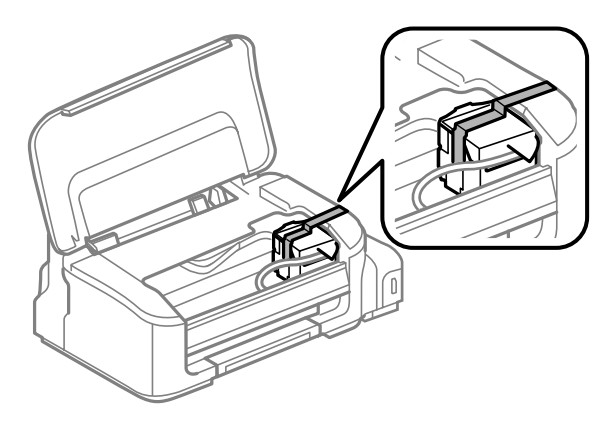

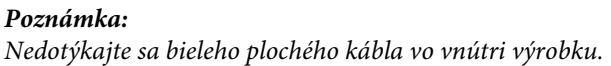

<span id="page-47-0"></span>F Zámok na prepravu nastavte do uzamknutej polohy (Prenášanie).

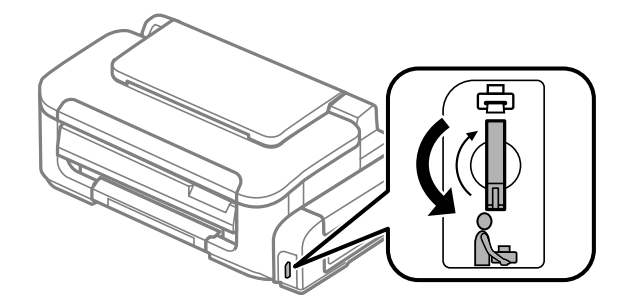

Bezpečne namontujte uzáver na zásobník atramentu.

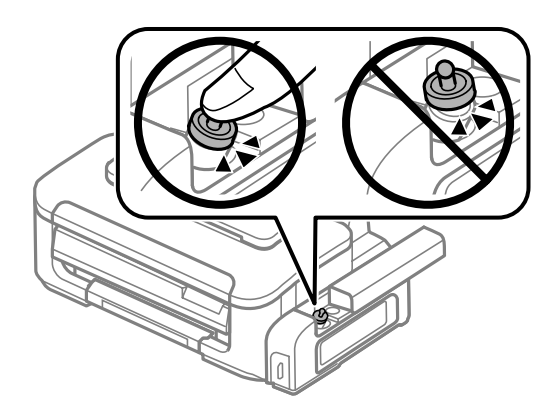

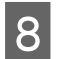

B Výrobok znova zabaľte do škatule pomocou ochranných materiálov, s ktorými bol dodaný.

#### c*Upozornenie:*

- ❏ *Výrobok počas prepravy udržiavajte rovno. V opačnom prípade môže dôjsť k úniku atramentu.*
- ❏ *Po premiestnení odstráňte pásku zaisťujúcu tlačovú hlavu, potom nastavte zámok prepravy do odomknutej polohy (Tlač). Ak si všimnete zníženie kvality tlače, spustite cyklus čistenia alebo zarovnajte tlačovú hlavu.*
- ❏ *Neukladajte otvorené nádobky s atramentom do škatule so zariadením.*

## **Kontrola a inštalácia softvéru**

#### **Kontrola softvéru nainštalovaného v počítači**

Ak chcete používať funkcie opísané v tejto Používateľskej príručke, musíte nainštalovať nasledujúci softvér.

❏ Ovládač a pomôcky od spoločnosti Epson

Skontrolujte softvér nainštalovaný v počítači podľa nasledujúcich krokov.

#### **Pre systém Windows**

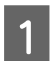

A **Windows 7 <sup>a</sup> Vista:** Kliknite na tlačidlo Štart a vyberte položku **Control Panel (Ovládací panel)**.

**Windows XP:** Kliknite na položku **Start (Štart)** a vyberte **Control Panel (Ovládací panel)**.

<span id="page-48-0"></span>B **Windows 7 <sup>a</sup> Vista:** V kategórii Programs (Programy) kliknite na položku **Uninstall a program (Odinštalovanie programu)**.

**Windows XP:** Dvakrát kliknite na ikonu **Add or Remove Programs (Pridanie alebo odstránenie programov)**.

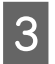

S Skontrolujte zoznam aktuálne inštalovaných programov.

#### **Pre systém Mac OS X**

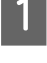

A Dvakrát kliknite na položku **Macintosh HD**.

B Dvakrát kliknite na priečinok **Epson Software** v priečinku Applications a skontrolujte jej obsah.

#### *Poznámka:*

❏ *Priečinok Applications obsahuje softvér vyvinutý tretími stranami.*

❏ *Ak chcete overiť, či je nainštalovaný ovládač tlačiarne, kliknite na System Preferences v ponuke Apple a potom kliknite na Print & Scan (pre Mac OS X 10.7) alebo Print & Fax (pre Mac OS X 10.6 alebo 10.5). Nájdite svoje zariadenie v zozname Printers.*

#### **Inštalácia softvéru**

Vložte disk so softvérom výrobku, ktorý bol priložený k vášmu výrobku, a na obrazovke Software Select (Výber softvéru) vyberte softvér, ktorý chcete inštalovať.

## **Odinštalovanie softvéru**

Odinštalovanie a opätovná inštalácia softvéru môže byť potrebná na vyriešenie niektorých problémov alebo v prípade inovácie operačného systému.

Informácie o zistení nainštalovaných aplikácií nájdete v nasledovnej časti.

& ["Kontrola softvéru nainštalovaného v počítači" na strane 48](#page-47-0)

#### **Pre systém Windows**

*Poznámka:*

- ❏ *Ak ste v systéme Windows 7 a Vista prihlásení ako bežný používateľ, musíte sa prihlásiť pomocou správcovského konta a hesla.*
- ❏ *V systéme Windows XP sa musíte prihlásiť na konto Computer Administrator (Správca počítača).*

Vypnite zariadenie.

B Odpojte kábel rozhrania zariadenia od počítača.

C Vykonajte niektorý z nasledujúcich krokov.

**Windows 7 a Vista:** Kliknite na tlačidlo Štart a vyberte položku **Control Panel (Ovládací panel)**.

**Windows XP:** Kliknite na položku **Start (Štart)** a vyberte **Control Panel (Ovládací panel)**.

**4** Vykonajte niektorý z nasledujúcich krokov.

**Windows 7 a Vista:** V kategórii Programs (Programy) kliknite na položku **Uninstall a program (Odinštalovanie programu)**.

**Windows XP:** Dvakrát kliknite na ikonu **Add or Remove Programs (Pridanie alebo odstránenie programov)**.

- E Vyberte zo zobrazeného zoznamu softvér, ktorý chcete odstrániť, teda na ovládač a aplikáciu vášho zariadenia.
- **6** Vykonajte niektorý z nasledujúcich krokov.

**Windows 7:** Kliknite na **Uninstall/Change (Odinštalovať alebo zmeniť)** alebo **Uninstall (Odinštalovať)**.

**Windows Vista:** Kliknite na **Uninstall/Change (Odinštalovať alebo zmeniť)** alebo **Uninstall (Odinštalovať)** a potom kliknite na **Continue (Pokračovať)** v okne User Account Control (Kontrola používateľských kont).

**Windows XP:** Kliknite na **Change/Remove (Zmeniť alebo odstrániť)** alebo **Remove (Odstrániť)**.

#### *Poznámka:*

*Ak sa v kroku 5 rozhodnete odinštalovať ovládač tlačiarne pre vaše zariadenie, vyberte ikonu vášho zariadenia a kliknite na tlačidlo OK.*

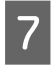

G Keď sa zobrazí okno s potvrdením, kliknite na tlačidlo **Yes (Áno)** alebo **Next (Ďalej)**.

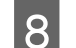

B Postupujte podľa pokynov na obrazovke.

V niektorých prípadoch sa môže zobraziť hlásenie s výzvou na reštartovanie počítača. Ak áno, uistite sa, či je vybraná možnosť **I want to restart my computer now (Chcem reštartovať počítač)**, a kliknite na **Finish (Dokončiť)**.

### **Pre systém Mac OS X**

#### *Poznámka:*

- ❏ *Ak chcete odinštalovať softvér, musíte si prevziať nástroj Uninstaller. Otvorte stránku na adrese: <http://www.epson.com> Potom na miestnej webovej stránke spoločnosti Epson vyberte časť venovanú podpore.*
- ❏ *Ak chcete odinštalovať aplikácie, musíte sa prihlásiť na konto Computer Administrator. Nemôžete odinštalovať programy, ak ste prihlásení ako používateľ s obmedzenými právami.*
- ❏ *V závislosti od aplikácie môže byť inštalačný program oddelený od programu odinštalovania.*

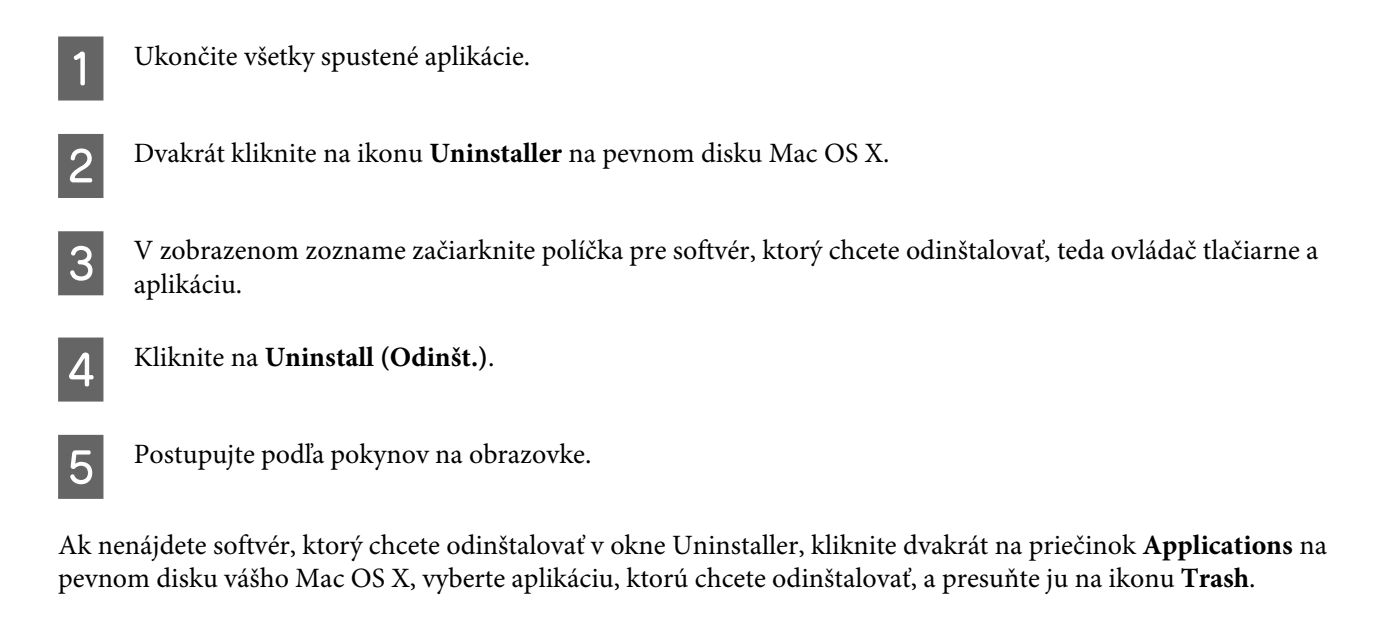

#### *Poznámka:*

*Ak odinštalujete ovládač tlačiarne a názov výrobku zostane v okne Print & Scan (pre Mac OS X 10.7) alebo Print & Fax (pre Mac OS X 10.6 alebo 10.5), vyberte názov výrobku a kliknite na tlačidlo - odstrániť.*

# **Riešenie problémov s tlačou**

## **Diagnostika problému**

Riešenie problémov výrobku je najlepšie vykonať v dvoch krokoch: najprv diagnostikovať problém a následne použiť najpravdepodobnejšie riešenia, pokým sa problém neodstráni.

Informácie, ktoré potrebujete na diagnostikovanie a vyriešenie najbežnejších problémov nájdete v časti riešenie problémov na internete, na ovládacom paneli alebo v programe Status Monitor. Pozrite si príslušnú časť nižšie.

Ak máte konkrétny problém vzťahujúci sa ku kvalite tlače, problém s tlačou, ktorý nesúvisí s kvalitou tlače, problém s podávaním papiera, alebo ak výrobok vôbec netlačí, pozrite si príslušnú časť.

Pre vyriešenie problému musíte zrušiť tlač. **→** ["Zrušenie tlače" na strane 22](#page-21-0)

### **Chybové indikátory**

Pomocou kontroliek na výrobku môžete identifikovať mnoho bežných problémov výrobku. Ak výrobok prestane pracovať a kontrolky svietia alebo blikajú, diagnostikujte problém pomocou nasledujúcej tabuľky a vykonajte odporúčané opatrenia.

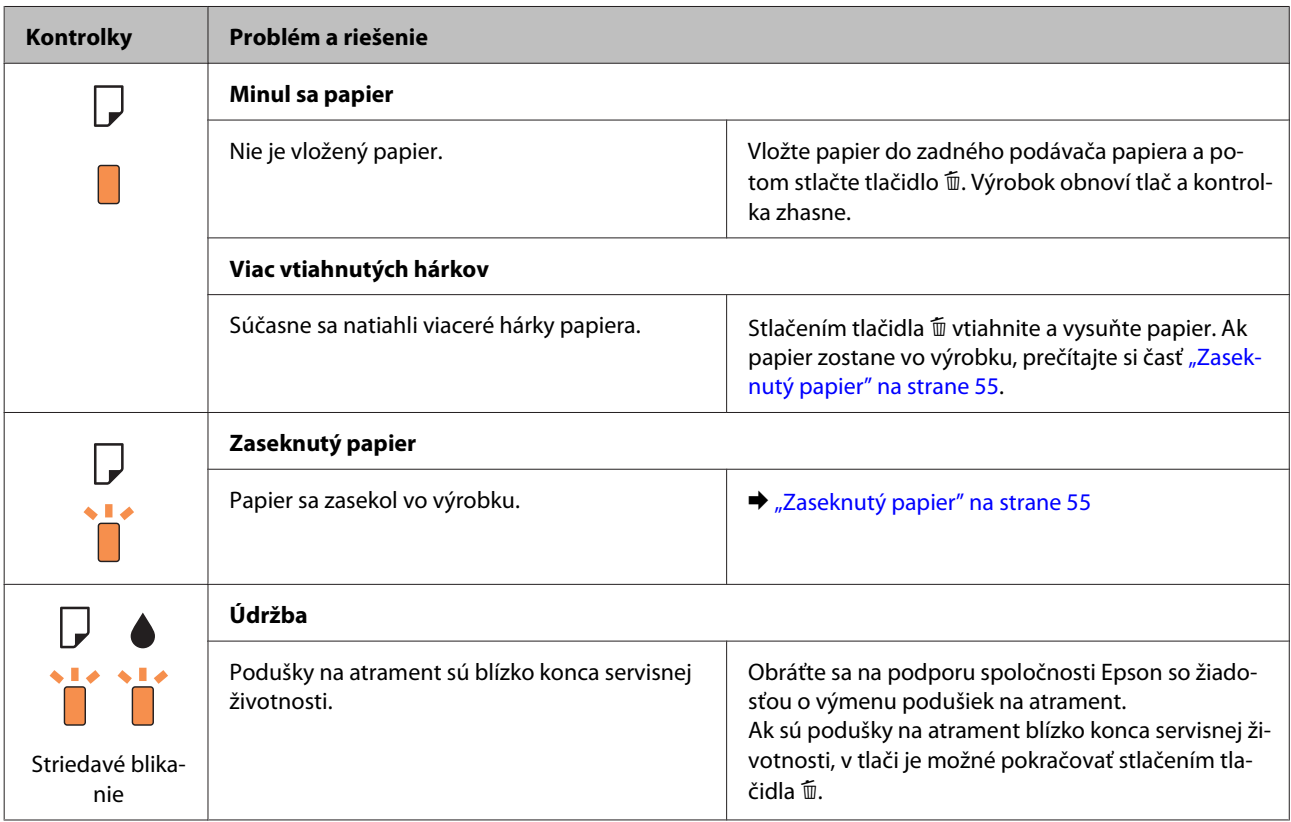

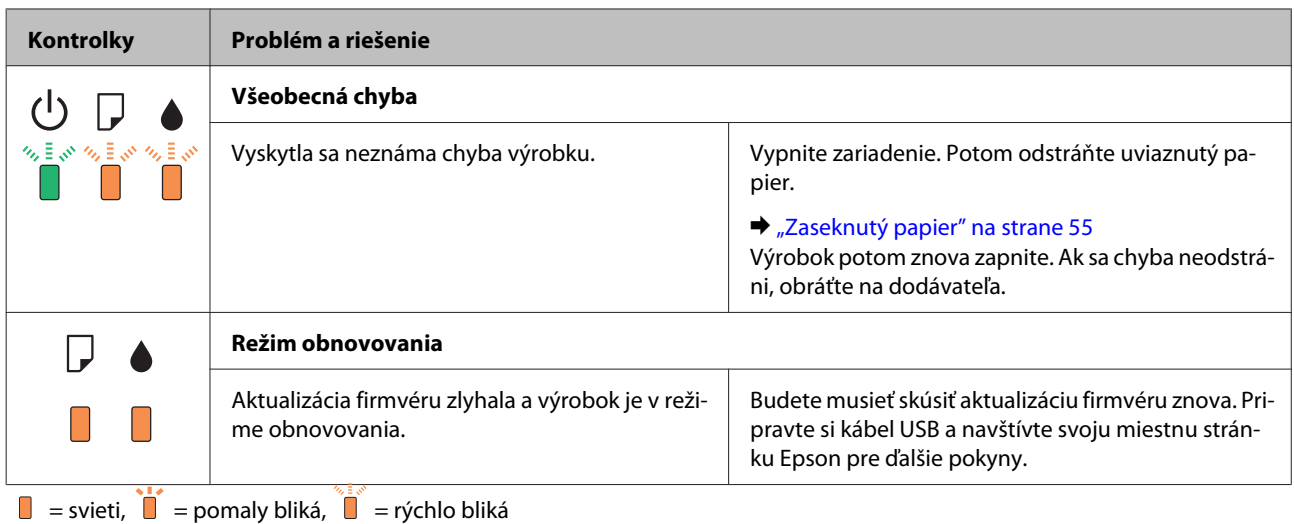

### **Kontrola stavu výrobku**

Ak sa počas tlače vyskytne problém, zobrazí sa v okne Status Monitor (Monitorovanie stavu) chybové hlásenie.

Ak sa zobrazí chybové hlásenie oznamujúce, že podušky na nadbytočný atrament vnútri výrobku sú pred koncom životnosti, obráťte sa na podporu spoločnosti Epson a požiadajte o ich výmenu. Hlásenie bude zobrazené v pravidelných intervaloch, kým nevymeníte podušky na atrament. Keď podušky na nadbytočný atrament dosiahnu maximálne nasiaknutie, výrobok sa zastaví a na pokračovanie v tlači je potrebný zásah spoločnosti Epson.

#### **Pre systém Windows**

Program EPSON Status Monitor 3 môžete otvoriť dvoma spôsobmi:

- ❏ Dvakrát kliknite na ikonu odkazu na výrobok na paneli úloh systému Windows. Ak chcete pridať ikonu odkazu na panel úloh, pozrite si nasledujúcu časť:
	- & ["Pomocou ikony odkazu cez panel úloh" na strane 18](#page-17-0)
- ❏ Otvorte ovládač tlačiarne, kliknite na kartu **Maintenance (Údržba)**, potom kliknite na tlačidlo **EPSON Status Monitor 3**.

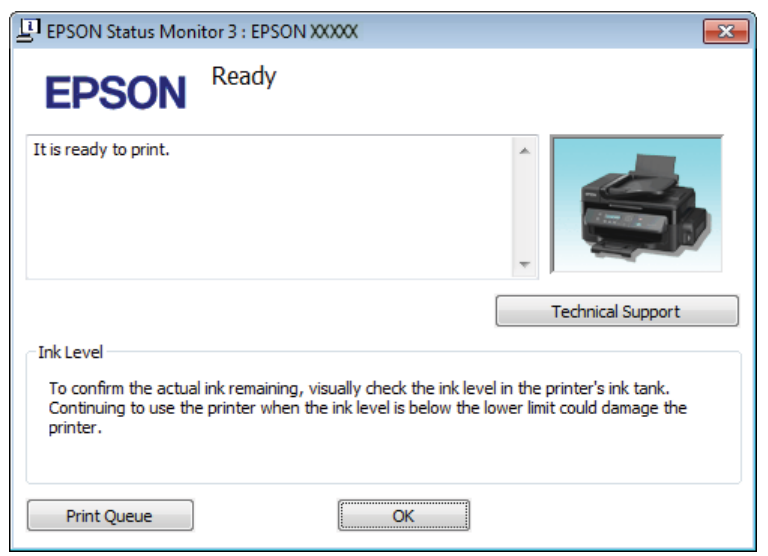

Keď otvoríte program EPSON Status Monitor 3, zobrazí sa nasledujúce okno:

#### *Poznámka:*

*Ak sa neobjavuje EPSON Status Monitor 3, otvorte ovládač tlačiarne, kliknite na kartu Maintenance (Údržba) a potom na tlačidlo Extended Settings (Rozšírené nastavenia). V okne Extended Settings (Rozšírené nastavenia) zrušte začiarknutie políčka Enable EPSON Status Monitor 3 (Zapnúť EPSON Status Monitor 3).*

Program EPSON Status Monitor 3 poskytuje nasledujúce informácie:

- ❏ **Technical Support (Technická podpora):** Kliknutím na **Technical Support (Technická podpora)** otvoríte webovú stránku technickej podpory spoločnosti Epson.
- ❏ **Print Queue (Tlačový front):**

Môžete zobraziť Windows Spooler kliknutím na **Print Queue (Tlačový front)**.

#### **Pre systém Mac OS X**

Podľa tohto postupu otvorte EPSON Status Monitor.

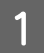

A Otvorte Epson Printer Utility 4.

& ["Otvorenie ovládača tlačiarne pre systém Mac OS X" na strane 18](#page-17-0)

<span id="page-54-0"></span>B Kliknite na ikonu **EPSON Status Monitor**. Objaví sa EPSON Status Monitor.

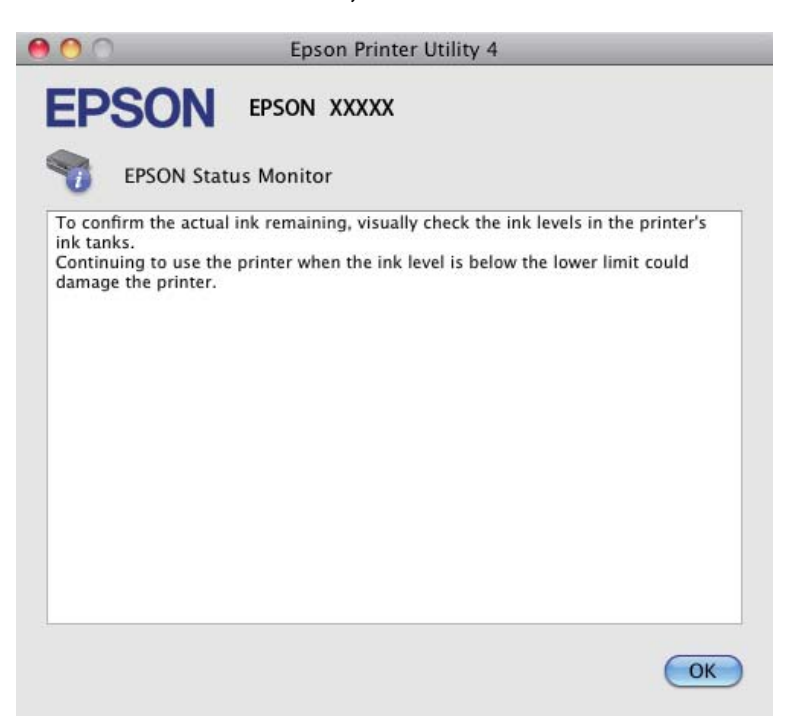

## **Zaseknutý papier**

!*Upozornenie:*

*Nikdy sa nedotýkajte tlačidiel ovládacieho panela, pokiaľ máte ruku vo vnútri výrobku.*

#### c*Upozornenie:*

*Buďte opatrní, neťahajte káble ani atramentovú trubicu a nestláčajte zbytočne súčasti vo vnútri výrobku. Inak by mohlo dôjsť k úniku atramentu alebo poškodeniu výrobku.*

#### *Poznámka:*

❏ *Ak sa objaví výzva v ovládači tlačiarne, zrušte tlačovú úlohu.*

❏ *Ak všetky kontrolky na ovládacom paneli blikajú, stlačením tlačidla* P *vypnite výrobok a potom ho znova zapnite. Ak bliká len kontrolka* **①** *a* **p**, *stlačte tlačidlo* 面.

### **Odstránenie zaseknutého papiera z vnútra výrobku**

Otvorte kryt tlačiarne.

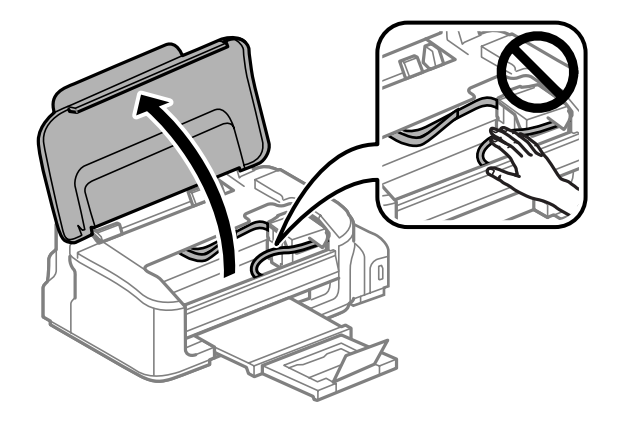

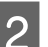

B Vyberte všetok papier vo vnútri, vrátene všetkých roztrhnutých kúskov.

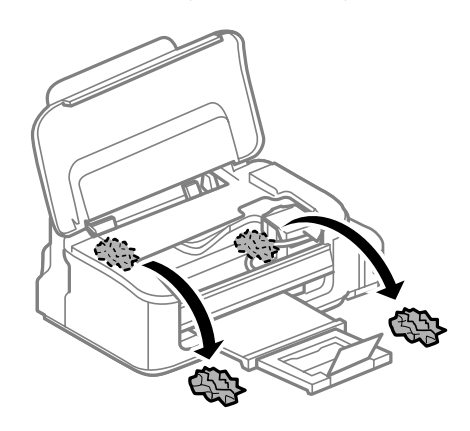

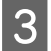

3 Zatvorte kryt tlačiarne.

#### **Predchádzanie uviaznutí papiera**

Ak sa papier zasekáva často, skontrolujte nasledovné:

- ❏ Či je papier hladký a nie je skrútený alebo pokrčený.
- ❏ Či používate vysokokvalitný papier.
- ❏ Strana papiera určená na tlač je nahor v zadnom podávači papiera.
- ❏ Či ste pred vložením stoh papiera ofúkli.
- ❏ Obyčajný papier nevkladajte nad značku pod šípkou H nachádzajúcou sa na vnútornej časti vodiacej lišty papiera.

Pri špeciálnych médiách Epson sa uistite, že počet listov je menší ako maximálna hodnota stanovená pre dané médium.

- $\rightarrow$  ["Výber papiera" na strane 13](#page-12-0)
- ❏ Či postranné vodiace lišty tesne priliehajú k okrajom papiera.

❏ Či je Výrobok na rovnej stabilnej ploche, ktorá vo všetkých smeroch prečnieva za základňu. Výrobok nebude fungovať správne, ak je naklonený.

### **Opätovné spustenie tlače po uviaznutí papiera (len systém Windows)**

Po zrušení tlačovej úlohy pre uviaznutie papiera môžete opätovne spustiť danú tlačovú úlohu bez toho, aby sa vytlačili stránky, ktoré už vytlačené sú.

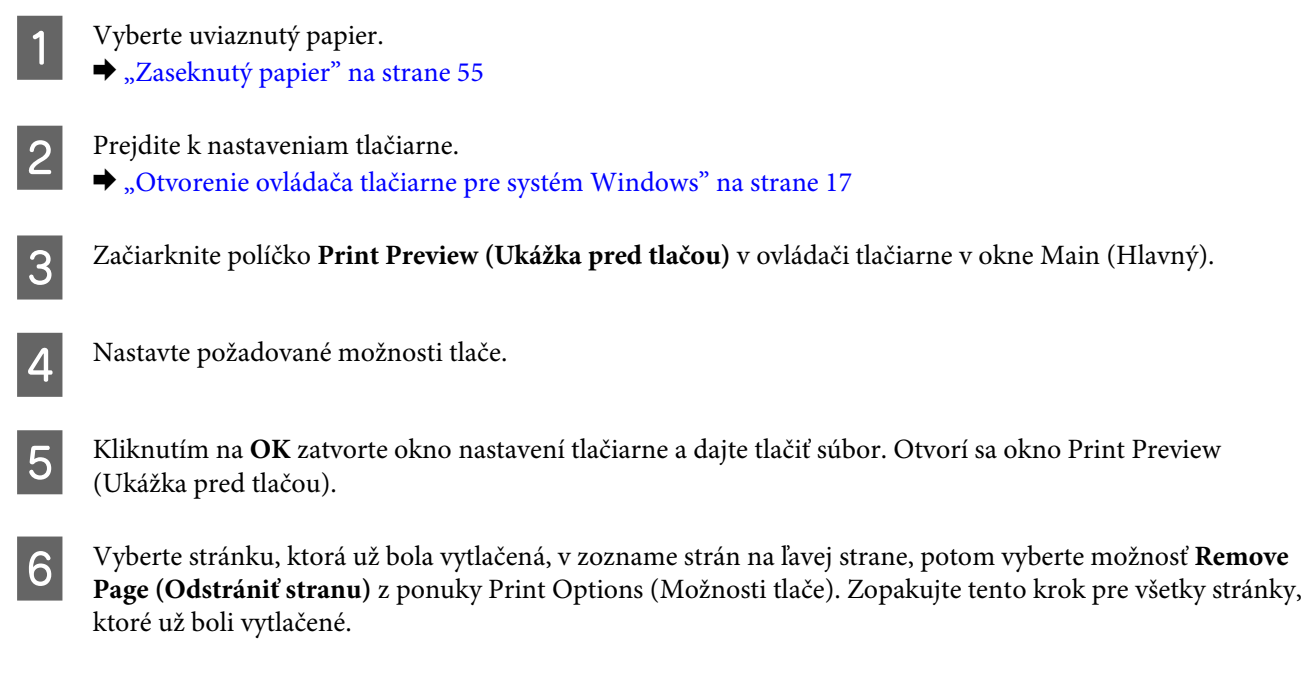

G Kliknite na **Print (Tlačiť)** v okne Print Preview (Ukážka pred tlačou).

## **Pomocník ku kvalite tlače**

Ak máte problémy s kvalitou tlače, porovnajte ich s obrázkami nižšie. Kliknite na popis pod obrázkom, ktorý sa najviac podobá vášmu výtlačku.

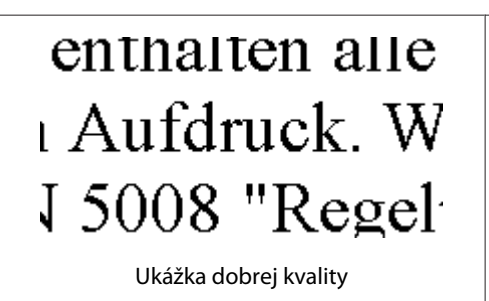

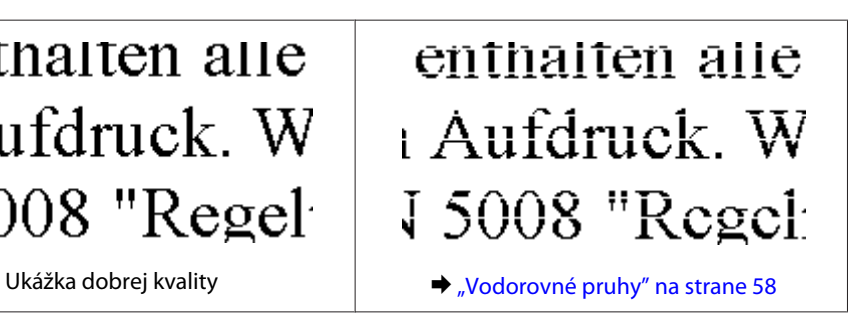

<span id="page-57-0"></span>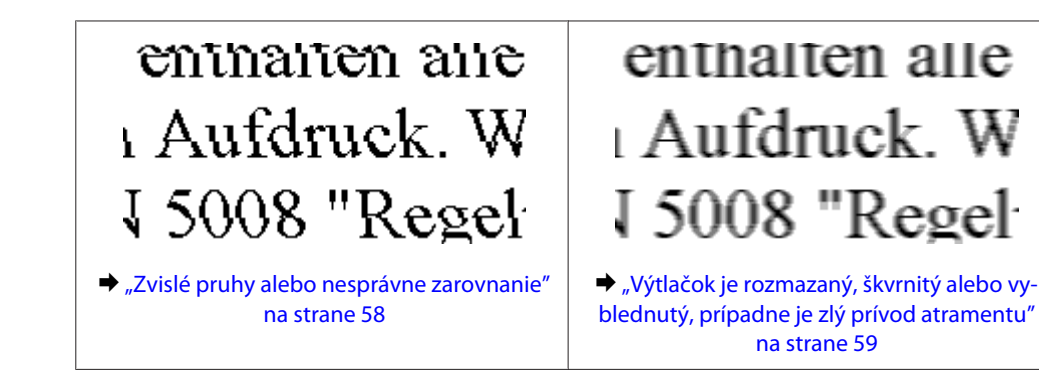

### **Vodorovné pruhy**

- ❏ Uistite sa, že je strana papiera určená na tlač (belšia) otočená v podávači papiera smerom nahor.
- ❏ Spustite pomôcku Head Cleaning (Čistenie hlavy) a vyčistite všetky upchané atramentové trysky. & ["Čistenie tlačovej hlavy" na strane 39](#page-38-0)
- ❏ Používajte nádobky s atramentom so správnym číslom výrobku pre tento výrobok. & ["Nádobky s atramentom" na strane 66](#page-65-0)
- ❏ Skúste použiť originálne nádobky s atramentom Epson.
- ❏ Uistite sa, že vybratý typ papiera v ovládači tlačiarne je vhodný pre typ papiera, ktorý je vložený do výrobku.  $\blacktriangleright$  ["Výber papiera" na strane 13](#page-12-0)
- ❏ Ak sa pruhy objavujú v 2,5 cm intervaloch, spustite pomôcku Print Head Alignment (Nastavenie tlačovej hlavy).

& ["Vyrovnanie tlačovej hlavy" na strane 41](#page-40-0)

#### **Zvislé pruhy alebo nesprávne zarovnanie**

- ❏ Uistite sa, že je strana papiera určená na tlač (belšia) otočená v podávači papiera smerom nahor.
- ❏ Spustite pomôcku Head Cleaning (Čistenie hlavy) a vyčistite všetky upchané atramentové trysky. & ["Čistenie tlačovej hlavy" na strane 39](#page-38-0)
- ❏ Spustite pomôcku Print Head Alignment (Nastavenie tlačovej hlavy). & ["Vyrovnanie tlačovej hlavy" na strane 41](#page-40-0)
- ❏ V systéme Windows zrušte začiarknutie políčka **High Speed (Vysoká rýchlosť)** v okne More Options (Viac možností) v ovládači tlačiarne. Podrobnosti nájdete v on-line pomocníkovi. V systéme Mac OS X vyberte možnosť **Off (Vypnuté)** v položke High Speed Printing. Ak chcete zobraziť High Speed Printing, kliknite cez nasledovné ponuky: **System Preferences**, **Print & Scan** (pre Mac OS X 10.7) alebo **Print & Fax** (pre Mac OS X 10.6 alebo 10.5), váš výrobok (v zozname Printers), **Options & Supplies** a potom **Driver**.
- ❏ Uistite sa, že vybratý typ papiera v ovládači tlačiarne je vhodný pre typ papiera, ktorý je vložený do výrobku.  $\blacktriangleright$  ["Výber papiera" na strane 13](#page-12-0)

### <span id="page-58-0"></span>**Výtlačok je rozmazaný, škvrnitý alebo vyblednutý, prípadne je zlý prívod atramentu**

- ❏ Skontrolujte, či sa dokončilo počiatočné dopĺňanie atramentu.
- ❏ Používajte nádobky s atramentom so správnym číslom výrobku pre tento výrobok. ◆ ["Nádobky s atramentom" na strane 66](#page-65-0)
- ❏ Skúste použiť originálne nádobky s atramentom Epson a papier odporúčaný spoločnosťou Epson.
- ❏ Uistite sa, že výrobok je na rovnej stabilnej ploche, ktorá vo všetkých smeroch prečnieva za základňu. Výrobok nebude fungovať správne, ak je naklonený.
- ❏ Skontrolujte zámok prepravy. Ak je zámok prepravy v uzamknutej polohe (Prenášanie), nastavte ho do odomknutej polohy (Tlač). Ak sa kvalita tlače nezlepší, spustite pomôcku Head Cleaning (Čistenie hlavy). & ["Čistenie tlačovej hlavy" na strane 39](#page-38-0)
- ❏ Skontrolujte zásobník atramentu. Ak je zásobník prázdny, okamžite ho naplňte atramentom a spustite pomôcku Head Cleaning (Čistenie hlavy). & ["Čistenie tlačovej hlavy" na strane 39](#page-38-0)

Keď bol zásobník vyprázdnený, problém sa nemusí čistením hlavy vyriešiť, a možno budete musieť spustiť pomôcku Power Ink Flushing (Silné vypláchnutie atramentom).  $\rightarrow$  ["Výmena atramentu v atramentovej trubici" na strane 43](#page-42-0)

- ❏ Uistite sa, že papier nie je poškodený, špinavý alebo príliš starý.
- ❏ Uistite sa, že je papier suchý a strana papiera určená na tlač (belšia) otočená v zadnom podávači papiera smerom nahor.
- ❏ Ak je papier skrútený smerom k strane na tlač, pred vložením ho vyrovnajte alebo jemne skrúťte do opačného smeru.
- ❏ Uistite sa, že vybratý typ papiera v ovládači tlačiarne je vhodný pre typ papiera, ktorý je vložený do výrobku.  $\rightarrow$  ["Výber papiera" na strane 13](#page-12-0)
- ❏ Vyberte každý list z výstupného zásobníka hneď po vytlačení.
- ❏ Nedotýkajte sa, ani nedovoľte, aby sa lesklého povrchu vytlačenej strany papiera čokoľvek dotklo. Pri manipulácii s výtlačkami postupujte podľa pokynov na papieri.
- ❏ Spustite pomôcku Head Cleaning (Čistenie hlavy) a vyčistite všetky upchané atramentové trysky. & ["Čistenie tlačovej hlavy" na strane 39](#page-38-0)
- ❏ Spustite pomôcku Print Head Alignment (Nastavenie tlačovej hlavy). & ["Vyrovnanie tlačovej hlavy" na strane 41](#page-40-0)
- ❏ Ak je papier po tlači zašpinený atramentom, vyčistite vnútrajšok výrobku. & ["Čistenie vnútorných častí výrobku" na strane 46](#page-45-0)
- ❏ Ak ste výrobok dlhší čas nepoužívali, použite pomôcku Power Ink Flushing (Silné vypláchnutie atramentom).  $\rightarrow$  ["Výmena atramentu v atramentovej trubici" na strane 43](#page-42-0)

## **Rôzne problémy s výtlačkami**

#### **Nesprávne alebo skomolené znaky**

- ❏ Zrušte prípadné zaseknuté tlačové úlohy. **→** ["Zrušenie tlače" na strane 22](#page-21-0)
- ❏ Vypnite výrobok a počítač. Uistite sa, že kábel rozhrania výrobku je bezpečne zapojený.
- ❏ Odinštalujte ovládač tlačiarne a potom ho znovu nainštalujte. & ["Odinštalovanie softvéru" na strane 49](#page-48-0)

#### **Nesprávne okraje**

- ❏ Presvedčte sa, či je v zadnom podávači papiera správne vložený papier. & ["Vkladanie papiera a obálok" na strane 15](#page-14-0)
- ❏ Skontrolujte v aplikácií nastavenia okrajov. Uistite sa, že okraje sú v oblasti tlače strany. ◆ ["Oblasť tlače" na strane 68](#page-67-0)
- ❏ Uistite sa, že nastavenia ovládača tlačiarne sú správne pre veľkosť papiera, ktorú používate. V systéme Windows skontrolujte okno Main (Hlavný). V systéme Mac OS X skontrolujte dialógové okno Page Setup alebo dialógové okno Print (Tlačiť).
- ❏ Odinštalujte ovládač tlačiarne a potom ho znovu nainštalujte. & ["Odinštalovanie softvéru" na strane 49](#page-48-0)

#### **Výtlačok má mierny sklon**

- ❏ Presvedčte sa, či je v zadnom podávači papiera správne vložený papier.  $\blacktriangleright$  ["Vkladanie papiera a obálok" na strane 15](#page-14-0)
- ❏ Ak je vybraná možnosť **Draft (Návrh)** v položke Quality (Kvalita) v okne Main (Hlavný) v ovládači tlačiarne (pre Windows) alebo je vybraná možnosť **Draft (Návrh)** v položke Print Quality (Kvalita tlače) v časti Print Settings (Nastavenia tlače) (pre Mac OS X), vyberte iné nastavenie.

#### **Prevrátený obrázok**

- ❏ V systéme Windows zrušte začiarknutie políčka **Mirror Image (Zrkadlový obraz)** v okne More Options (Viac možností) ovládača tlačiarne alebo vypnite nastavenie Mirror Image (Zrkadlový obraz) v aplikácii. Pokyny nájdete v on-line pomocníkovi ovládača tlačiarne alebo aplikácie.
- ❏ Odinštalujte ovládač tlačiarne a potom ho znovu nainštalujte.
	- & ["Odinštalovanie softvéru" na strane 49](#page-48-0)

#### **Vytlačené prázdne stránky**

- ❏ Uistite sa, že nastavenia ovládača tlačiarne sú správne pre veľkosť papiera, ktorú používate. V systéme Windows skontrolujte okno Main (Hlavný). V systéme Mac OS X skontrolujte dialógové okno Page Setup alebo dialógové okno Print (Tlačiť).
- ❏ V systéme Windows označte nastavenie **Skip Blank Page (Preskočiť prázdnu stranu)** kliknutím na tlačidlo **Extended Settings (Rozšírené nastavenia)** v okne Maintenance (Údržba) ovládača tlačiarne. V systéme Mac OS X vyberte možnosť **On (Zapnuté)** v položke Skip Blank Page (Preskočiť prázdnu stranu). Ak chcete zobraziť Skip Blank Page (Preskočiť prázdnu stranu), kliknite cez nasledovné ponuky: **System Preferences**, **Print & Scan** (pre Mac OS X 10.7) alebo **Print & Fax** (pre Mac OS X 10.6 alebo 10.5), váš výrobok (v zozname Printers), **Options & Supplies** a potom **Driver**.
- ❏ Odinštalujte ovládač tlačiarne a potom ho znovu nainštalujte.
	- & ["Odinštalovanie softvéru" na strane 49](#page-48-0)

#### **Potlačená strana je zašpinená alebo poškriabaná**

- ❏ Ak je papier skrútený smerom k strane na tlač, pred vložením ho vyrovnajte alebo jemne skrúťte do opačného smeru.
- ❏ Niekoľkokrát vtiahnite a vysuňte obyčajný papier.
	- & ["Čistenie vnútorných častí výrobku" na strane 46](#page-45-0)
- ❏ Odinštalujte ovládač tlačiarne a potom ho znovu nainštalujte.
	- & ["Odinštalovanie softvéru" na strane 49](#page-48-0)

#### **Príliš pomalá tlač**

- ❏ Uistite sa, že vybratý typ papiera v ovládači tlačiarne je vhodný pre typ papiera, ktorý je vložený do výrobku.  $\blacktriangleright$  ["Výber papiera" na strane 13](#page-12-0)
- ❏ V operačnom systéme Windows znížte hodnotu **Quality (Kvalita)** v okne Main (Hlavný) v ovládači tlačiarne. V systéme Mac OS X vyberte nižšiu hodnotu nastavenia Print Quality (Kvalita tlače) v dialógovom okne Print Settings (Nastavenia tlače) v dialógovom okne Print (Tlačiť) ovládača tlačiarne.
	- & ["Otvorenie ovládača tlačiarne pre systém Windows" na strane 17](#page-16-0)
	- & ["Otvorenie ovládača tlačiarne pre systém Mac OS X" na strane 18](#page-17-0)
- ❏ Zavrite všetky nepotrebné aplikácie.
- ❏ Ak tlačíte nepretržite dlhšiu dobu, tlač sa môže výrazne spomaliť. Je to kvôli spomaleniu rýchlosti tlače a zabráneniu prehriatiu a poškodeniu mechanizmu výrobku. Ak sa to stane, môžete pokračovať v tlači, ale odporúčame výrobok zastaviť a ponechať zapnutý v nečinnosti aspoň na 30 minút. (Vypnutý výrobok sa neobnovuje.) Po reštartovaní bude výrobok tlačiť štandardnou rýchlosťou.
- ❏ Odinštalujte ovládač tlačiarne a potom ho znovu nainštalujte.
	- ◆ ["Odinštalovanie softvéru" na strane 49](#page-48-0)

Ak ste vyskúšali všetky vyššie uvedené metódy a problém ste nevyriešili, pozrite si nasledujúcu časť:

& ["Zvýšenie rýchlosti tlače \(len pre systém Windows\)" na strane 64](#page-63-0)

## **Papier sa nepodáva správne**

#### **Papier sa nepodáva**

Vyberte stoh papiera a skontrolujte nasledovné:

- ❏ Či papier nie je skrútený alebo pokrčený.
- ❏ Či nie je papier príliš starý. Viac informácií nájdete v pokynoch, ktoré sa dodávajú s papierom.
- ❏ Obyčajný papier nevkladajte nad značku pod šípkou H nachádzajúcou sa na vnútornej časti vodiacej lišty papiera. Pri špeciálnych médiách Epson sa uistite, že počet listov je menší ako maximálna hodnota stanovená pre dané médium.
	- $\blacktriangleright$  . Výber papiera" na strane 13
- ❏ Či nie je papier zaseknutý vo vnútri výrobku. Ak sa zasekol, vyberte ho.  $\blacktriangleright$  ["Zaseknutý papier" na strane 55](#page-54-0)
- ❏ Či ste dodržali všetky špeciálne pokyny, dodávané s papierom, pri vkladaní papiera.

#### **Podávanie viacerých strán**

❏ Obyčajný papier nevkladajte nad značku pod šípkou H nachádzajúcou sa na vnútornej časti vodiacej lišty papiera.

Pri špeciálnych médiách Epson sa uistite, že počet listov je menší ako maximálna hodnota stanovená pre dané médium.

- $\rightarrow$  ["Výber papiera" na strane 13](#page-12-0)
- ❏ Presvedčte sa, či postranné vodiace lišty tesne priliehajú k okrajom papiera.
- ❏ Uistite sa, že papier nie je skrútený ani zložený. Ak je skrútený alebo zložený, vyrovnajte ho alebo ho mierne skrúťte opačným smerom ešte pred vložením.
- ❏ Vyberte stoh papiera a skontrolujte, či papier nie je príliš tenký.  $\rightarrow$  ["Papier" na strane 67](#page-66-0)
- ❏ Ofúknite okraje stohu papiera, aby ste oddelili listy od seba a znovu papier vložte.
- ❏ Ak sa tlačí príliš veľa kópií súboru, podľa nasledovného postupu skontrolujte nastavenie položky Copies (Kópie) v ovládači tlačiarne a takisto v aplikácii. V systéme Windows skontrolujte nastavenie položky Copies (Kópie) v okne Main (Hlavný). Mac OS X, skontrolujte nastavenie Copies v dialógovom okne Print (Tlačiť).

### **Papier je nesprávne vložený**

Ak ste papier vložili príliš ďaleko smerom do výrobku, výrobok nemôže papier správne natiahnuť. Vypnite výrobok a opatrne vyberte papier. Potom zapnite výrobok a znova vložte papier správnym spôsobom.

### **Papier sa nevysunul úplne alebo je pokrčený**

- ❏ Ak sa papier úplne nevysunie, vysuňte ho stlačením tlačidla +. Ak sa papier zasekne vo vnútri výrobku, vyberte ho podľa nasledujúcej časti.
	- $\blacktriangleright$  ["Zaseknutý papier" na strane 55](#page-54-0)
- ❏ Ak je papier pokrčený, keď vychádza von, môže byť vlhký alebo príliš tenký. Vložte nový stoh papiera.

#### *Poznámka:*

*Uskladnite všetok nepoužitý papier v pôvodnom balení na suchom mieste.*

## **Výrobok netlačí**

#### **Všetky kontrolky svietia**

- ❏ Stlačením tlačidla P sa presvedčte, či je výrobok zapnutý.
- ❏ Uistite sa, či je napájací kábel poriadne zapojený.
- ❏ Uistite sa, že zásuvka funguje a nie je ovládaná prepínačom na stene alebo časovačom.

#### **Svieti len kontrolka napájania**

- ❏ Vypnite výrobok a počítač. Uistite sa, že kábel rozhrania výrobku je bezpečne zapojený.
- ❏ Ak používate rozhranie USB, uistite sa, že váš kábel vyhovuje štandardom USB alebo Hi-Speed USB.
- ❏ Ak máte výrobok k vášmu počítaču pripojený prostredníctvom rozbočovača USB, pripojte výrobok k prvému radu rozbočovača zo svojho počítača. Ak ovládač tlačiarne nie je v počítači stále rozoznaný, skúste pripojiť výrobok k počítaču priamo bez použitia rozbočovača USB.
- ❏ Ak pripájate výrobok k svojmu počítaču prostredníctvom rozbočovača USB, uistite sa, že je zariadenie rozbočovača USB na počítači rozpoznané.
- ❏ Ak sa pokúšate vytlačiť veľký obrázok, počítač nemusí mať dostatočnú pamäť. Skúste znížiť rozlíšenie obrázka alebo vytlačte menší obrázok. Budete potrebovať nainštalovať do počítača väčšiu pamäť.
- ❏ Používatelia systému Windows môžu zrušiť všetky zaseknuté tlačové úlohy cez Windows Spooler. **→** ["Zrušenie tlače" na strane 22](#page-21-0)
- ❏ Odinštalujte ovládač tlačiarne a potom ho znovu nainštalujte.
	- & ["Odinštalovanie softvéru" na strane 49](#page-48-0)

## <span id="page-63-0"></span>**Zvýšenie rýchlosti tlače (len pre systém Windows)**

Rýchlosť tlače možno zvýšiť výberom určitých nastavení v okne Extended Settings (Rozšírené nastavenia), ak je rýchlosť tlače nízka. Kliknite na tlačidlo **Extended Settings (Rozšírené nastavenia)** v okne Maintenance (Údržba) ovládača tlačiarne.

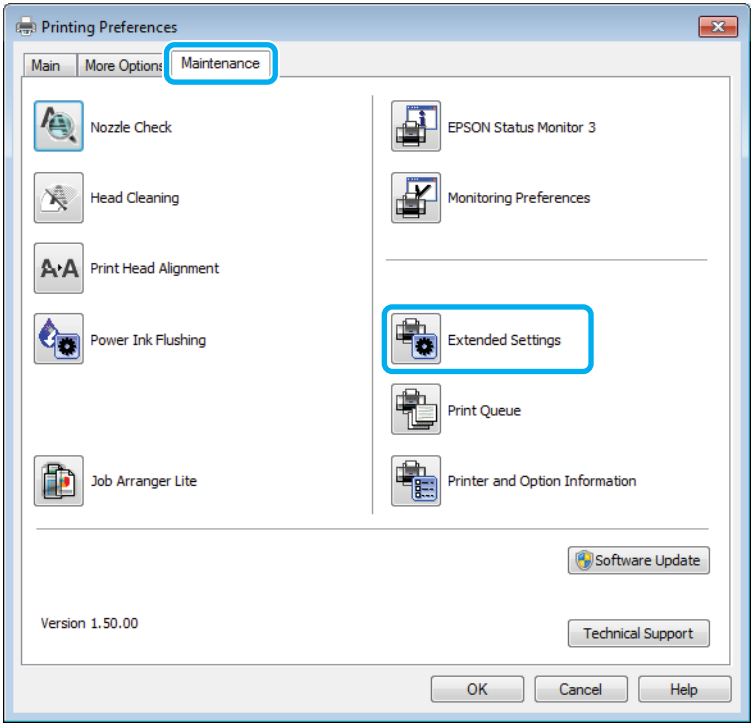

Zobrazí sa nasledujúce dialógové okno.

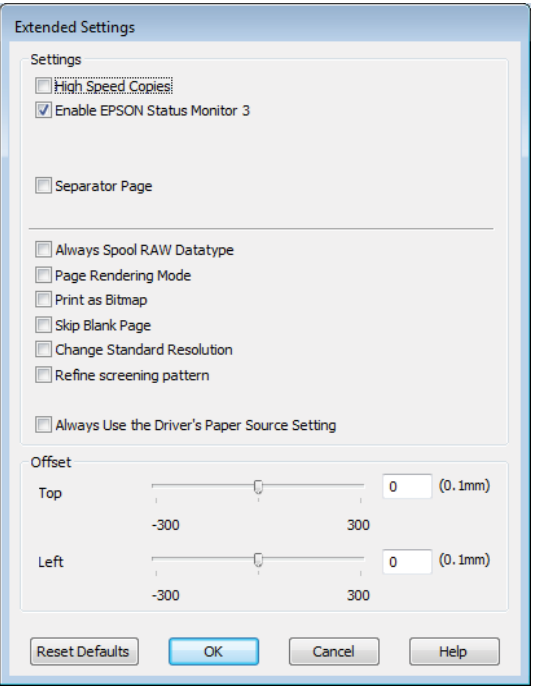

Vyberte nasledujúce začiarkavacie políčka a rýchlosť tlače sa možno zvýši.

- ❏ High Speed Copies (Vysokorýchlostná tlač kópií)
- ❏ Always spool RAW datatype (Vždy zaradiť do frontu dátový typ RAW)
- ❏ Page Rendering Mode (Režim zobrazenia strany)
- ❏ Print as Bitmap (Tlačiť ako Bitovú mapu)

Podrobnosti o každej položke nájdete v on-line pomocníkovi.

## **Iný problém**

### **Tichá tlač obyčajných papierov**

Keď je ako typ papiera zvolený štandardný papier a pre kvalitu tlače je vybraná možnosť Standard (Štandardne) (Windows) alebo Normal (Normálne) (Mac OS X), výrobok tlačí vysokou rýchlosťou. Skúste stíšiť prevádzku výberom možnosti Quiet Mode (Tichý režim), čím sa zníži rýchlosť tlače.

V systéme Windows začiarknite políčko Quiet Mode (Tichý režim) v okne Main (Hlavný) ovládača tlačiarne. V systéme Mac OS X vyberte možnosť **On (Zapnuté)** v položke Quiet Mode (Tichý režim). Ak chcete zobraziť Quiet Mode (Tichý režim), kliknite cez nasledovné ponuky: **System Preferences**, **Print & Scan** (pre Mac OS X 10.7) alebo **Print & Fax** (pre Mac OS X 10.6 alebo 10.5), váš výrobok (v zozname Printers), **Options & Supplies** a potom **Driver**.

# <span id="page-65-0"></span>**Informácie o výrobku**

## **Nádobky s atramentom**

V tomto zariadení môžete použiť nasledujúce nádobky s atramentom:

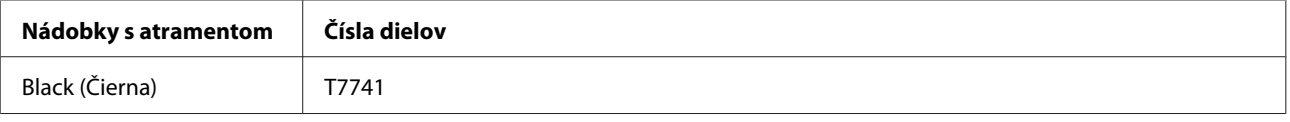

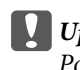

c*Upozornenie:*

*Používanie originálneho atramentu Epson, iného než tu uvedeného, môže spôsobiť poškodenie, na ktoré sa nevzťahujú záruky spoločnosti Epson.*

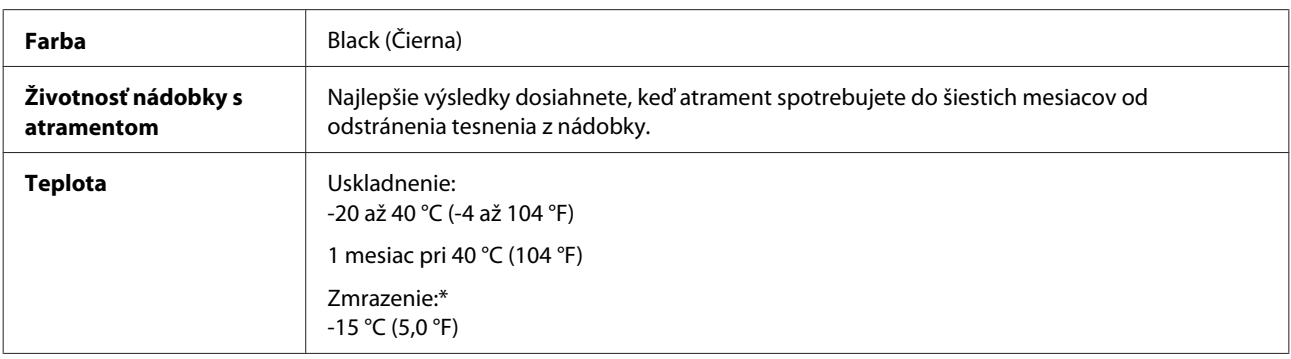

\* Atrament sa rozmrazí a bude použiteľný približne po 3 hodinách pri teplote 25 °C (77 °F).

## **Systémové požiadavky**

#### **Pre systém Windows**

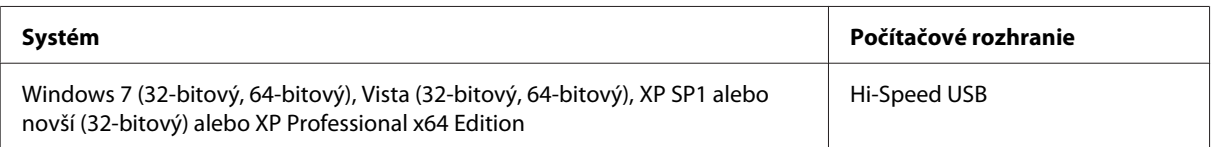

### **Pre systém Mac OS X**

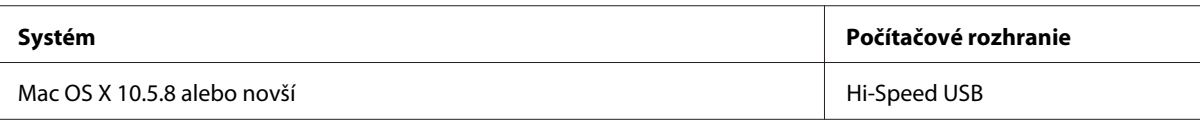

*Poznámka:*

*Súborový systém UNIX File System (UFS) pre Mac OS X nie je podporovaný.*

## <span id="page-66-0"></span>**Technické údaje**

*Poznámka:*

*Špecifikácie sa môžu zmeniť bez predchádzajúceho upozornenia.*

### **Technické údaje o tlačiarni**

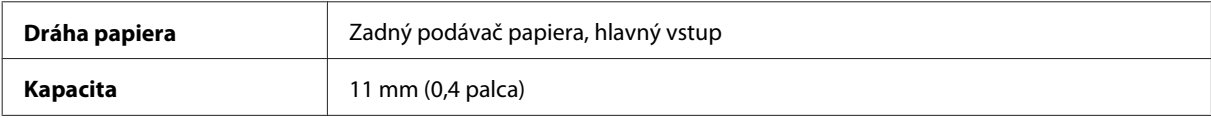

#### **Papier**

#### *Poznámka:*

- ❏ *Keďže výrobca môže kedykoľvek zmeniť kvalitu jednotlivých značiek alebo typov papiera, spoločnosť Epson nemôže zaručiť kvalitu žiadnej značky alebo typu papiera nevyrábaného spoločnosťou Epson. Pred zakúpením väčšieho množstva papiera alebo pred veľkou tlačovou úlohou vždy odskúšajte vzorky papiera.*
- ❏ *Nekvalitný papier môže znížiť kvalitu tlače a spôsobiť zaseknutie papiera, či iné problémy. Ak sa vyskytnú nejaké problémy, prejdite na kvalitnejší papier.*

#### *Samostatné listy:*

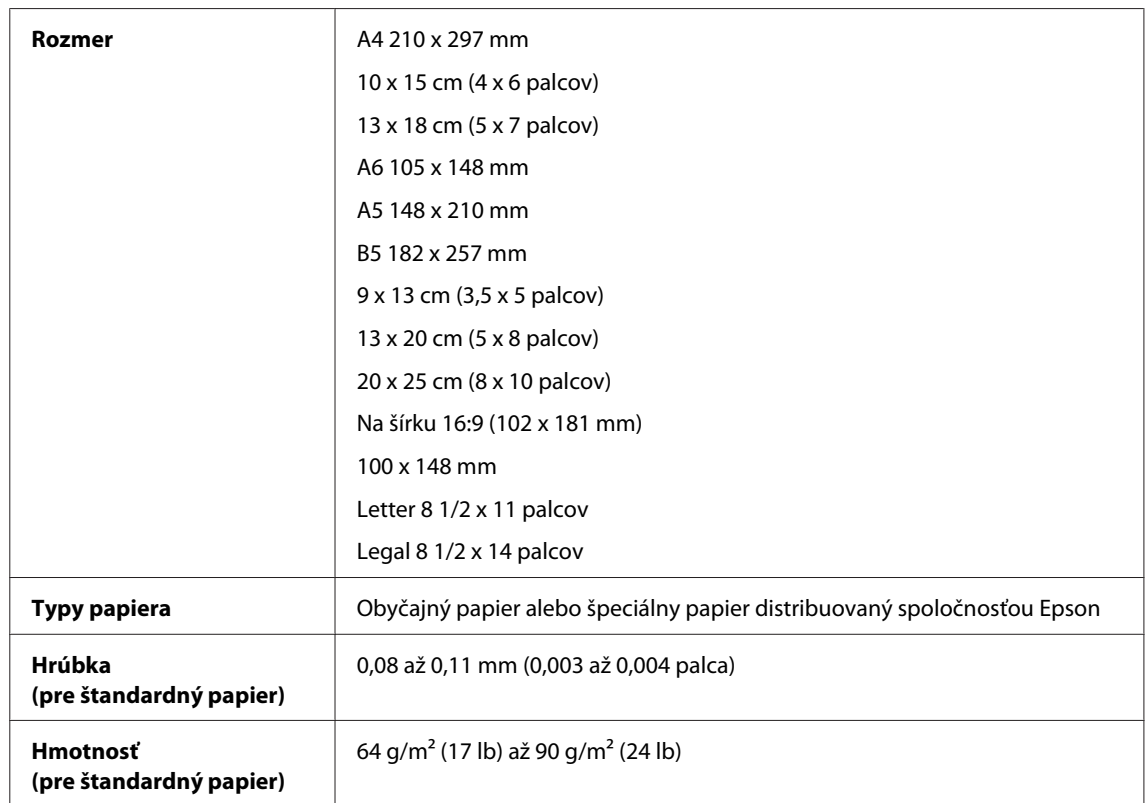

*Obálky:*

<span id="page-67-0"></span>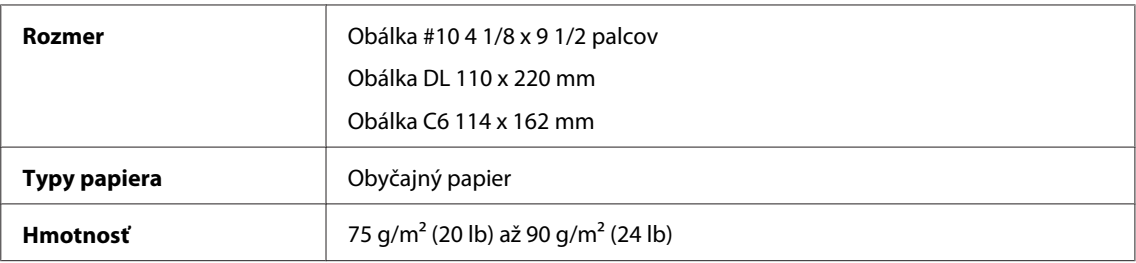

#### **Oblasť tlače**

Zvýraznené časti znázorňujú oblasť tlače.

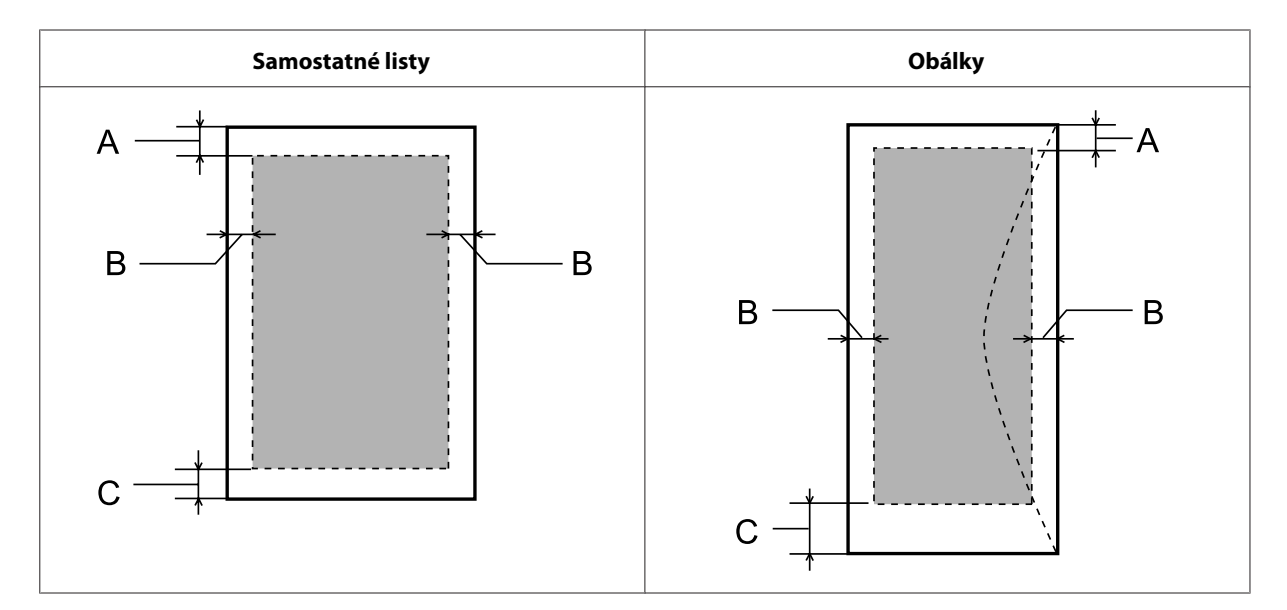

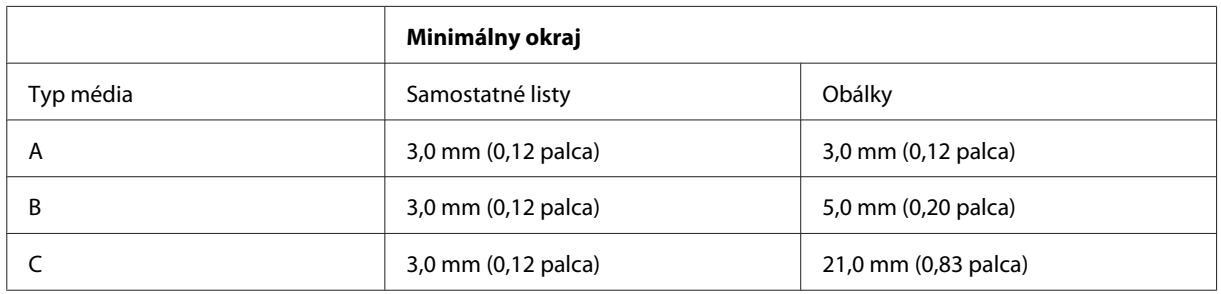

#### *Poznámka:*

*V závislosti od typu papiera sa v hornej a dolnej časti výtlačku môže kvalita tlače zhoršiť alebo táto oblasť môže byť rozmazaná.*

### **Technické údaje sieťového rozhrania**

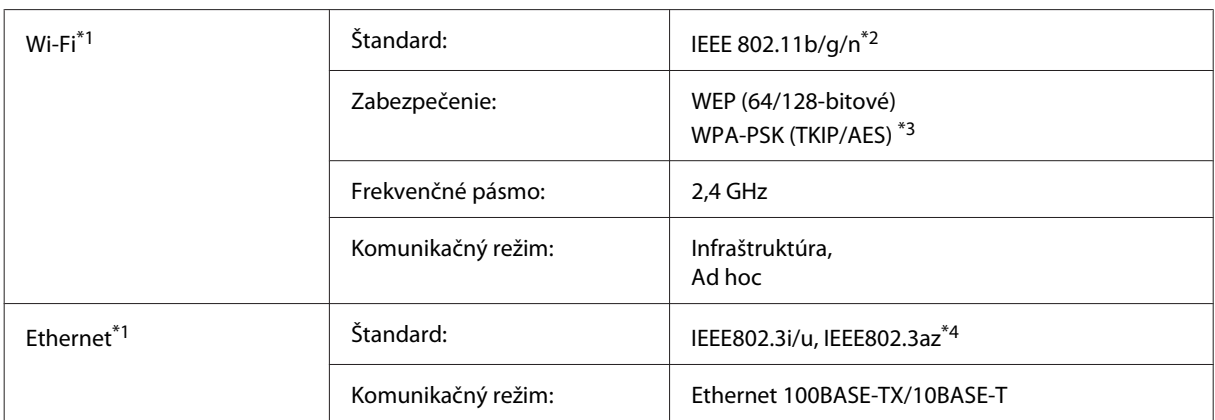

\*1 Dostupnosť tejto funkcie sa líši v závislosti od výrobku.

\*2 V súlade s normou IEEE 802.11b/g/n alebo IEEE 802.11b/g v závislosti od miesta kúpy.

\*3 V súlade s technológiou WPA2 s podporou pre WPA/WPA2 Personal.

\*4 Pripojené zariadenie by malo spĺňať normu IEEE802.3az.

### **Mechanické**

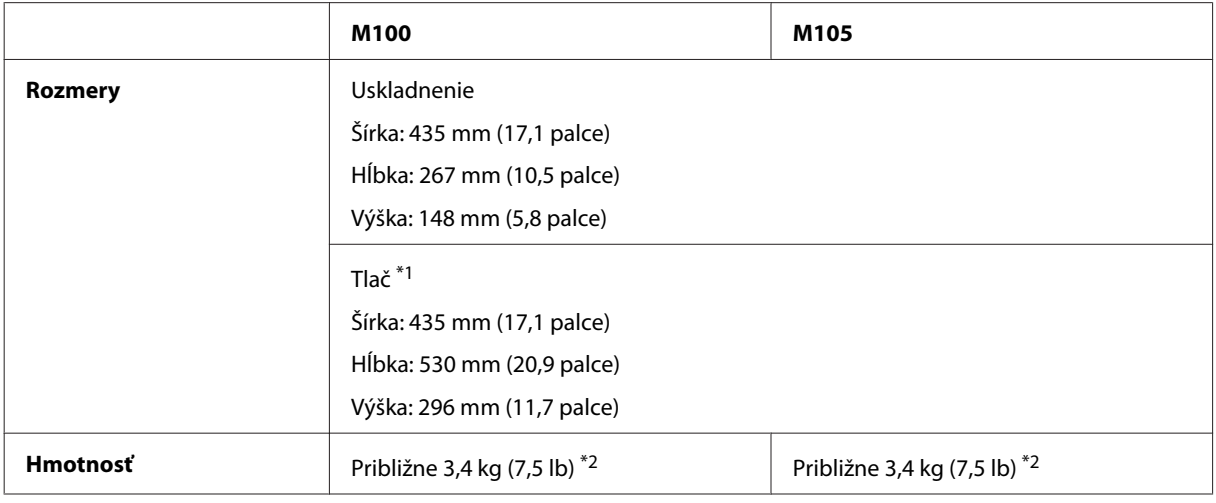

\*1 S vysunutým nástavcom výstupného zásobníka.

\*2 Bez atramentu a napájacieho kábla.

### **Elektrické**

M100

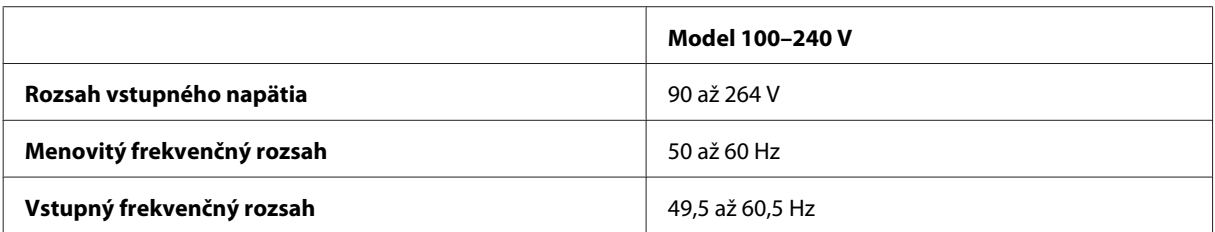

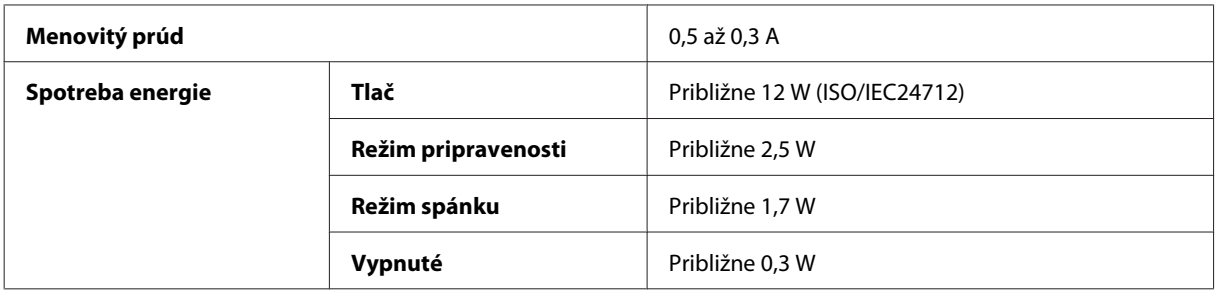

#### M105

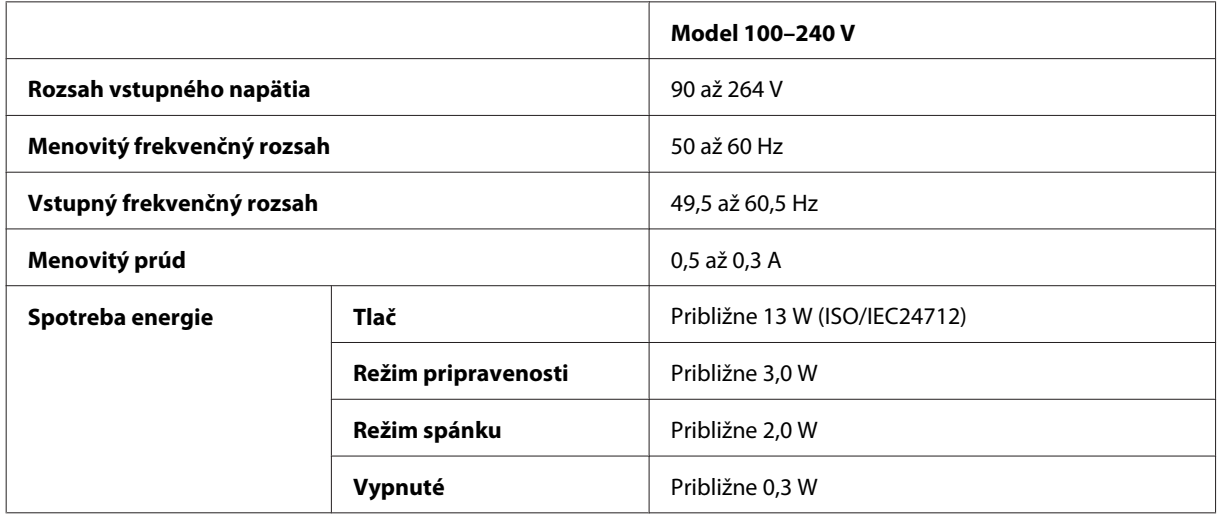

#### *Poznámka:*

*Napätie sa uvádza na štítku na zadnej strane výrobku.*

### **Environmentálne**

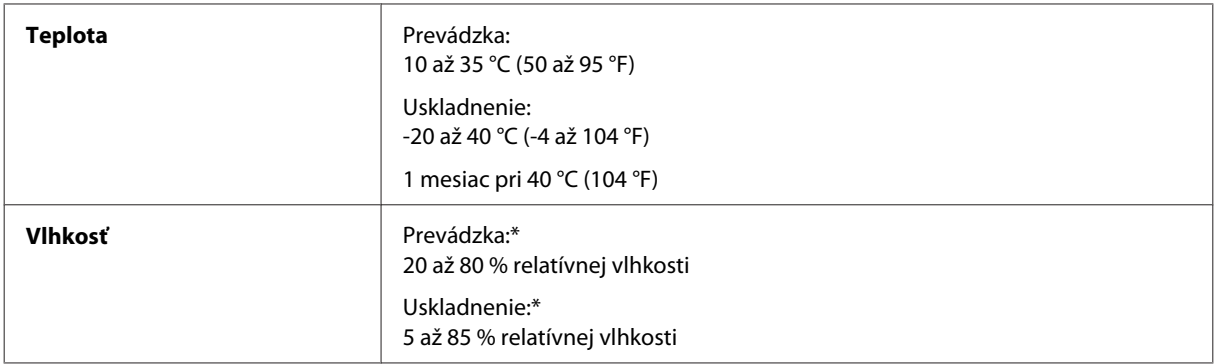

\* Bez kondenzácie

## **Normy a osvedčenia**

Európsky model:

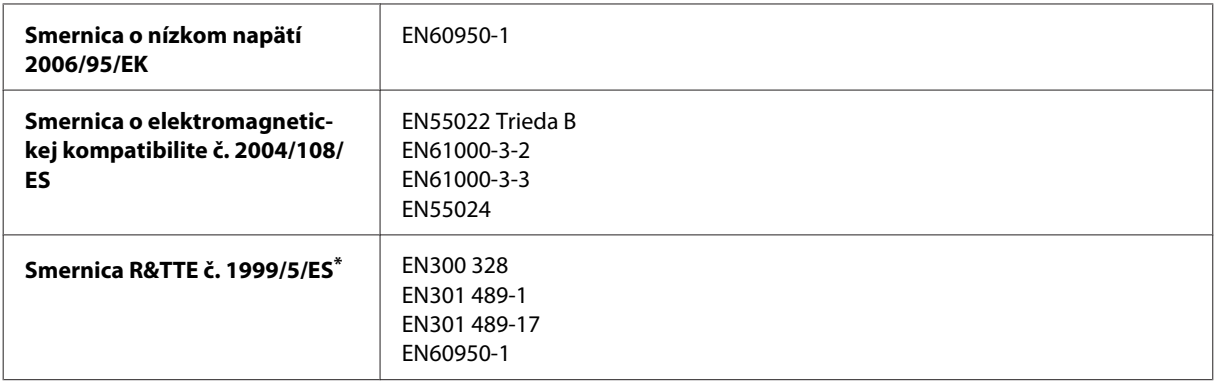

\* Týka sa len modelu M105.

#### **Pre M105**

Pre užívateľov v Európe:

My, spoločnosť Seiko Epson Corporation, týmto vyhlasujeme, že zariadenie modelu B531C vyhovuje základným požiadavkám a ďalším príslušným ustanoveniam Smernice č. 1999/5/ES.

Určené na použitie len v krajinách Írsko, Spojené kráľovstvo, Rakúsko, Nemecko, Lichtenštajnsko, Švajčiarsko, Francúzsko, Belgicko, Luxembursko, Holandsko, Taliansko, Portugalsko, Španielsko, Dánsko, Fínsko, Nórsko, Švédsko, Island, Cyprus, Grécko, Slovinsko, Malta, Bulharsko, Česká republika, Estónsko, Maďarsko, Lotyšsko, Litva, Poľsko, Rumunsko a Slovensko.

Vo Francúzsku je povolené len používanie vnútri. V Taliansku je na používanie zariadenia mimo vlastných priestorov potrebné oprávnenie.

Spoločnosť Epson nepreberá zodpovednosť za to, ak produkt v dôsledku jeho neodporúčanej modifikácie nebude spĺňať ochranné požiadavky.

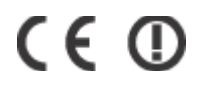

#### **Rozhranie**

Hi-Speed USB (trieda zariadení pre počítače)

# **Kde získať pomoc**

## **Webová stránka technickej podpory**

Webová lokalita technickej podpory spoločnosti Epson poskytuje pomoc pri problémoch, ktoré sa nedajú vyriešiť pomocou informácií o riešení problémov z dokumentácie k výrobku. Ak máte webový prehliadač a môžete sa pripojiť k internetu, navštívte túto stránku na adrese:

```
http://support.epson.net/
http://www.epson.eu/Support (Európa)
```
Ak potrebujete najnovšie ovládače, zoznamy najčastejších otázok, príručky alebo iné položky na prevzatie, navštívte túto lokalitu na adrese:

```
http://www.epson.com
http://www.epson.eu/Support (Európa)
```
Potom na miestnej webovej stránke spoločnosti Epson vyberte časť venovanú podpore.

## **Kontaktovanie podpory spoločnosti Epson**

#### **Predtým, ako sa skontaktujete so spoločnosťou Epson**

Ak váš výrobok od spoločnosti Epson nefunguje správne a vzniknutý problém sa nedarí vyriešiť pomocou informácií o odstraňovaní problémov uvedených v dokumentácii k výrobku, obráťte sa pre pomoc na oddelenie podpory spoločnosti Epson. V prípade, že zákaznícka podpora pre vašu oblasť sa nižšie neuvádza, obráťte sa na dodávateľa, u ktorého ste si výrobok zakúpili.

Pracovníci zákazníckej podpory spoločnosti Epson vám budú môcť poskytnúť pomoc oveľa rýchlejšie, ak im poskytnete nasledujúce informácie:

- ❏ Sériové číslo výrobku (Štítok so sériovým číslom sa obvykle nachádza na zadnej časti výrobku.)
- ❏ Model výrobku
- ❏ Verzia softvéru výrobku (Kliknite na **About (Čo je)**, **Version Info (Informácie o verzii)** alebo podobné tlačidlo v softvéri výrobku.)
- ❏ Značka a model vášho počítača
- ❏ Názov a verzia operačného systému počítača
- ❏ Názvy a verzie softvérových aplikácií, ktoré obvykle používate s daným výrobkom
- ❏ Počet podaných listov papiera & ["Kontrola počtu podaných listov papiera" na strane 46](#page-45-0)
#### *Poznámka:*

*V závislosti od zariadenia zoznam volaní pre fax a/alebo sieťové nastavenia môžu byť uložené v pamäti zariadenia. V dôsledku poruchy alebo opravy sa údaje a/alebo nastavenia môžu stratiť. Epson nezodpovedá za stratu akýchkoľvek údajov, za zálohovanie alebo obnovenie údajov a/alebo nastavení ani počas záručného obdobia. Odporúčame, aby ste si svoje údaje zálohovali sami alebo si ich zaznamenali.*

### **Pomoc pre používateľov v Európe**

Informácie o tom, ako sa spojiť so zákazníckou podporou spoločnosti Epson nájdete v dokumente **Paneurópska záruka**.

### **Pomoc pre používateľov v Thajsku**

Kontakty na informácie, podporu a služby:

#### **Internet (<http://www.epson.co.th>)**

K dispozícii sú informácie o špecifikáciách výrobku, ovládače na načítanie, často kladené otázky (FAQ) a elektronická pošta.

#### **Asistenčná linka pomoci Epson (telefón: (66) 2685 9899)**

Náš tím z Poradenskej linky vám môže telefonicky pomôcť pri nasledujúcich požiadavkách:

- ❏ Dopyty týkajúce sa predaja a informácií o výrobkoch
- ❏ Otázky alebo problémy s použitím výrobku
- ❏ Dopyty týkajúce sa opráv a záruky

### **Pomoc pre používateľov vo Vietname**

Kontakty na informácie, podporu a služby:

Poradenská linka Epson (te-84-8-823-9239 lefón):

Servisné stredisko: 80 Truong Dinh Street, District 1, Hochiminh City Vietnam

## **Pomoc pre používateľov v Indonézii**

Kontakty na informácie, podporu a služby:

#### **Internet ([http://www.epson.co.id\)](http://www.epson.co.id)**

❏ Informácie o špecifikáciách výrobkov, ovládače na prevzatie

❏ Často kladené otázky (FAQ), dopyty týkajúce sa predaja, otázky prostredníctvom elektronickej pošty

### **Poradenská linka Epson (Hotline)**

❏ Dopyty týkajúce sa predaja a informácií o výrobkoch

❏ Technická podpora

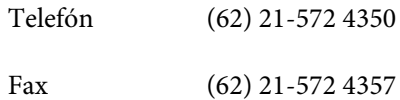

### **Servisné stredisko Epson**

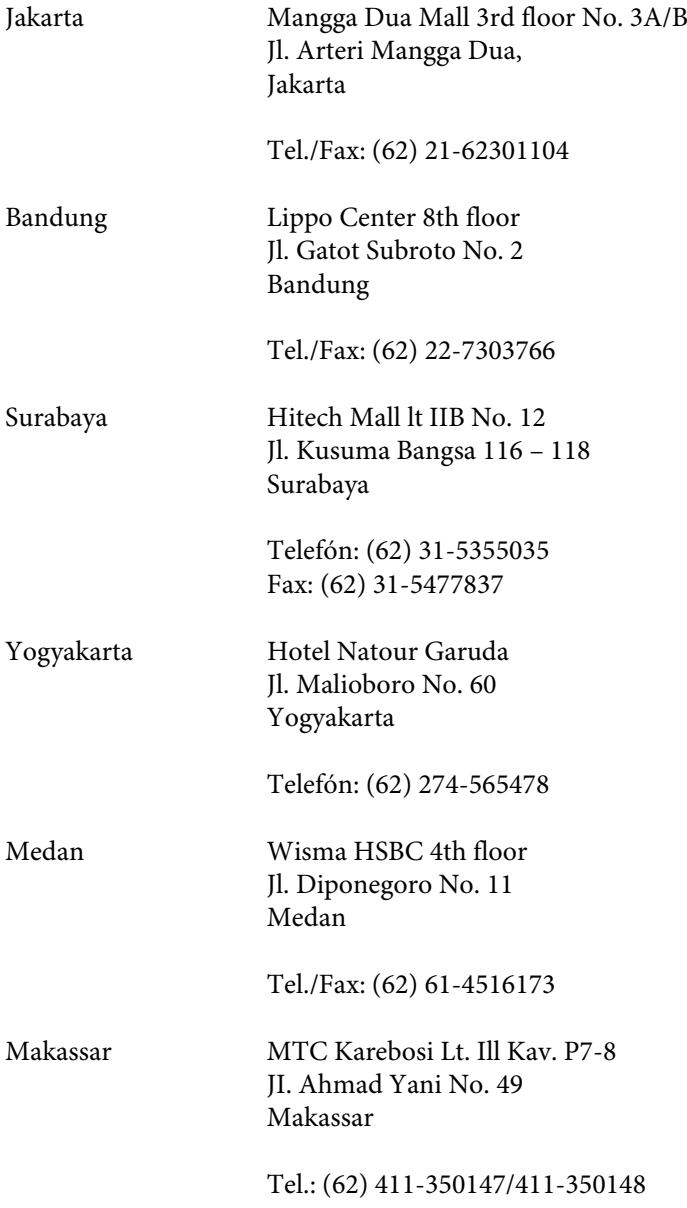

# **Pomoc pre používateľov v Malajzii**

Kontakty na informácie, podporu a služby:

### **Internet (<http://www.epson.com.my>)**

- ❏ Informácie o špecifikáciách výrobkov, ovládače na prevzatie
- ❏ Často kladené otázky (FAQ), dopyty týkajúce sa predaja, otázky prostredníctvom elektronickej pošty

#### **Epson Trading (M) Sdn. Bhd.**

Ústredie

Telefón: 603-56288288

Fax: 603-56288388/399

#### **Centrum pomoci Epson**

❏ Dopyty týkajúce sa predaja a informácií o výrobkoch (infolinka)

Telefón: 603-56288222

❏ Dopyty týkajúce sa opráv a záruky, použitia výrobkov a technickej podpory (Technická linka)

Telefón: 603-56288333

## **Pomoc pre používateľov v Indii**

Kontakty na informácie, podporu a služby:

#### **Internet ([http://www.epson.co.in\)](http://www.epson.co.in)**

K dispozícii sú informácie o špecifikáciách výrobkov, ovládače na načítanie a dopyty na výrobky.

#### **Epson India ústredie — Bangalore**

Telefón: 080-30515000

Fax: 30515005

#### **Epson India regionálne pobočky:**

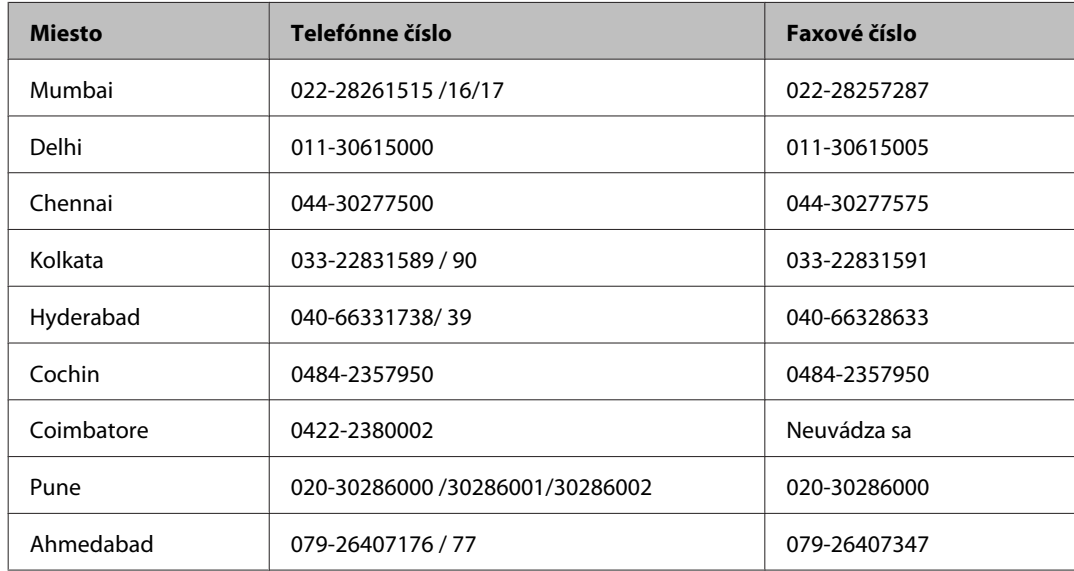

#### **Linka pomoci**

Servis, informácie o výrobku alebo objednanie kazety — 18004250011 (9.00 – 21.00) — Bezplatná linka.

Servis (používatelia CDMA a mobilov) — 3900 1600 (9.00 – 18.00) Predvoľba — Miestny kód STD

## **Pomoc pre používateľov na Filipínach**

Používatelia sa môžu obrátiť na spoločnosť Epson Philippines Corporation na uvedených telefónnych a faxových číslach a e-mailovej adrese, ak chcú získať technickú podporu, ako aj iné služby poskytované po predaji:

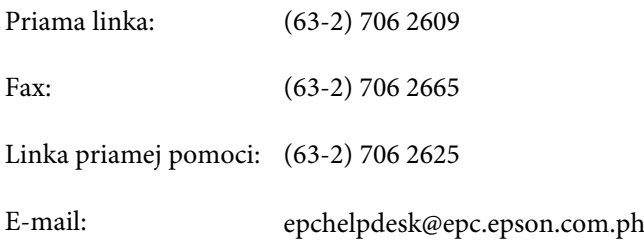

#### **Internet** [\(http://www.epson.com.ph](http://www.epson.com.ph))

K dispozícii sú informácie o špecifikáciách výrobku, ovládače na načítanie, často kladené otázky (FAQ) a dopyty zaslané elektronickou poštou.

#### **Bezplatné číslo 1800-1069-EPSON(37766)**

Používateľská príručka

#### **Kde získať pomoc**

Náš tím z Poradenskej linky vám môže telefonicky pomôcť pri nasledujúcich požiadavkách:

- ❏ Dopyty týkajúce sa predaja a informácií o výrobkoch
- ❏ Otázky alebo problémy s použitím výrobku
- ❏ Dopyty týkajúce sa opráv a záruky

# Register

# $\mathbf{A}$

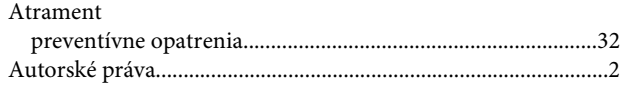

# $\overline{\mathbf{B}}$

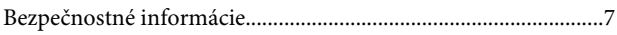

# Č

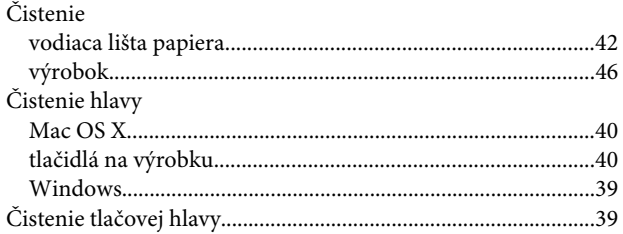

# $\mathbf D$

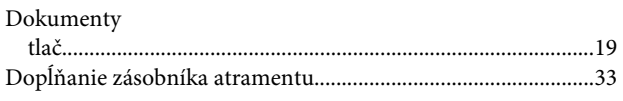

# $\mathsf{E}$

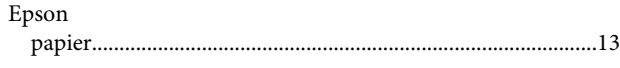

# $\mathsf{C}$

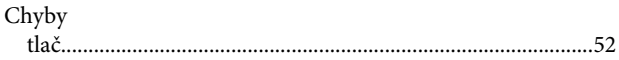

# $\mathsf{K}$

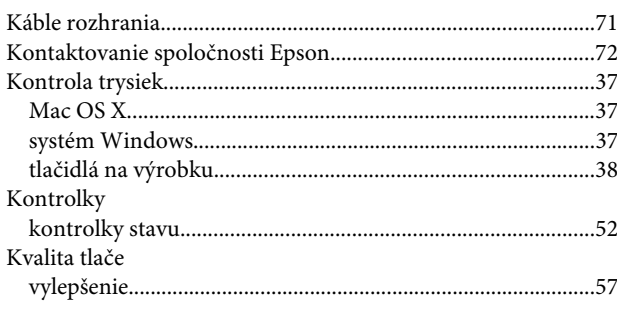

### $\mathbf M$

Mac OS  $X$ 

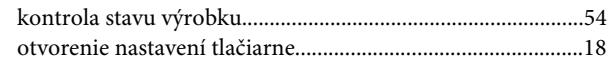

## $\overline{\mathsf{N}}$

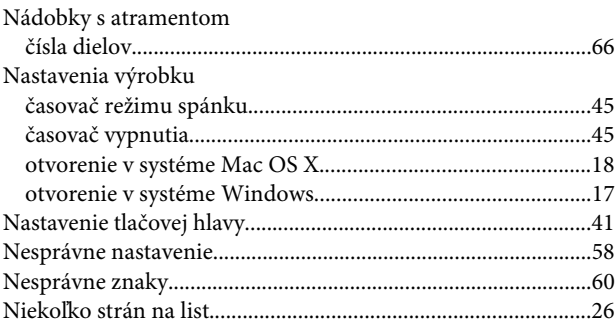

# $\mathbf{o}$

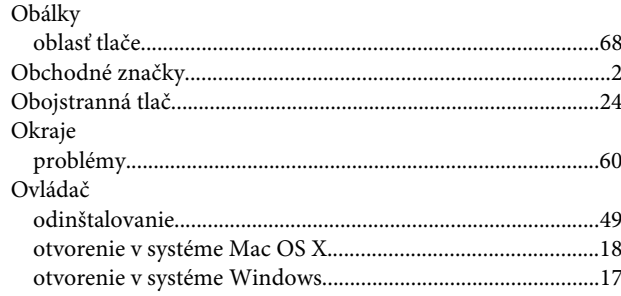

# $\mathsf{P}$

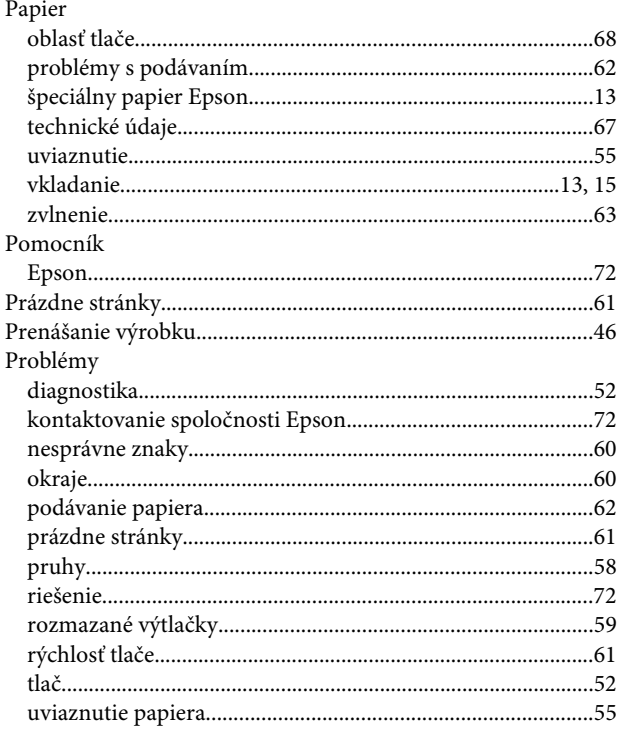

### Register

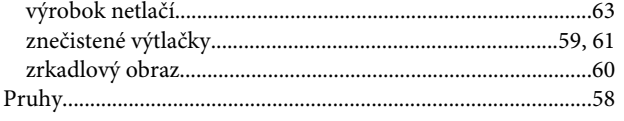

# $\overline{\mathbf{R}}$

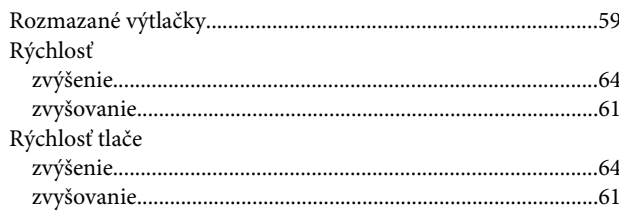

# $\mathsf{s}$

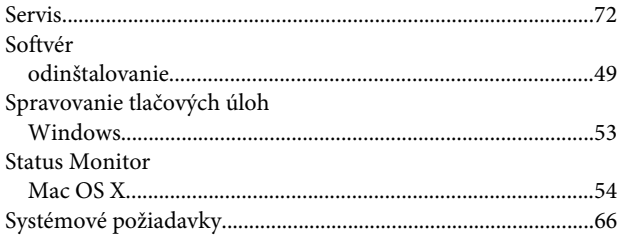

# Š

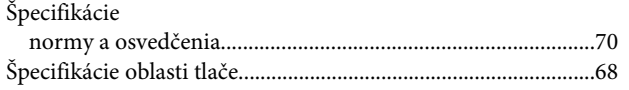

# $\mathbf{r}$

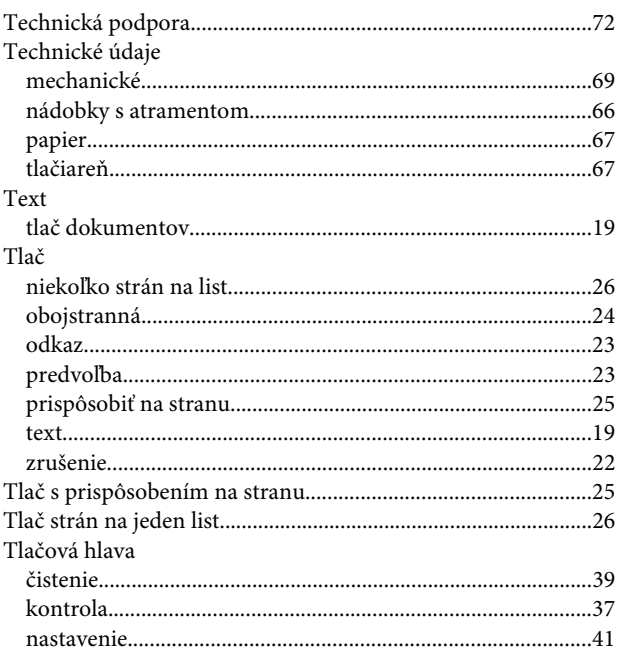

## $\overline{U}$

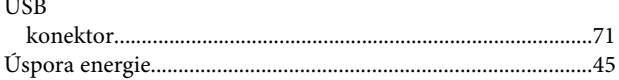

# $\mathbf V$

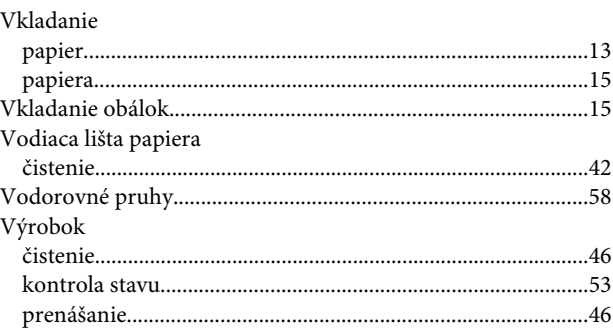

### W

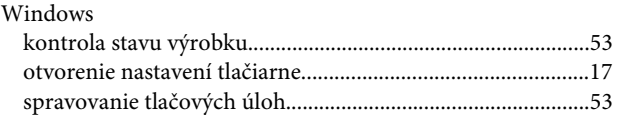

# $\mathbf{Z}$

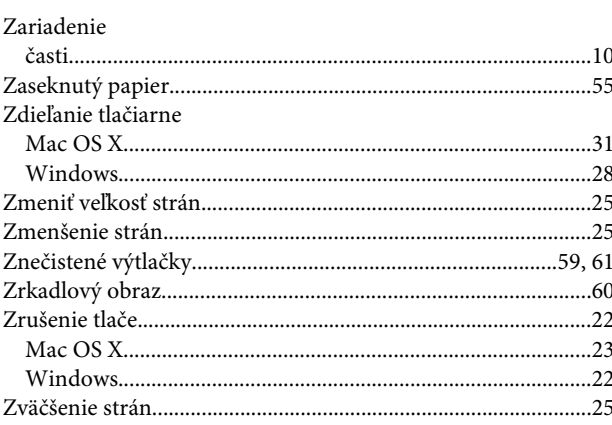